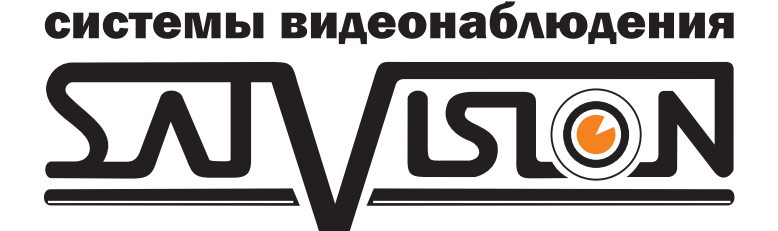

# РУКОВОДСТВО РУКОВОДСТВО

## по эксплуатации цифровых по эксплуатации цифровых видеорегистраторов видеорегистраторов

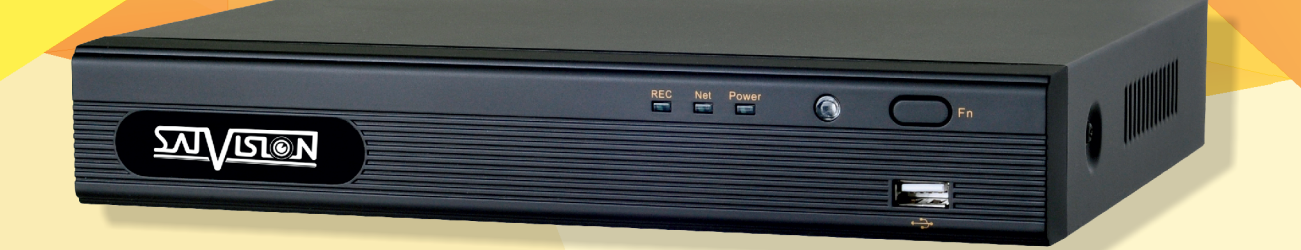

## SVN-4625, SVN-8625

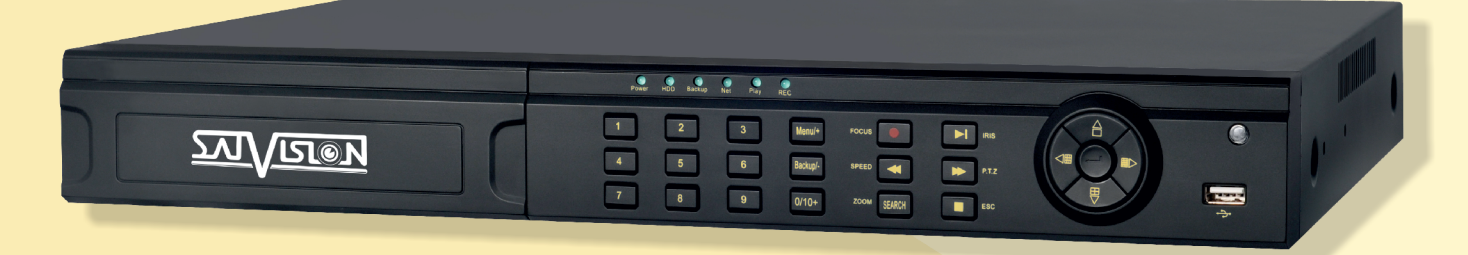

## SVN-6625, SVN-6625 Light, SVN-3625

www.satvision-cctv.ru

#### ВНИМАНИЕ!

• Пожалуйста, внимательно прочитайте данное руководство пользователя для обеспечения нормальной работы видеорегистратора и безопасности оператора.

• Данное руководство может изменяться без предупреждения.

• Видеорегистратор работает только от питания, тип которого указан на корпусе. Перед использованием необходимо проверить напряжение.

• Не устанавливайте регистратор возле нагревательных приборов, в том числе радиаторов и печей.

• Не устанавливайте прибор возле воды. Разрешается чистка только сухой тканью.

• Не закрывайте вентиляционные отверстия. Обеспечьте вентиляцию вокруг всего регистратора.

• Не выключайте NVR из сети во время записи! Необходимо сначала остановить запись, а затем через меню выключить видеорегистратор. После этого можно отключать питание.

• Технический осмотр должен проводить только квалифицированный специалист. Ни в коем случае не пытайтесь ремонтировать самостоятельно.

### Содержание

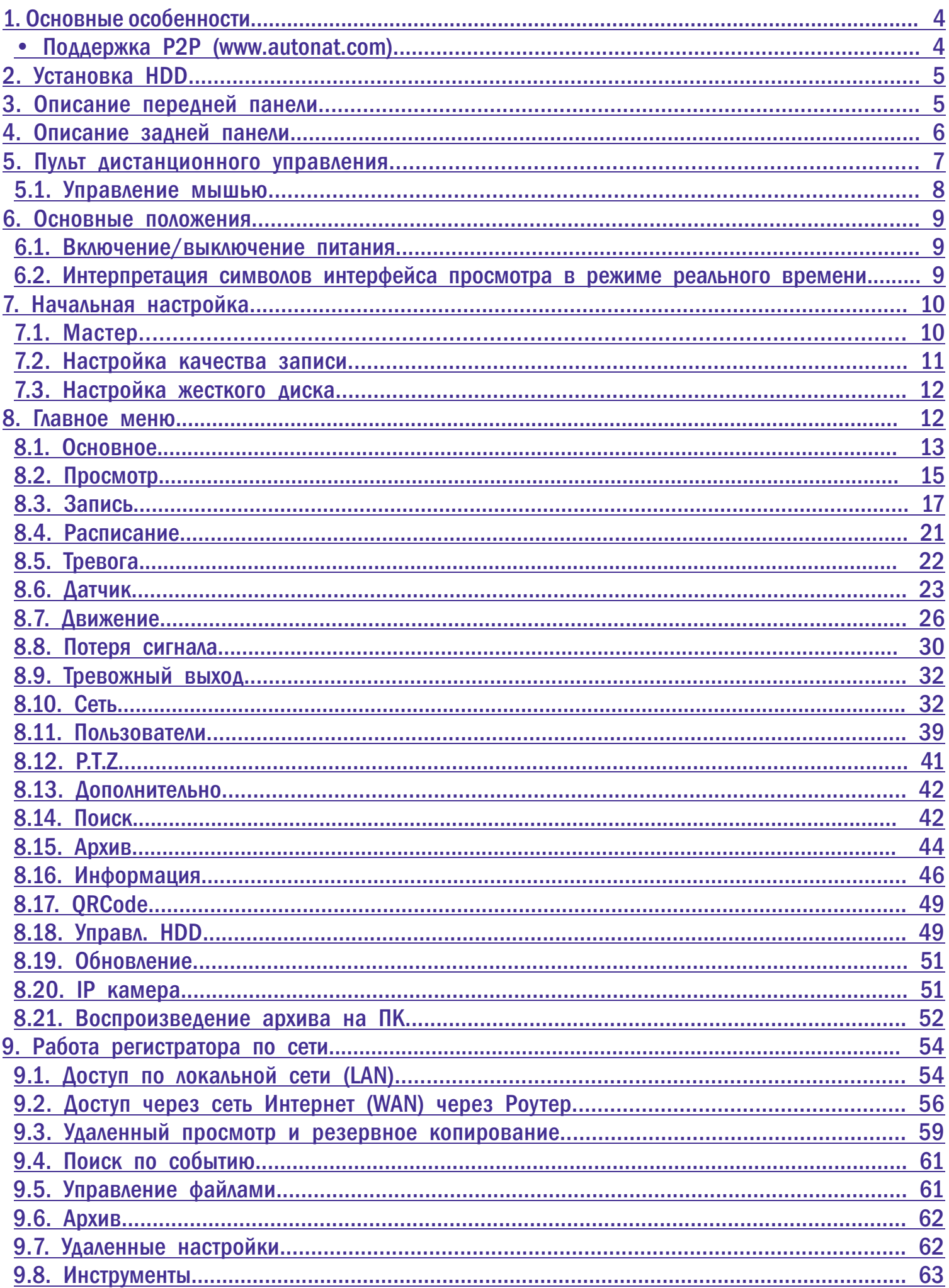

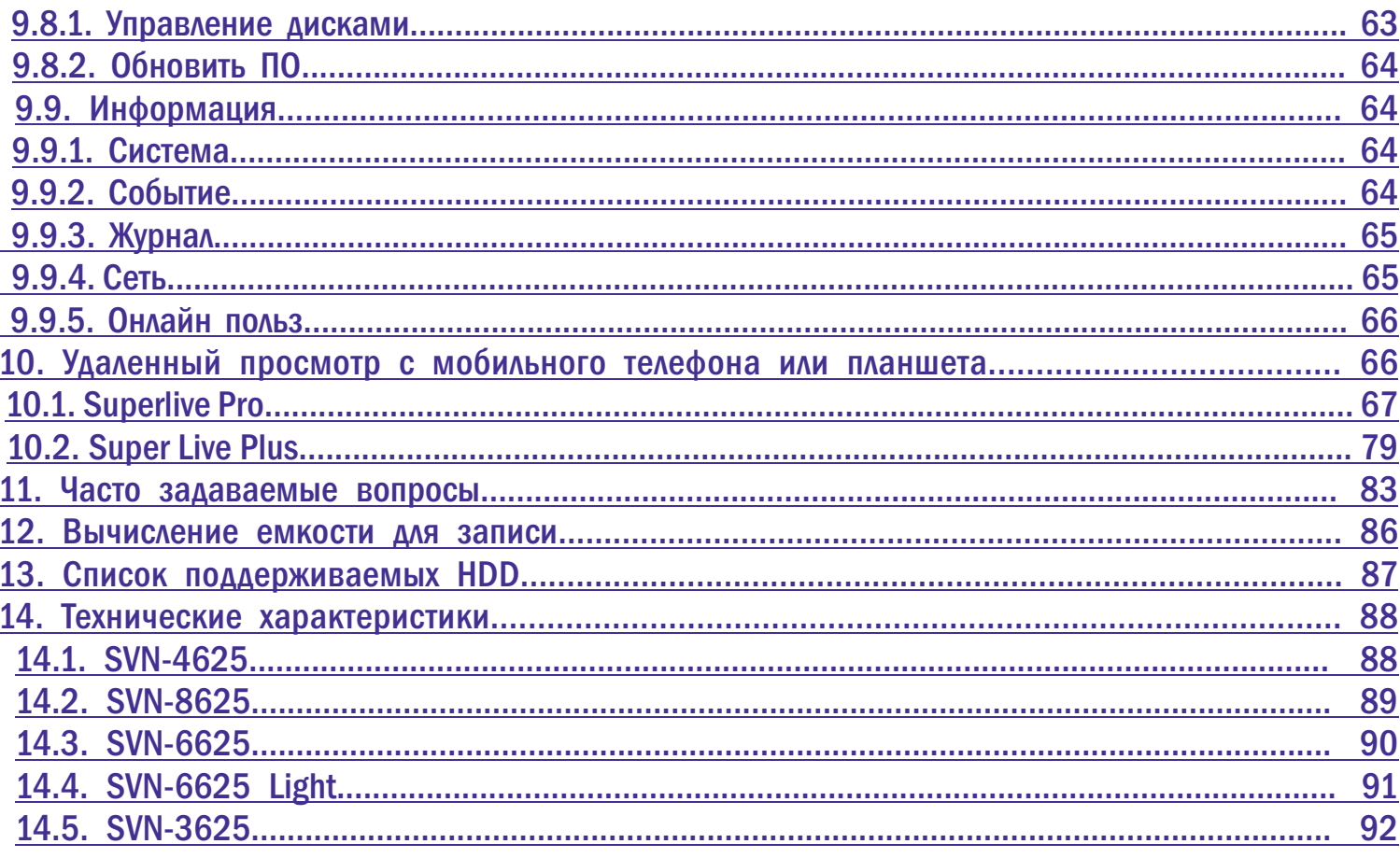

#### 1. Основные особенности.

- Поддержка P2P (www.autonat.com);
- S.M.A.R.T. функция предназначена для проверки жестких дисков на битые сектора;
- Поддержка защиты канала «маскировки» дисплея реального времени;
- Отображение состояния записи и основной информации;
- Поддержка многофункционального порта USB;
- Поддержка устройств USB 2.0 для резервного копирования;

• Поддержка сохранения записи в формате AVI для передачи на удаленный компьютер через Интернет;

- Режимы записи: ручной, по расписанию, по движению и по датчику;
- Поддержка циклической записи при заполнении HDD;
- Можно настроить разрешение, частоту кадров и качество изображения;
- Два режима поиска записи: по времени и по событию;
- Поддержка удаленного доступа через сеть Интернет.

## СИГНАЛ ТРЕВОГИ

- Поддержка расписания для определения движения и внешнего датчика тревоги;
- Поддержка предзаписи и последующей записи по тревоге;
- Поддержка реакции PTZ устройств на тревогу.

## УПРАВЛЕНИЕ PTZ

- Поддержка различных протоколов PTZ;
- 28 предварительных настроек PTZ и 8 траекторий поворота;
- Управление PTZ через Интернет.

### БЕЗОПАСНОСТЬ

• Гибкая настройка прав доступа: поиск по журналу регистрации, настройка системы, управление файлами, управление диском, дистанционный вход, просмотр в режиме реального времени, ручная запись, воспроизведение, управление PTZ и дистанционный просмотр в режиме реального времени;

• Поддержка 1 администратора и 10 онлайн пользователей одновременно;

• Поддержка составления и проверки журнала регистрации событий, количество событий не ограничено.

## СЕТЬ

- Поддержка протоколов P2P, DHCP, PPPoE, DDNS, NTP, SMTP, Статический IP;
- Облачное хранилище с возможностью просмотра через браузеры Chrome, Firefox, IE;
- Настройки количества клиентских соединений;
- Возможность получения удаленно снимка из видео;
- Поддержка дистанционного поиска по времени и событию, а также воспроизведения канала;
- Поддержка полной дистанционной настройки меню, изменения всех параметров DVR;
- Поддержка наблюдения по мобильному телефону;
- Поддержка CMS для управления несколькими устройствами через Интернет.

#### 2. Установка HDD.

#### Внимание: устанавливайте HDD только при выключенном питании!

- Открутите винты и снимите крышку;
- Установите HDD;
- Закрепите HDD, прикрутив его ко дну регистратора (как показано на рисунке);
- После чего закройте верхнею крышку от регистратора.

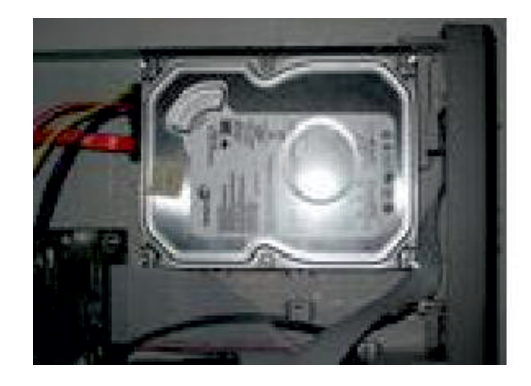

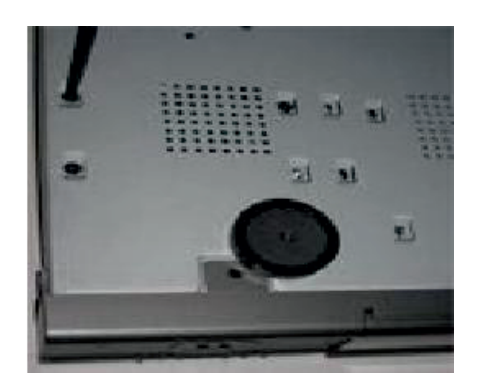

#### 3. Описание передней панели.

Передняя панель регистраторов SVN-4625, SVN-8625.

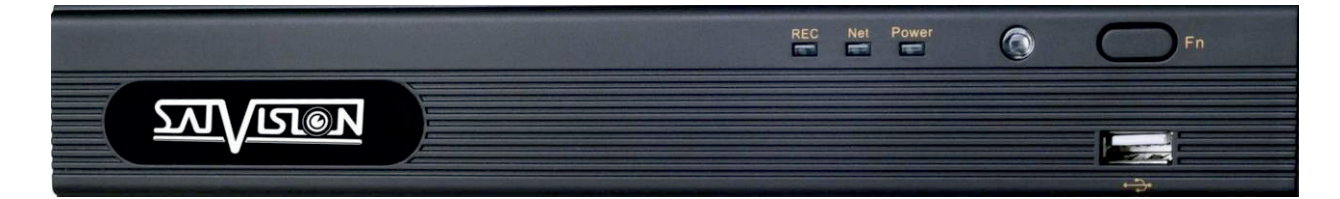

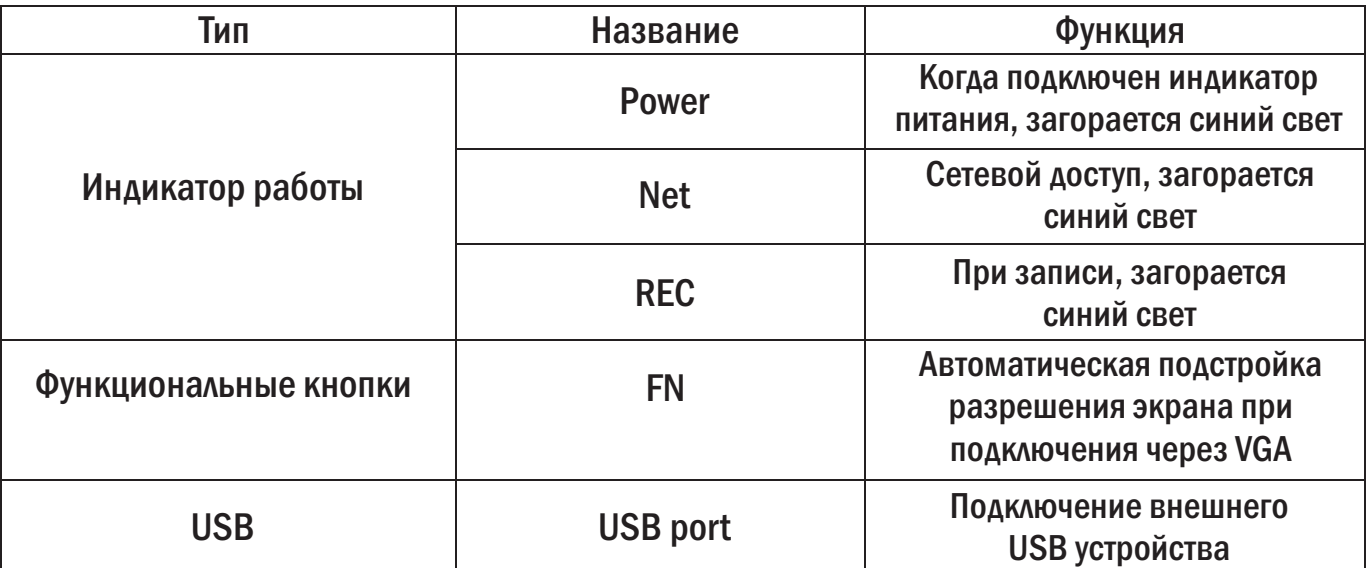

Передняя панель регистраторов SVN-6625, SVN-6625 Light , SVN-3625.

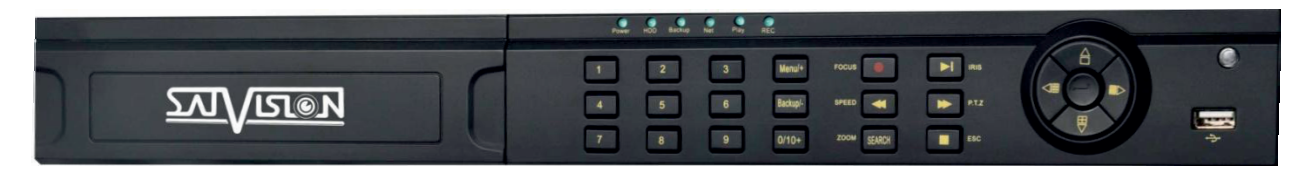

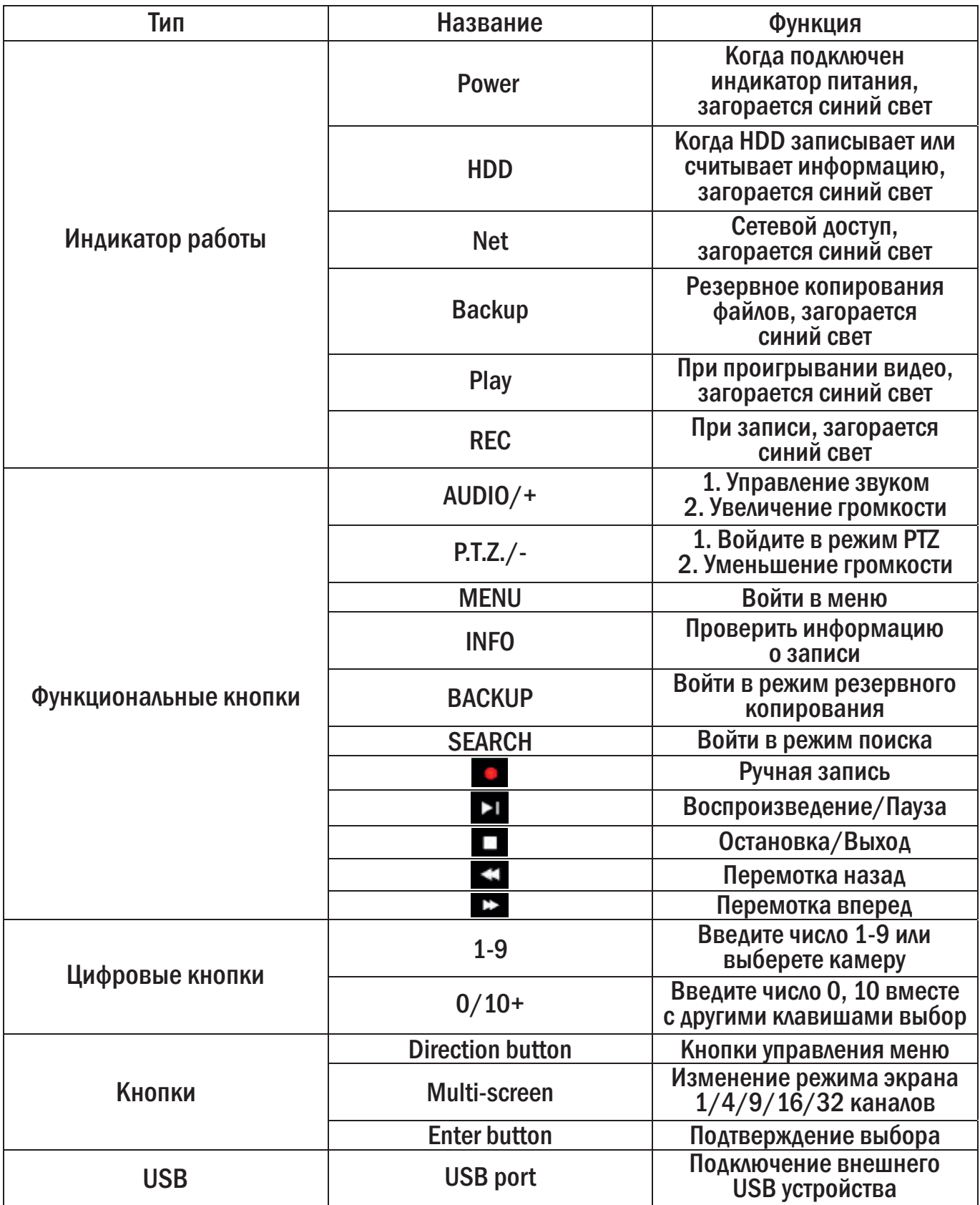

## 4. Описание задней панели.

### SVN-4625, SVN-8625.

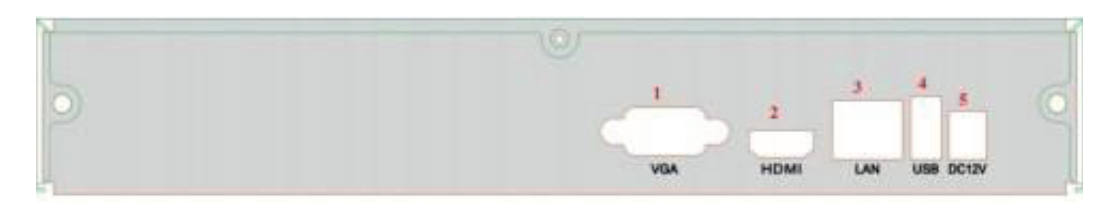

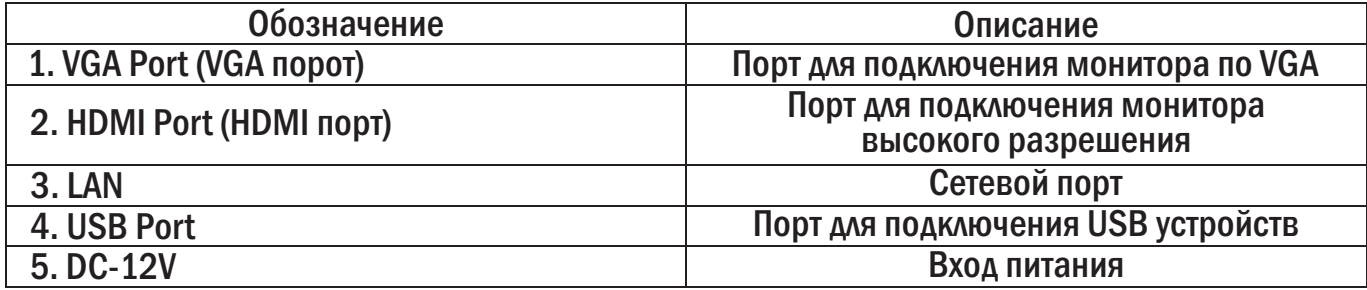

SVN-6625, SVN-6625 Light, SVN-3625.

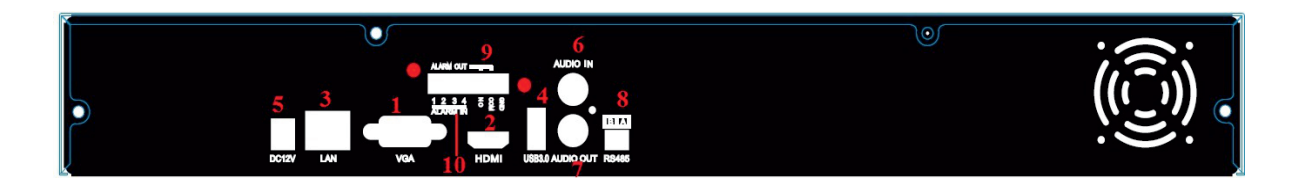

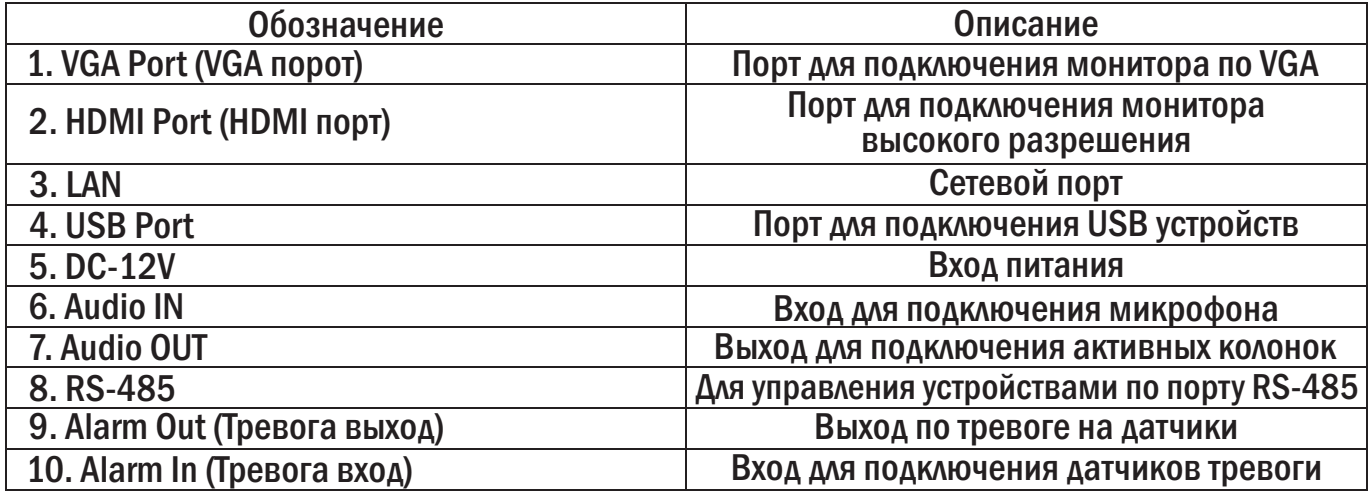

#### 5. Пульт дистанционного управления.

В ПДУ используются две батареи AAA, которые необходимо устанавливать следующим образом:

- Откройте крышку отсека для батарей на ПДУ;
- Поместите батареи. Пожалуйста, соблюдайте полярность (+ и -);
- Закройте крышку отсека для батарей.

Если ПДУ не работает, пожалуйста, проверьте полярность батарей, проверьте не закрыт ли ИК сенсор. Если пульт по прежнему не работает, возьмите для проверки новый ПДУ или свяжитесь с продавцом.

Пульт дистанционного управления.

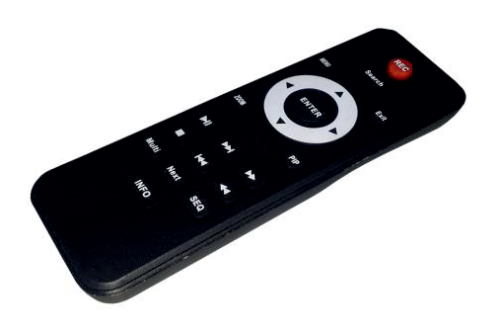

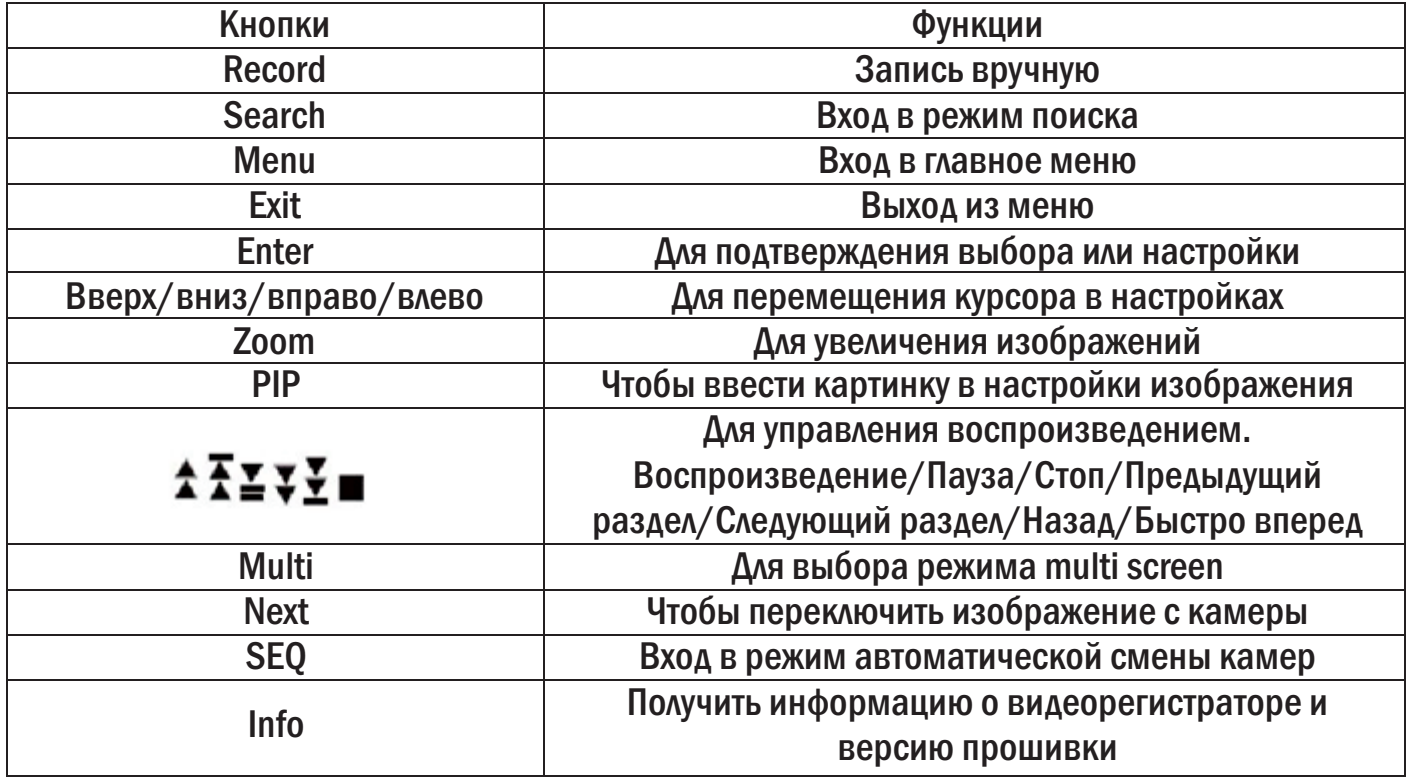

Процесс работы с пультом управления для управления несколькими видеорегистраторами:

ID прибора – 0. При использовании пульта управления для управления одним видеорегистратором не нужно переустанавливать ID прибора, можно управлять напрямую; при управлении несколькими видеорегистраторами при помощи пульта управления, необходимо сделать следующее:

• Активируйте пульт управления для управления видеорегистратором: включите видеорегистратор, направьте пуль управления на ИК приемник на передней панели, два раза нажмите кнопку 8, затем введите ID прибора (от 0 до 65535; по умолчанию – 0) цифровыми кнопками: 0-9, после этого нажмите ENTER для подтверждения.

• Можно проверить ID прибора, для этого необходимо войти в Главное меню-> Информация-> Система-> ID устройства. Можно установить тот же ID прибора на других видеорегистраторах. Для удобства не рекомендуется устанавливать слишком длинный ID прибора (как задать необходимый ID устройства на видеорегистраторе описано ниже).

• Отмена управления видеорегистратором: направьте пульт управления на ИК приемник на передней панели, два раза нажмите кнопку 8, затем введите ID прибора, который необходим для отмены управления, нажмите ENTER для подтверждения. После этого Вы не сможете управлять видеорегистратором при помощи данного пульта управления.

#### 5.1. Управление мышью.

Видеорегистратор поддерживает USB мышь, которая подключаются через порт на задней панели. В режиме реального времени:

Двойной клик левой кнопкой на камеру для полноэкранного режима. Двойной клик для возврата к предыдущему экрану.

Клик правой кнопкой для показа панели управления в нижней части экрана. Здесь находятся все настройки и способы управления. Клик правой кнопкой для скрытия панели управления.

#### При настройке:

Клик правой кнопкой для входа (для входа в главное меню) при необходимости ввода значения передвиньте курсор на поле. Появится окно ввода как показано на рисунке. Поддерживается ввод цифр, букв и символов.

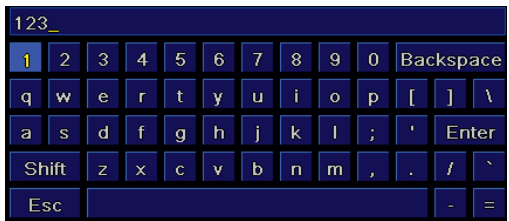

Можно поменять значение колесом мыши, например, время. Передвиньте курсор к значению и поверните колесо, когда значение начнет мигать.

Поддерживается перетаскивание мышью. Например, настройка области определения движения: кликните на необходимую область, удерживайте левую кнопку и тяните мышь для установки области определения движения. Настройка графика: удерживайте левую кнопку и тяните для настройки времени.

В режиме PTZ: Клик левой кнопкой для выбора кнопок управления PTZ. Клик правой кнопкой для возврата к режиму реального времени.

#### 6. Основные положения.

#### 6.1. Включение/выключение питания.

Прежде чем включить питание видеорегистратора, пожалуйста, проверьте надежность всех соединений.

#### Включение питания:

- подсоедините источник питания на задней панели;
- прибор загрузится, а индикатор питания загорится синим;

• в начале откроется окно Мастер настроек, в котором будут показаны сведения о часовом поясе, настройке времени, конфигурации сети, конфигурации записи и управлении диском. Можно настроить здесь или обратиться к отдельным инструкциям из соответствующих глав. Если же Вы не хотите настраивать параметры в Мастере настроек, пожалуйста, нажмите кнопку выход .

#### Мышь:

- войдите в Меню, затем выберите значок «Выключение системы», появится окно Выключение;
- нажмите OK, через некоторое время видеорегистратор отключится;
- отключите питание.

#### 6.2. Интерпретация символов интерфейса просмотра в режиме реального времени.

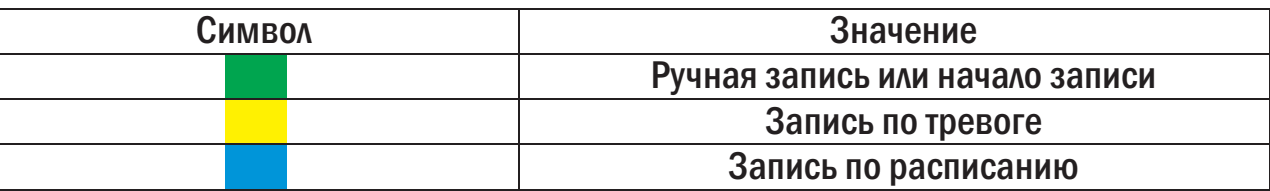

#### Режим просмотра.

Нажмите кнопку «Просмотр» **для воспроизведения записи. Можно выполнять определенные** операции, нажимая кнопки на экране.

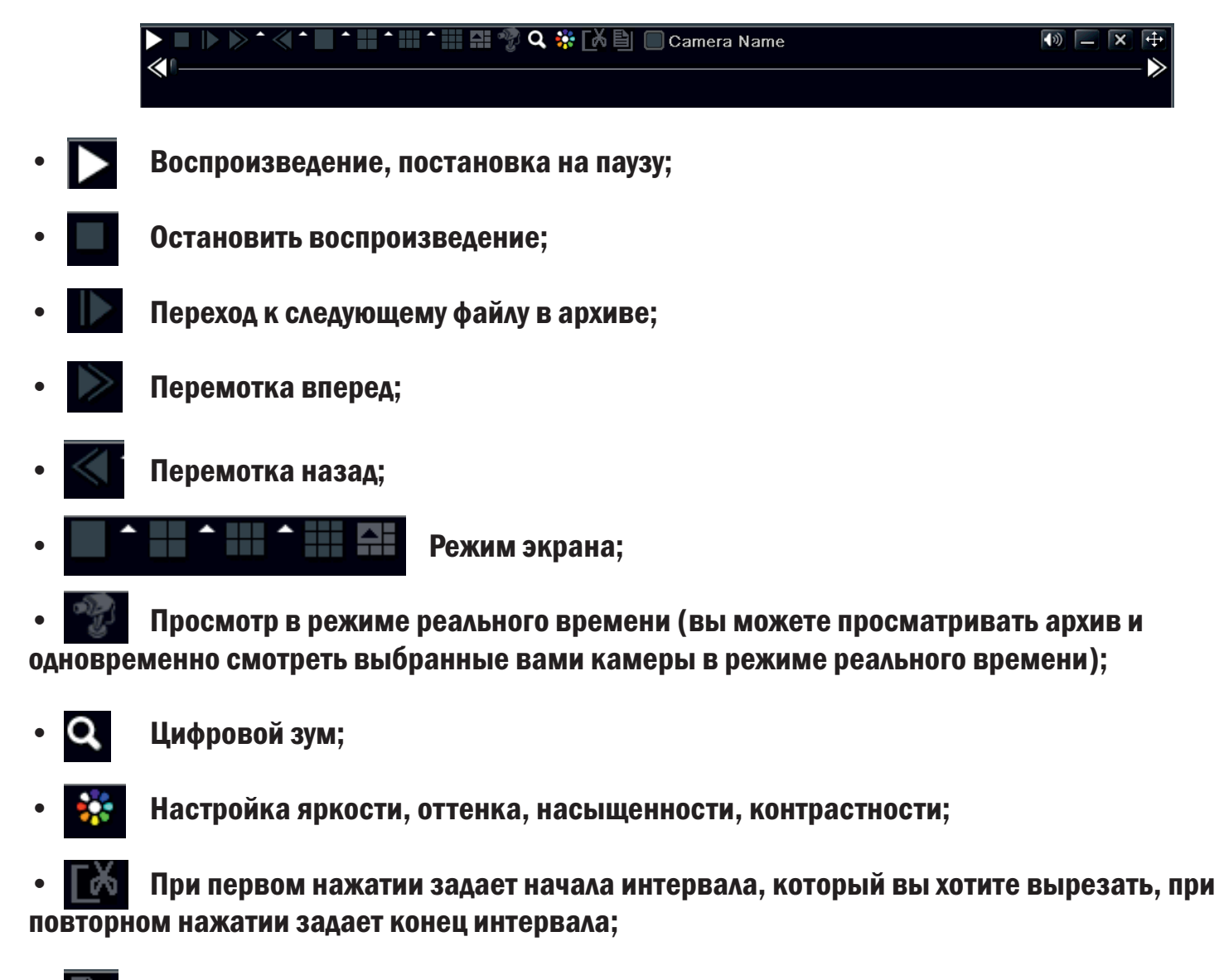

- Копирование созданного интервала;
- **Включить/отключить звук.**

#### 7. Начальная настройка.

7.1. Мастер.

Открыв окно мастера Вы сможете изменить настройки времени и имя регистратора.

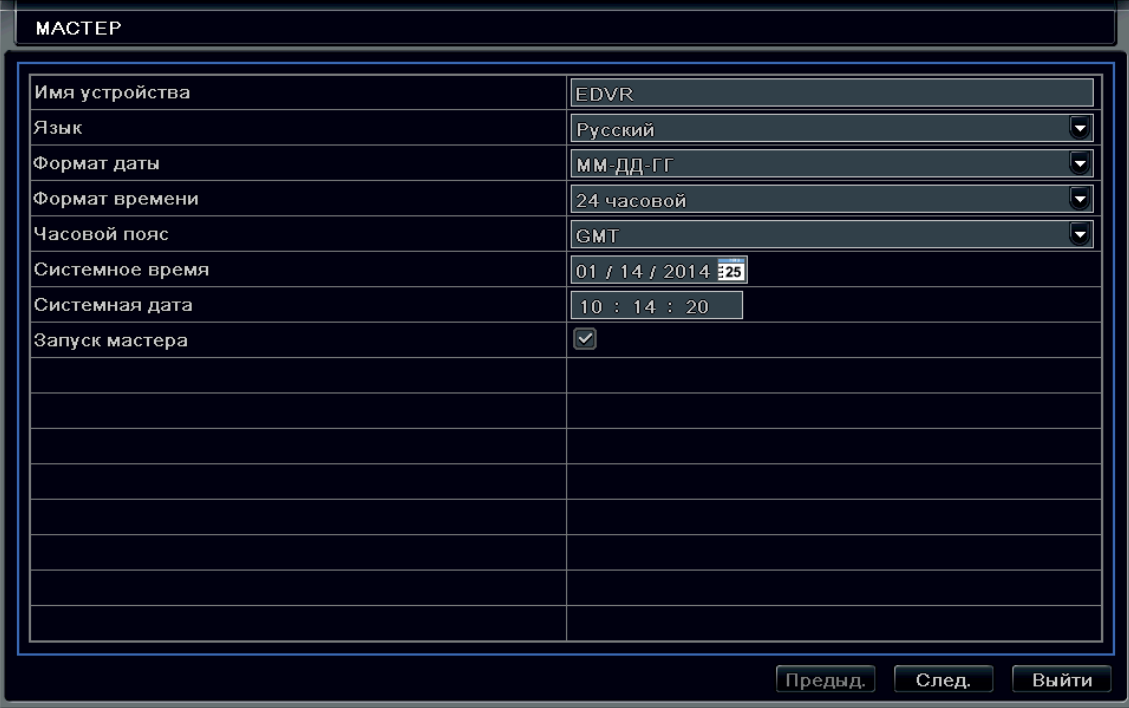

На этом этапе Вы можете указать:

- Имя устройства;
- Язык интерфейса;
- Формат даты;
- Формат времени;
- Часовой пояс;
- Системное время;
- Системную дату.

Внимание: Чтобы отключить «Мастер настроек» при последующем включении, снимите галочку в строке «Запуск мастера». Если Вы не сняли галочку, то пройдете по адресу: Главное меню-> Настройка-> Основное.

#### 7.2. Настройка качества записи.

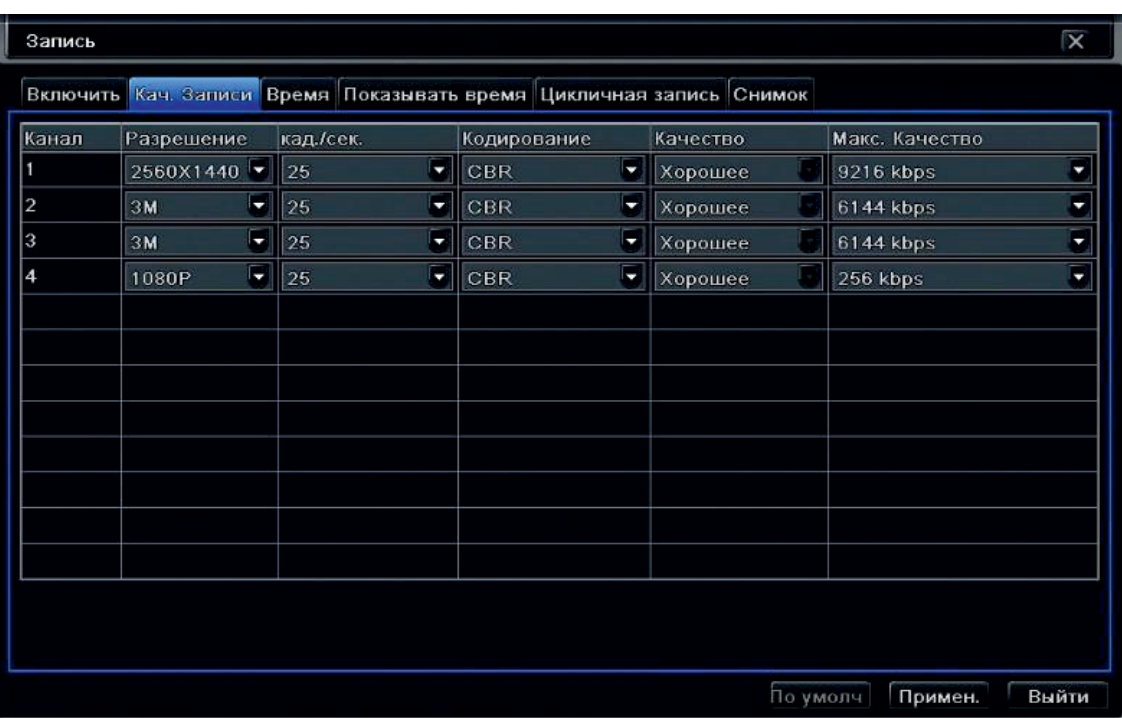

Вы можете изменить:

- Разрешение записи: 1-4 Mpix;
- Количество кадров: 1-25 кадров/сек.;
- Кодировку: VBR/CBR.

(CBR основывается на постоянном битрейте. Этот термин подразумевает, что уровень пропускной способности неизменный;

VBR расшифровывается как переменная скорость передачи данных и этот термин подразумевает, что поток изменяется).

• Качество: Отличное/Хорошее/Среднее/Низкое/Ниже среднего/Худшее (качество изменяется в VBR кодировании).

#### 7.3. Настройка жесткого диска.

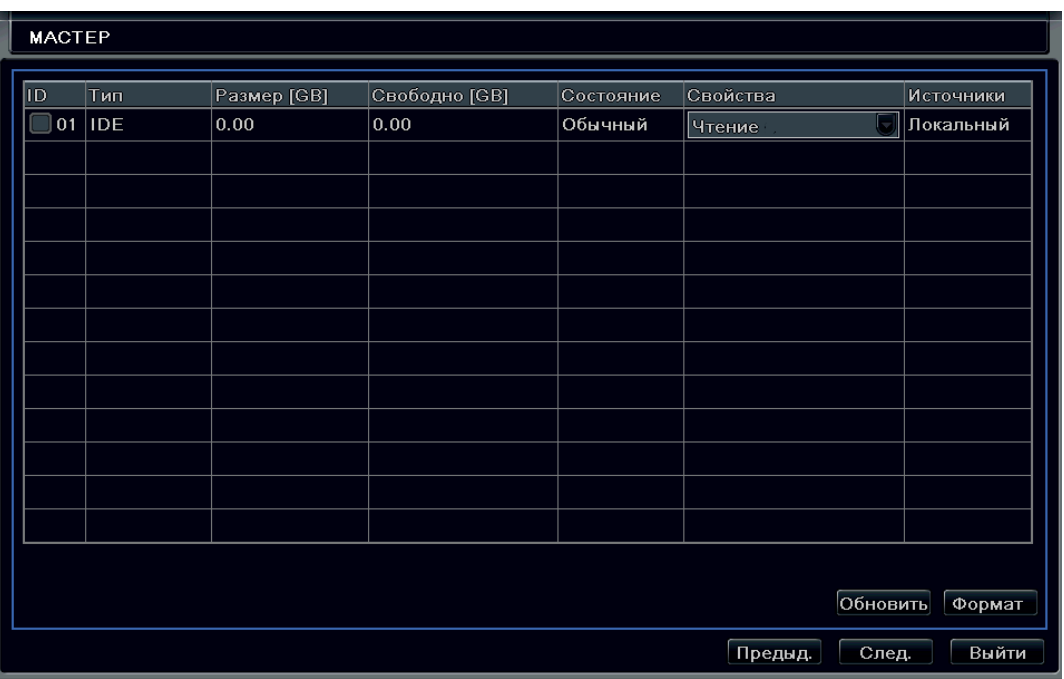

Вы можете ознакомится с:

- Типом HDD;
- Объемом HDD;
- Свободным местом на HDD;
- Статусом HDD.

Список рекомендуемых HDD вы можете посмотреть в Главе 12.

#### 8. Главное меню.

Для входа в меню Вам необходимо нажать кнопку **итай или правую кнопку мышки (для работы** с регистратором лучше всего использовать мышку, так как она значительно упрощает навигацию по меню).

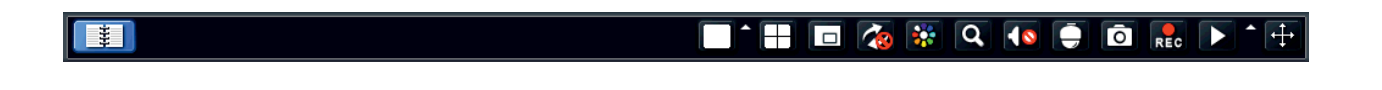

После нажатия на кнопку  $\begin{array}{|c|c|} \hline \end{array}$  Вам откроется окно авторизации. В нем в строке «Имя пользователя» введите – admin, а в строке «Пароль» введите – 123456. Рекомендуется сменить пароль по умолчанию.

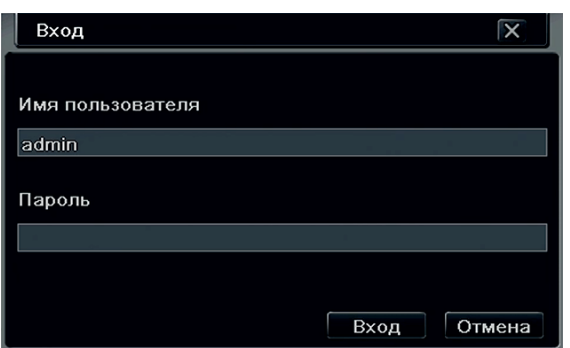

После авторизации открывается «Главное меню»:

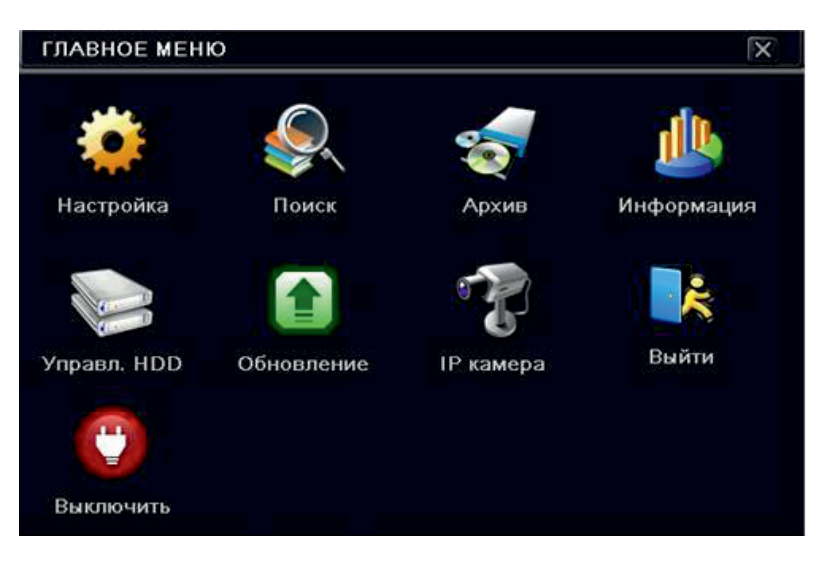

Выберите «Настройка», этот пункт отвечает за основные параметры регистратора.

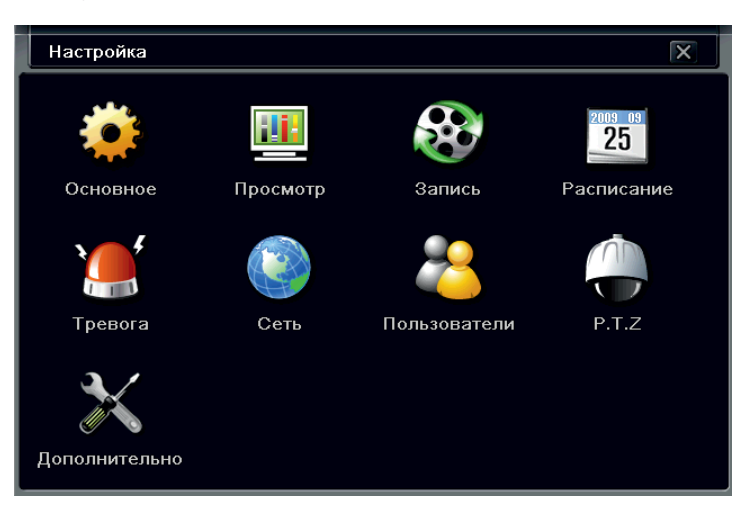

#### 8.1. Основное.

Выбрав пункт «Основное», можно произвести настройки системы.

#### Система.

Появится меню настроек Система:

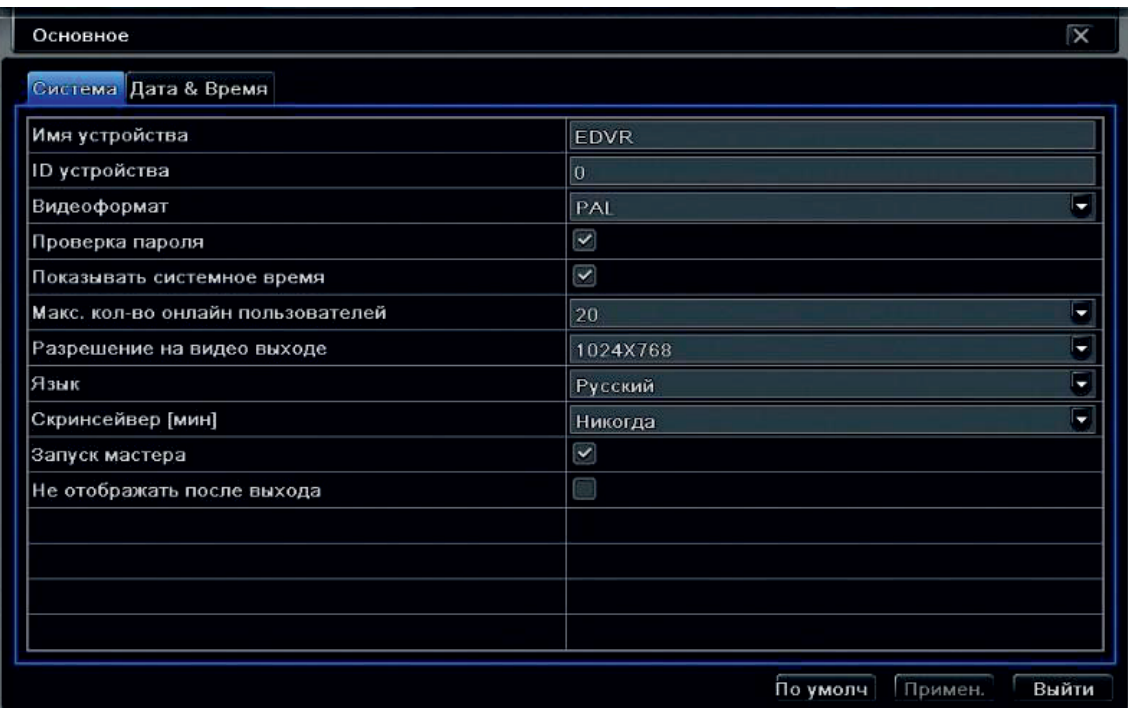

На этом этапе Вы можете указать:

• Имя устройства – имя регистратора, которое будет использоваться при установке меток на записи.

• ID - устройства – адрес устройства для управления несколькими регистраторами при помощи одного ИК пульта. По умолчанию, номер регистратора равен «0».

Внимание: если регистратор не воспринимает команды с исправного пульта, скорее всего, номер регистратора выбран отличный от «0». Либо измените номер регистратора в настройках, либо настройте ИК пульт для работы с выбранным номером. Для этого нажмите дважды цифру 8, затем введите № устройства (диапазон значений от 0 до 65535; значение по умолчанию 0), нажмите кнопку ENTER для подтверждения. Для отключения режима управления заданным номером, направьте инфракрасный луч пульта управления на приемник, расположенный на передней панели, нажмите дважды цифру 8, затем введите № устройства, управление которым требуется отключить, нажмите кнопку ENTER для подтверждения.

• Видеоформат – формат записи PAL или NTSC;

• Проверку пароля – при запуске системы спрашивать пароль (если галочка стоит) при каждой авторизации;

• Системное время – на основном мониторе отображать системное время;

• Максимальное количество пользователей – максимальное разрешенное количество подключений пользователей по сети;

- Разрешение на видео выходе изменить разрешение на видео выходе;
- Язык язык интерфейса Вашего регистратора;
- Скринсейвер запуск режима отключения экрана монитора при простое регистратора;
- Запуск мастера вкл./выкл. мастера начальной настройки при включение регистратора;

• Не отображать при входе – поставьте галочку, если хотите, чтобы камеры не были видны до тех пор, пока пользователь не войдет в систему под своим паролем.

#### Дата & Время.

Выбрав вкладку «Дата & Время» вам откроется окно настроек:

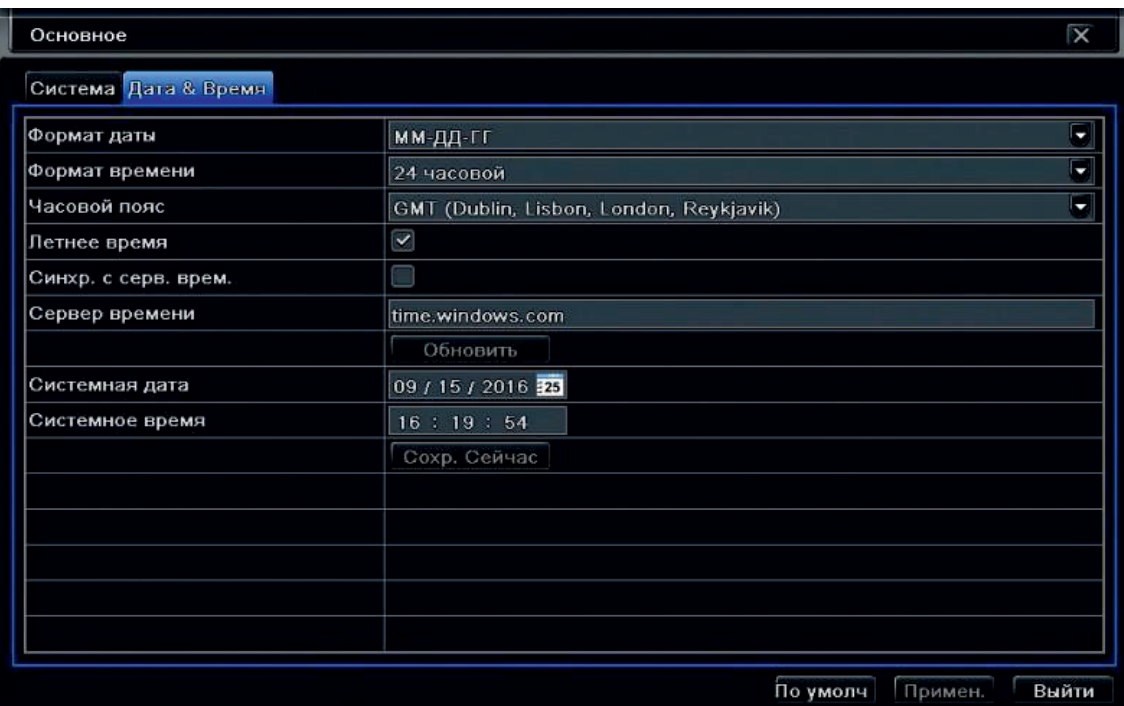

- Формат даты выбор отображения формата даты на экране;
- Формат времени выбор отображения времени на экране монитора;
- Часовой пояс выбор часового пояса регистратора;
- Сервер времени сервер для синхронизации времени регистратора по сети;

• Системная дата - дата, установленная на данный момент на регистраторе. Для изменения даты на регистраторе, кликните левым кликом мышки в строке «Системная дата»;

• Системное время – время, на данный момент установленное на регистраторе. Для изменения установите курсор на час/минуту/секунду и измените значение.

#### 8.2. Просмотр.

Выбрав пункт «Просмотр» можно произвести настройки просмотра для каждой камеры, установить отображение имени или отменить его, задайте параметры цветности/оттенка/ насыщенности/контрастности для каждой камеры.

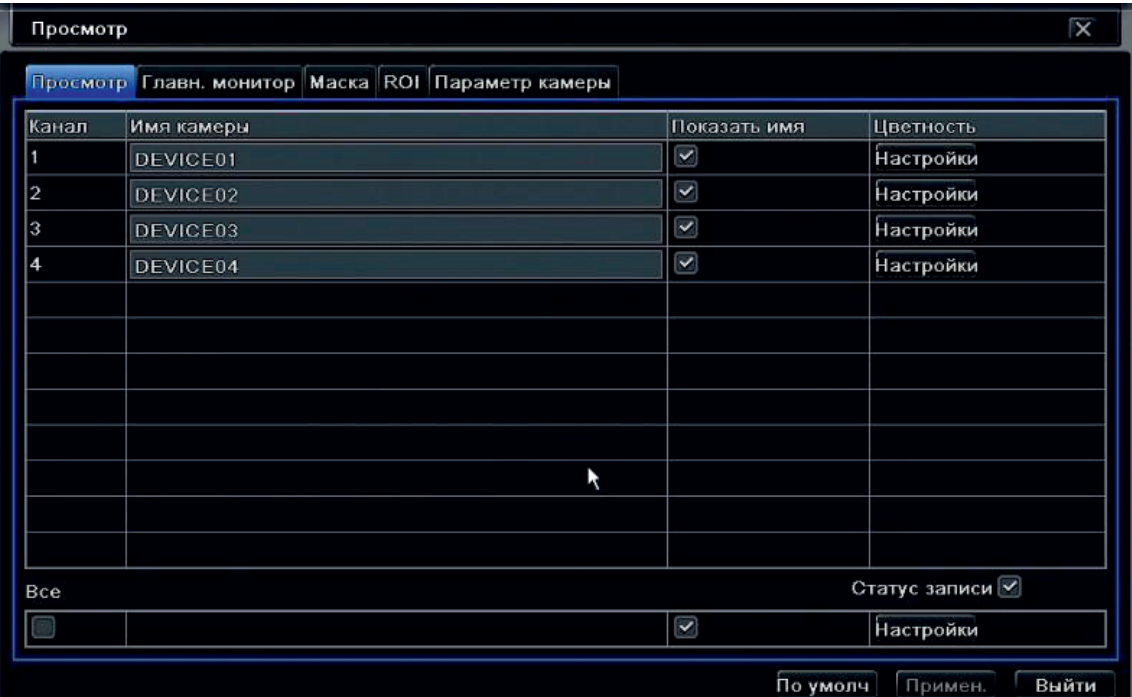

- Канал номер камеры, для которой будут приняты изменения;
- Имя камеры имя камеры, которое будет отображаться на мониторе и на записи;
- Показать имя показывать или нет, имя камеры на мониторе/записи;

• Цветность – настройка цветности/оттенка/насыщенности/контрастности для каждой камеры, для этого нажмите кнопку «Настройки».

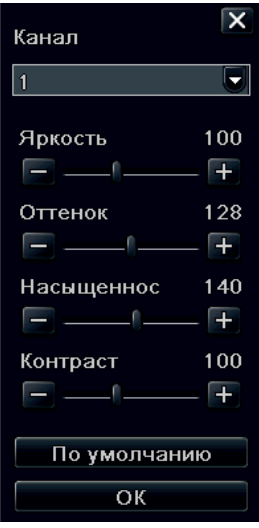

Используя кнопки +/- Вы можете настроить показатели яркости/оттенка/насыщенности/ контрастности для каждой камеры.

- Все принять изменения для всех камер;
- Статус записи показывать статус записи на мониторе.

#### Главн. монитор.

Выбрав вкладку «Главн. монитор» вам откроется окно настроек:

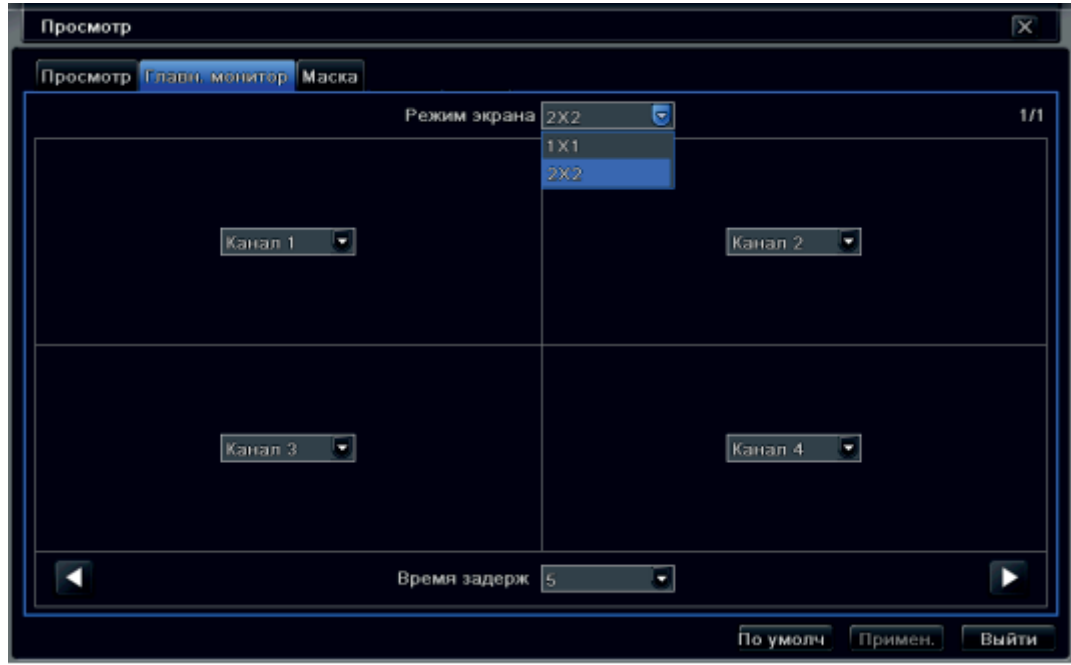

- Режим экрана выбор режима отображения камер на регистраторе  $(1x1/2x2/3x3/4x4$  и т.д.);
- Время задержки листания экранов.

#### Маска.

Выбрав вкладку «Маска» Вам откроется окно настроек:

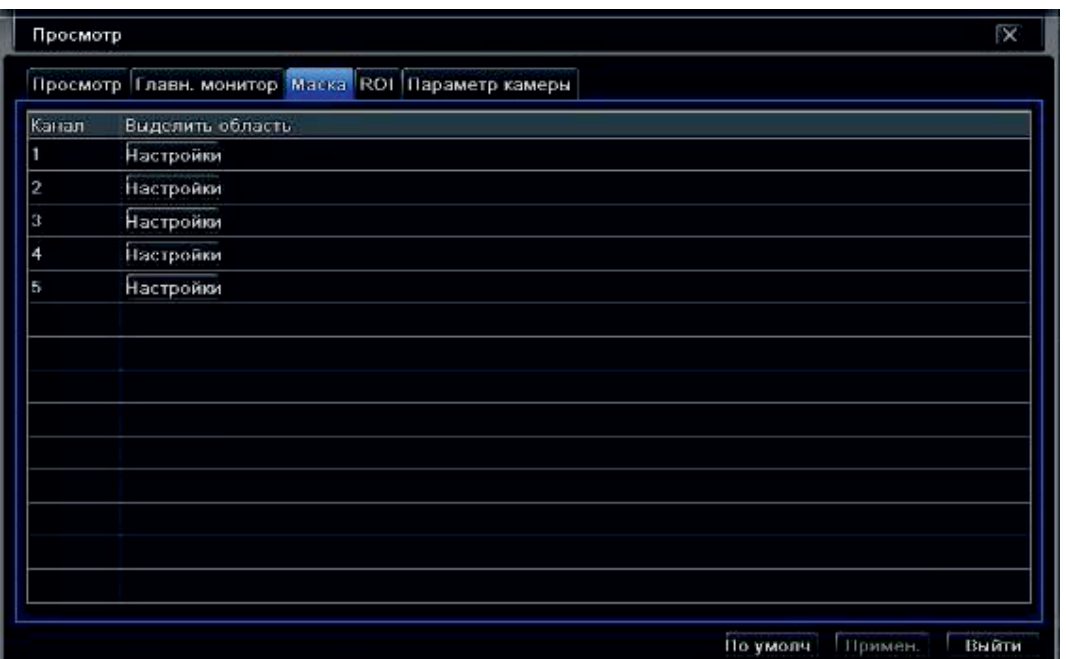

• Канал – номер канала, на котором будет происходить настройка маски;

• Настройка – переход в меню настройки макси для канала.

Для перехода в режим настройки маски, нажмите кнопку «Настройки». Левым кликом мышки выделяем начальную область и растягиваем движением мышки прямоугольник. Для снятия замаскированной области необходимо дважды кликнуть левой кнопкой мышки на область маски. На одном канале можно указать максимум 3 области.

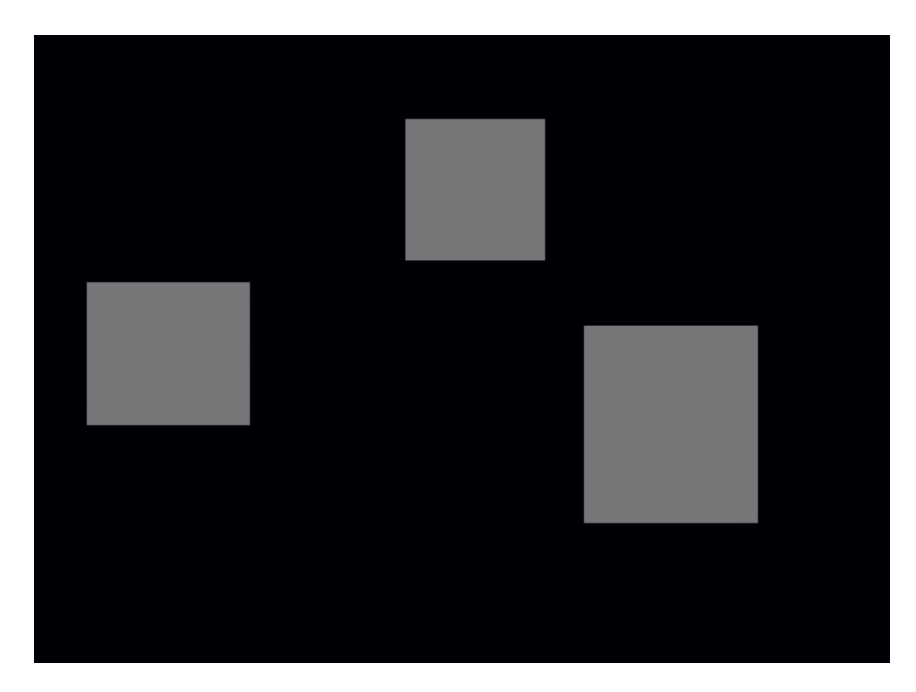

#### 8.3. Запись.

Выбрав пункт «Запись» Вы можете включить запись определенной камеры и запись звука для камер.

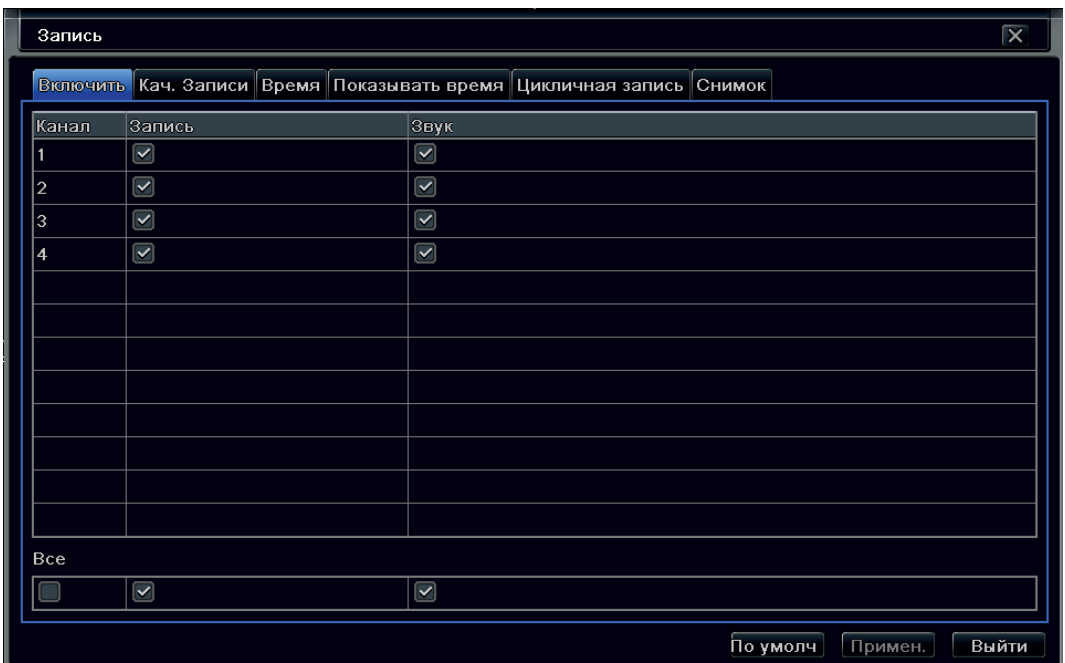

- Канал номер канала для установки его на запись;
- Запись вкл./выкл. записи для выбранного канала;
- Звук вкл./выкл. записи звука для выбранного канала;
- Все применить выбранные значения для одного канала на все каналы.

#### Кач. Записи.

Выбрав вкладку «Кач. Записи» Вам откроется окно настроек:

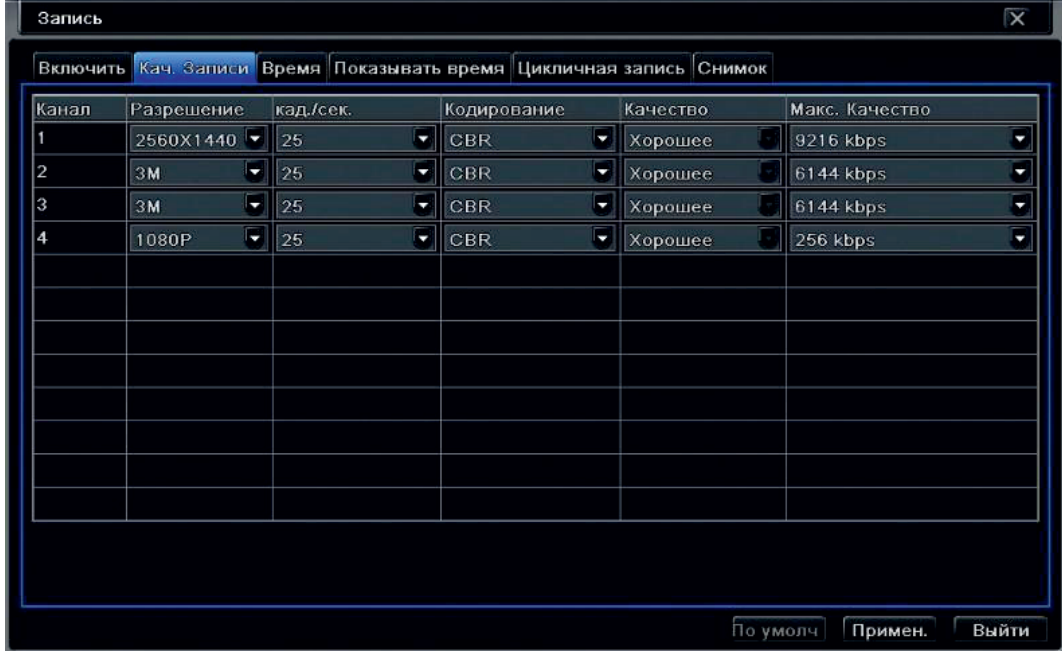

- Канал номер канала для настройки качества записи;
- Разрешение выбор разрешения для канала;
- Кадр./Сек. установка скорости записи для канала (1-25 к/с);
- Кодирование выбор режима кодирования (VBR/CBR). VBR режим записи с переменным битрейтом. CBR - с постоянным битрейтом;

• Качество: Отличное/Хорошее/Выше среднего/Средне/Низкое/Худшее (качество изменяется в VBR кодировании);

- Максимальное качество установка битрейта для каждой камеры (768-12288 Кбайт/с );
- Все скопировать настройки и задать для всех каналов.

Внимание: если установленное значение скорости превышает возможности устройства, значение будет скорректировано автоматически.

#### Время.

Выбрав вкладку «Время» Вам откроется окно настроек:

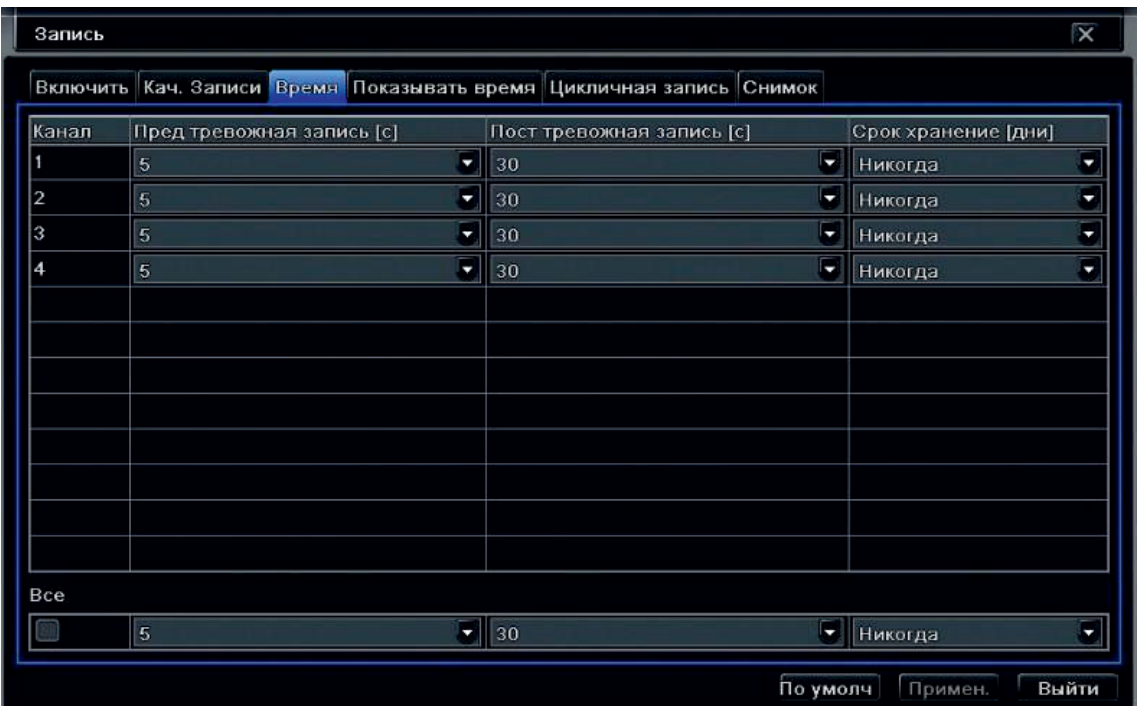

- Канал выбор канала для настройки;
- Предтревожная запись (с) время предтревожной записи (5-30 сек.);
- Пост. тревожная запись (с) время записи после тревоги (5-300 сек.);
- Срок хранения (дни) срок хранения тревожной записи (1-30 дней).

#### Показывать время.

Выбрав вкладку «Показывать время» Вам откроется окно настроек:

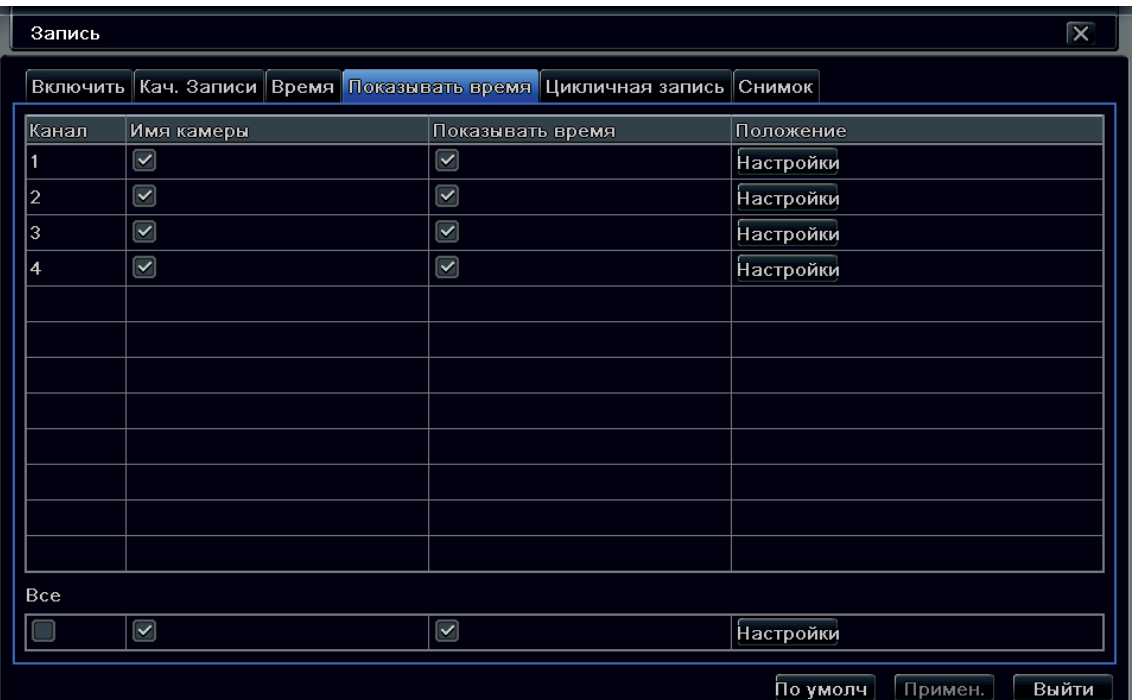

- Канал выбор канала для настройки;
- Имя камеры выбрать имя данной камеры для настройки его отображения на экране;
- Показать время выбрать время для настройки его отображения на экране;

• Положение – настройка положения выбранных элементов для камеры. Для настройки нажмите кнопку «Настройки».

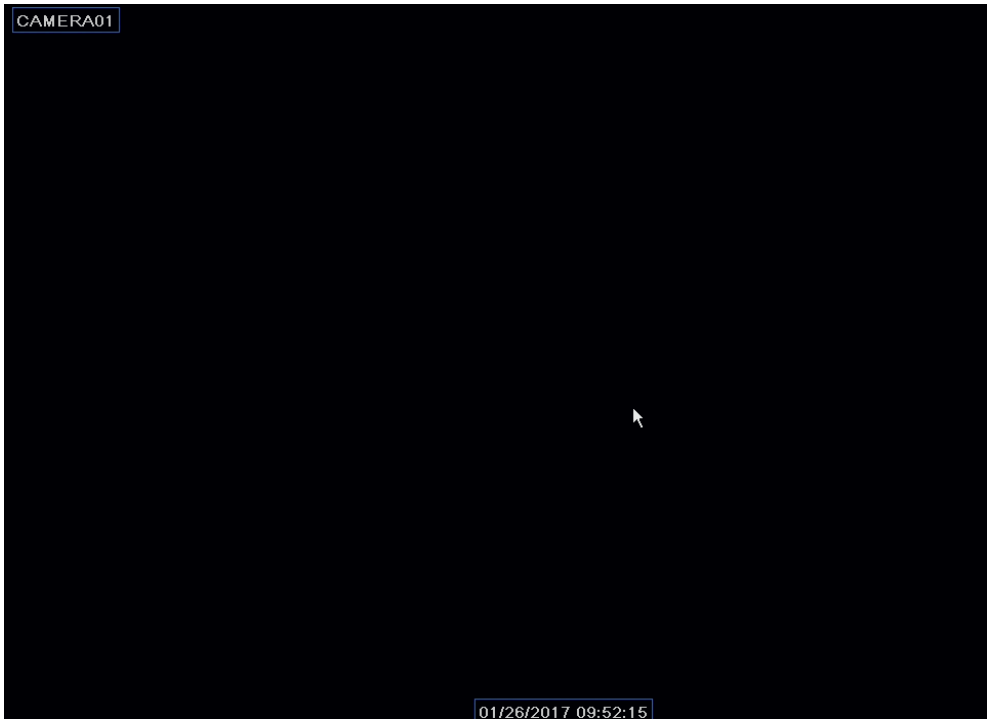

Зажав имя камеры/время, левой кнопкой мышки перемещайте надписи по экрану.

#### Циклическая запись.

Выбрав вкладку «Циклическая запись» Вам откроется окно настроек:

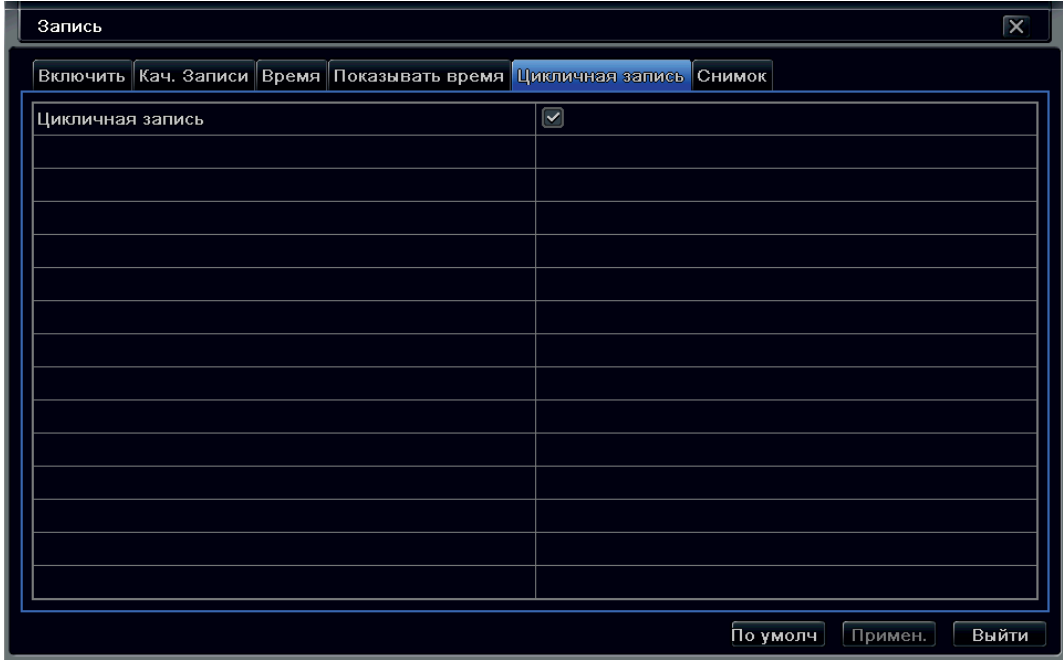

• Циклическая запись – установить режим перезаписи при заполнении HDD.

#### Снимок.

Выбрав вкладку «Снимок» Вам откроется окно настроек:

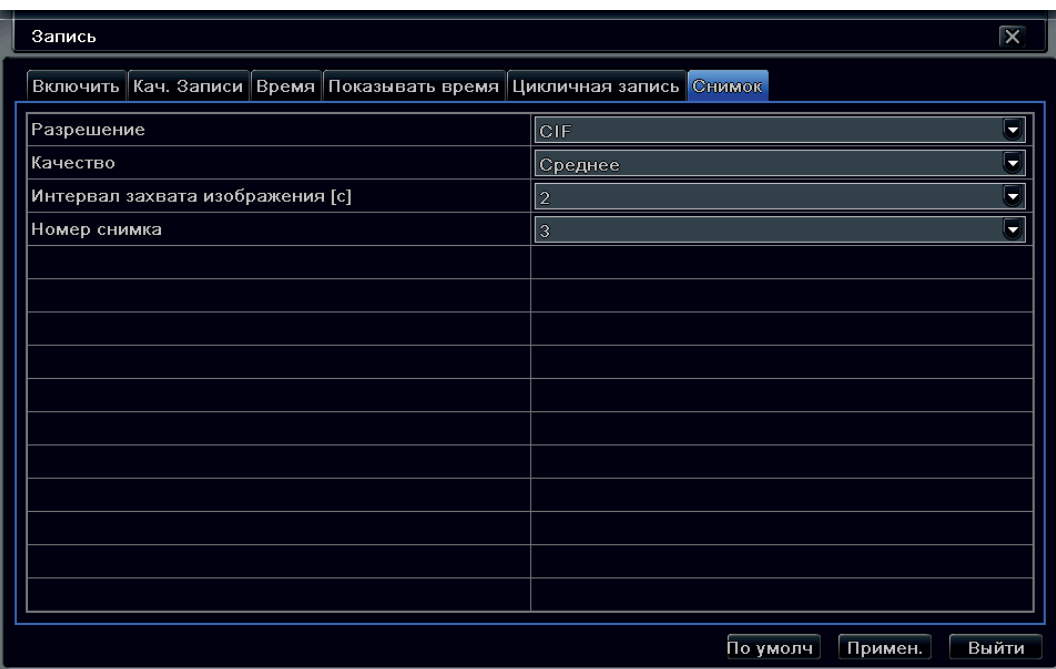

- Разрешение выбор разрешения для картинки;
- Качество выбор качества сжатия картинки;
- Интервал захвата изображения (с) частота снятия кадров;
- Номер снимков число снимков.

Внимание: Данная функция настраивает порядок создания снимков, которые будут использоваться в меню поиска по снимкам. Это позволит в режиме ожидания нажать кнопку на панели меню и позже производить поиск записей не по времени или по событиям, а по графическому изображению.

#### 8.4. Расписание.

Выбрав пункт «Расписание» Вы можете производить запись по: Расписанию/Детектору движения/ Тревожным контактам. Регистратор может производить запись, как по отдельному расписанию, так и комбинацией из различных типов записи.

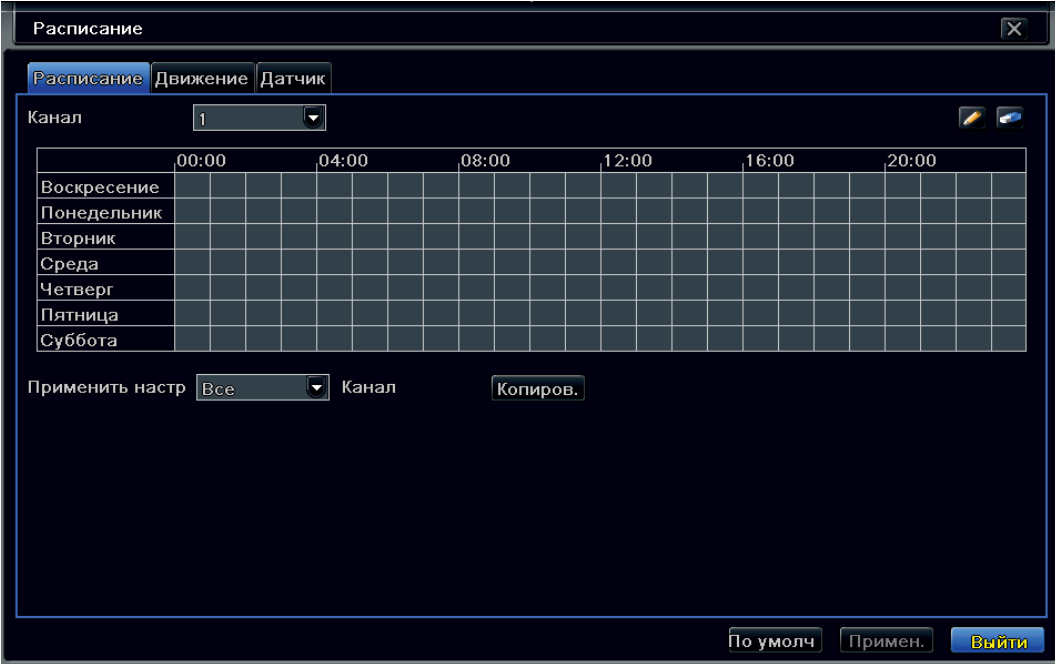

- Канал выбор канала для назначения расписания записи;
- Дни недели (Воскресенье Суббота) дни, когда должна будет производиться запись. Для

установки записи на конкретный день, выберите инструмент карандаш и левым кликом мышки производите отметки во временной шкале. Используя «ластик» Вы можете отменять ошибочно выделенные интервалы времени или изменять на другие.

Задать расписание можно двумя методами:

- Используя приложенные инструменты: карандаш и ластик;
- Двойным кликом левой кнопки мышки по дню недели, мы попадаем в меню:

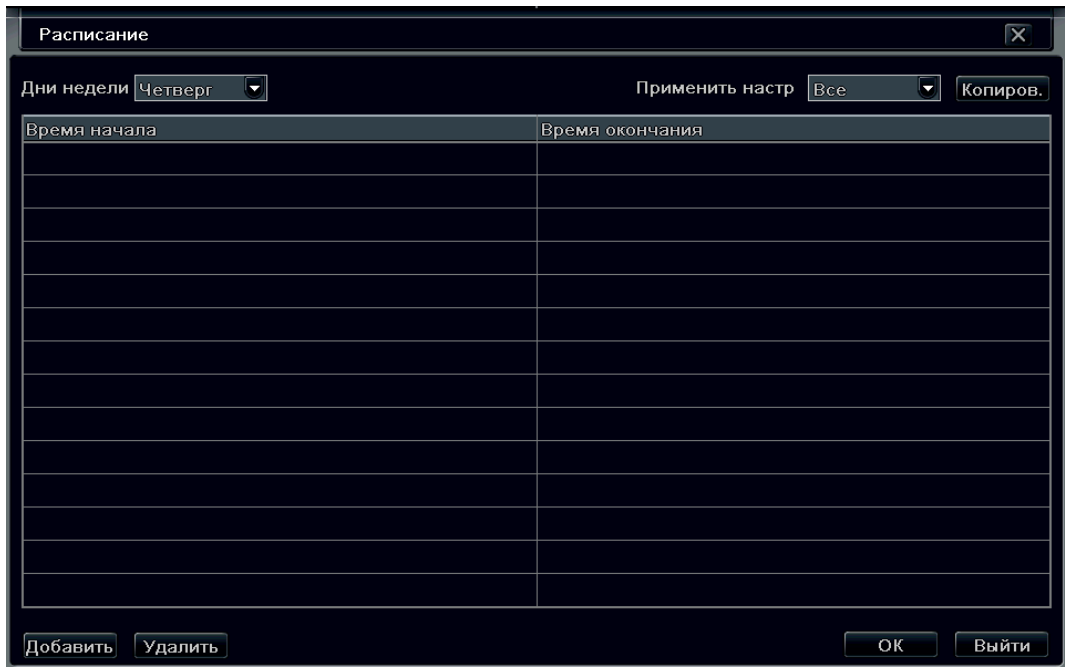

- Дни недели день недели, для которого будем проводить настройку записи;
- Применить настройки применить настройки для всех дней;
- Время начала время начала записи;
- Время окончания время окончания записи;
- Добавить добавить время записи.

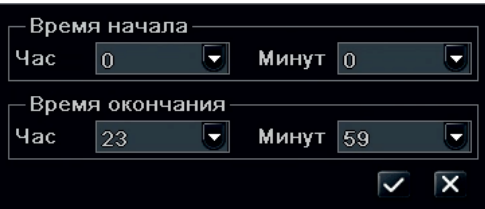

#### 8.5. Тревога.

Выбрав пункт «Тревога» можно провести настройку тревоги на регистраторе:

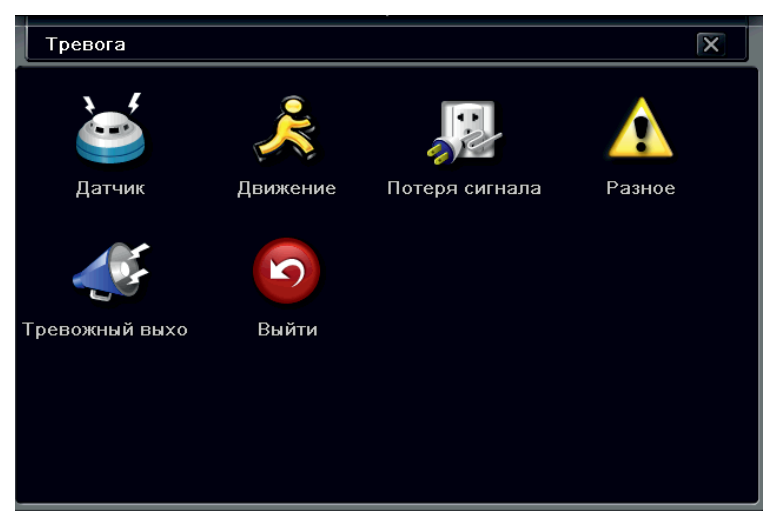

• Датчик – можете настроить реакцию системы на срабатывание тревоги по датчикам;

- Движение настроить детекцию движения;
- Потеря сигнала настроить действия при потере сигнала;
- Разное настроить тип тревоги, зуммер, почту, оповещение при заполнении HDD;
- Тревожный выход настроить тревожный выход.

#### 8.6. Датчик.

Выбрав пункт «Датчик» Вам откроется окно:

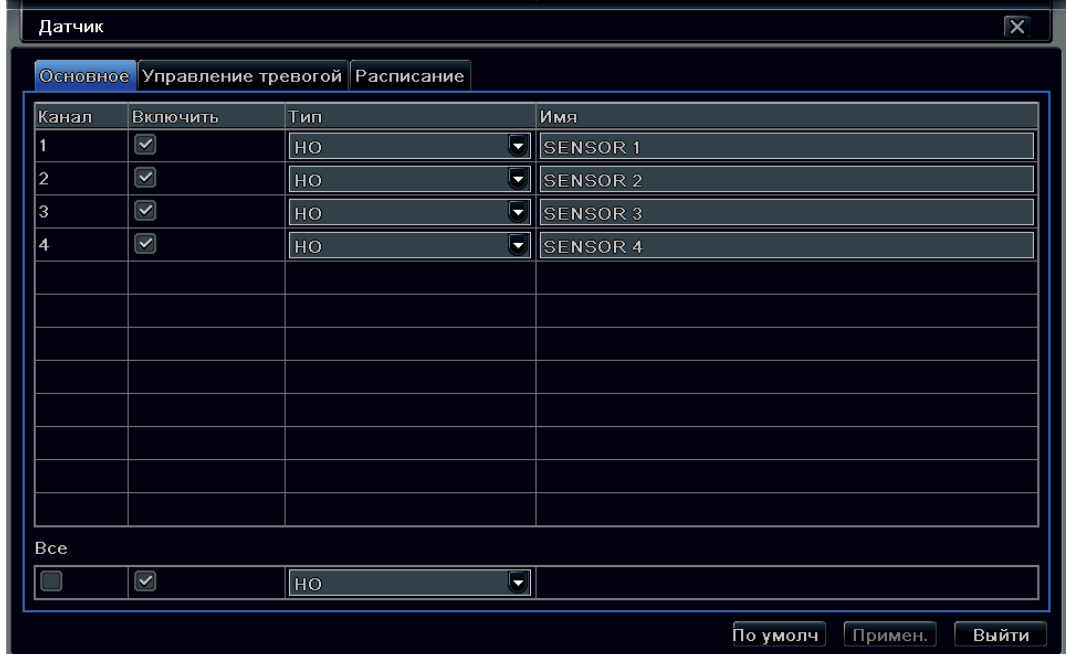

- Канал номер канала, к которому назначен тревожный вход;
- Включить включение/выключение тревожного входа;
- Тип выбор типа тревожного входа Нормально замкнутый/Нормально разомкнутый;
- Имя имя тревожного входа;
- Все применить введенные настройки для всех тревожных входов.

#### Управление тревогой.

Выбрав вкладку «Управление тревогой» Вам откроется окно настроек:

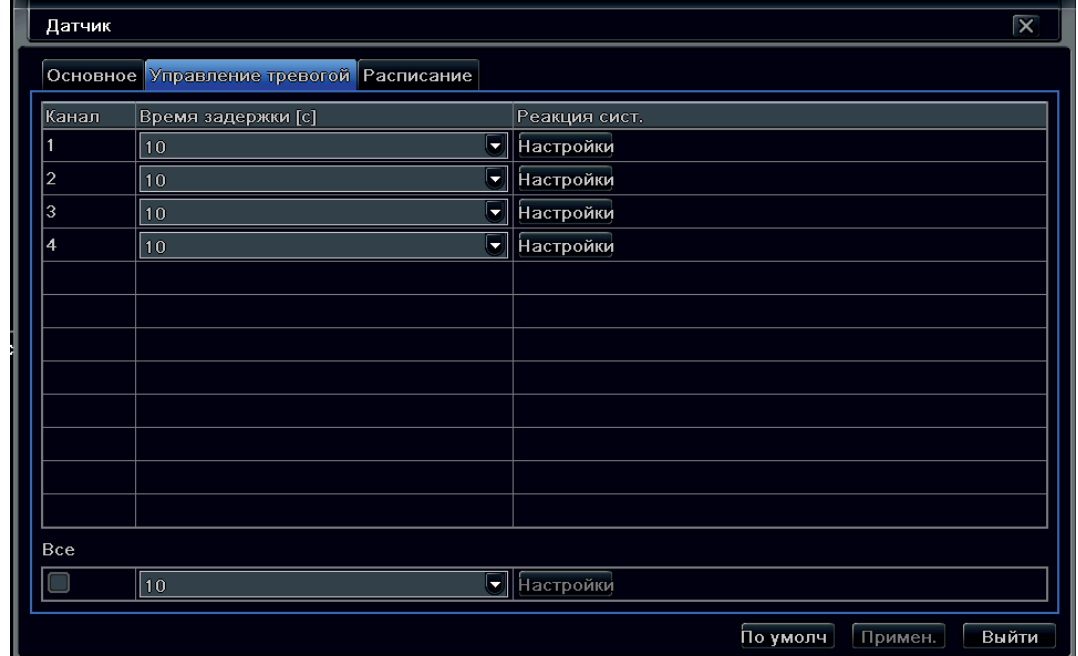

- Канал номер канала, к которому назначен тревожный вход;
- Время задержки (с) время задержки реакции по тревоге;
- Реакция Системы реакция системы на изменение тревожного входа. Для входа в меню нажмите кнопку «Настройки».

Рассмотрим какие «Настройки» можно сделать:

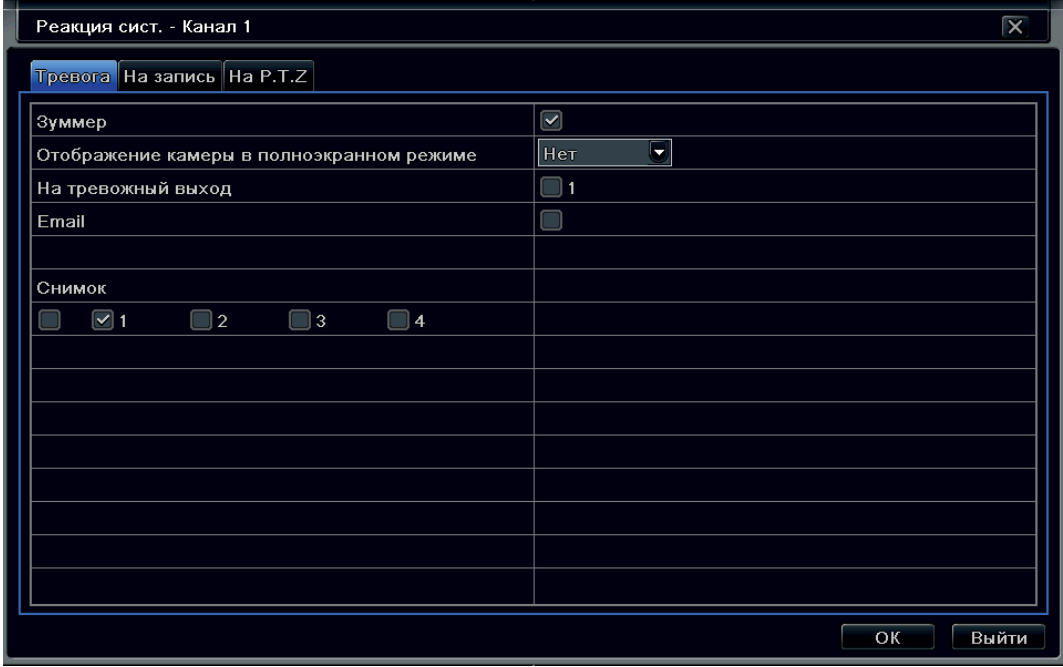

- Зуммер включение внутреннего сигнала регистратора;
- Отображение камеры в полноэкранном режиме при изменении значения тревожного входа, выбранная камера будет отображаться на полный экран;
- На тревожный выход при изменении значения тревожного входа, регистратор изменит состояние встроенного реле;
- Email вкл./выкл. отправки тревожных сообщение по электронной почте;
- Снимок при изменении значения тревожного входа, будет сделан тревожный снимок.

Выбрав вкладку «На запись» Вам откроется окно настроек:

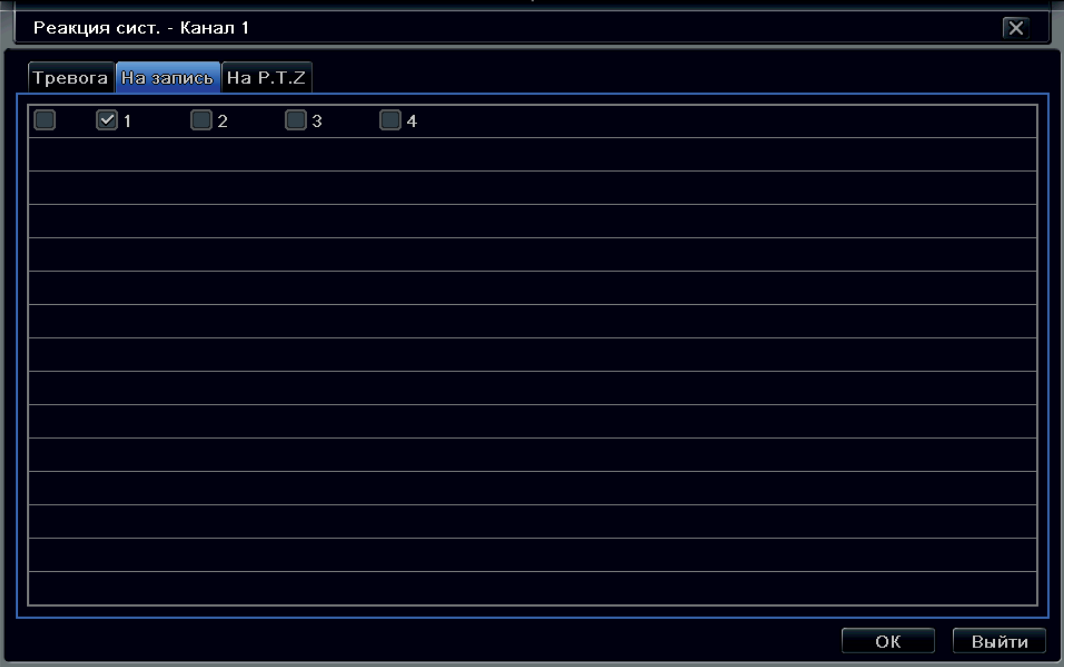

При помощи мышки выбираем нужные нам каналы для установки на запись.

#### Выбрав вкладку «На P.T.Z» Вам откроется окно настроек:

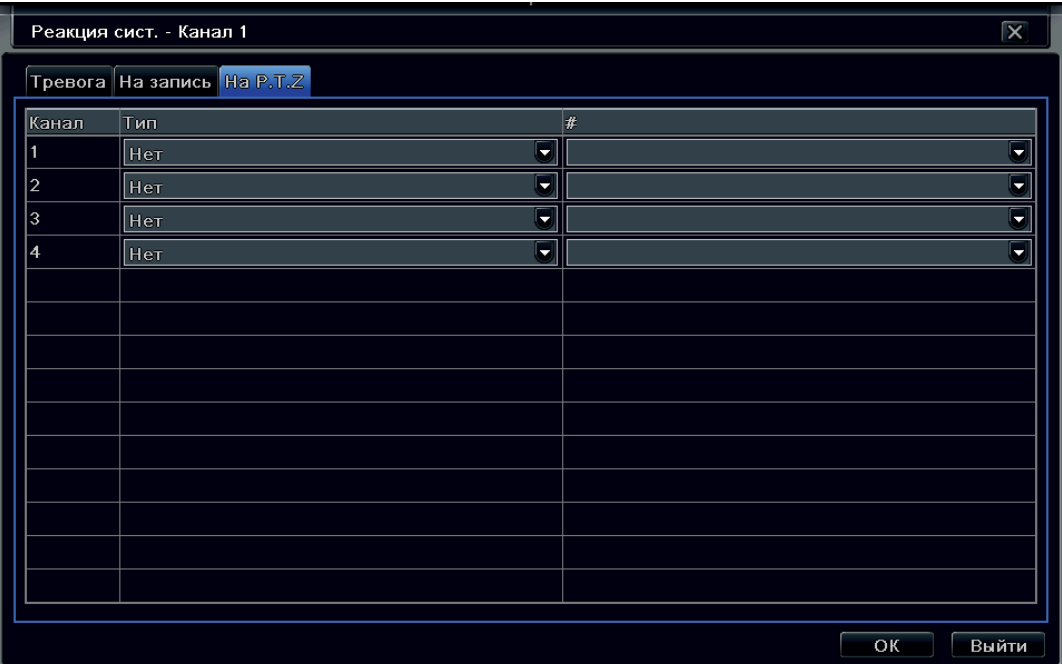

- Канал номер канала, к которому назначен тревожный вход;
- Тип выбор типа реакции на тревожный вход (Предустановка/Маршрут/Тур);
- # выбор номера Предустановки/Маршрута/Тура.

Закончив настройки реакции системы, вернемся к другим вкладкам, для возвращения нажмите правую клавишу мыши или кнопку «Выйти».

#### Расписание.

Выбрав вкладку «Расписание» Вам откроется окно настроек:

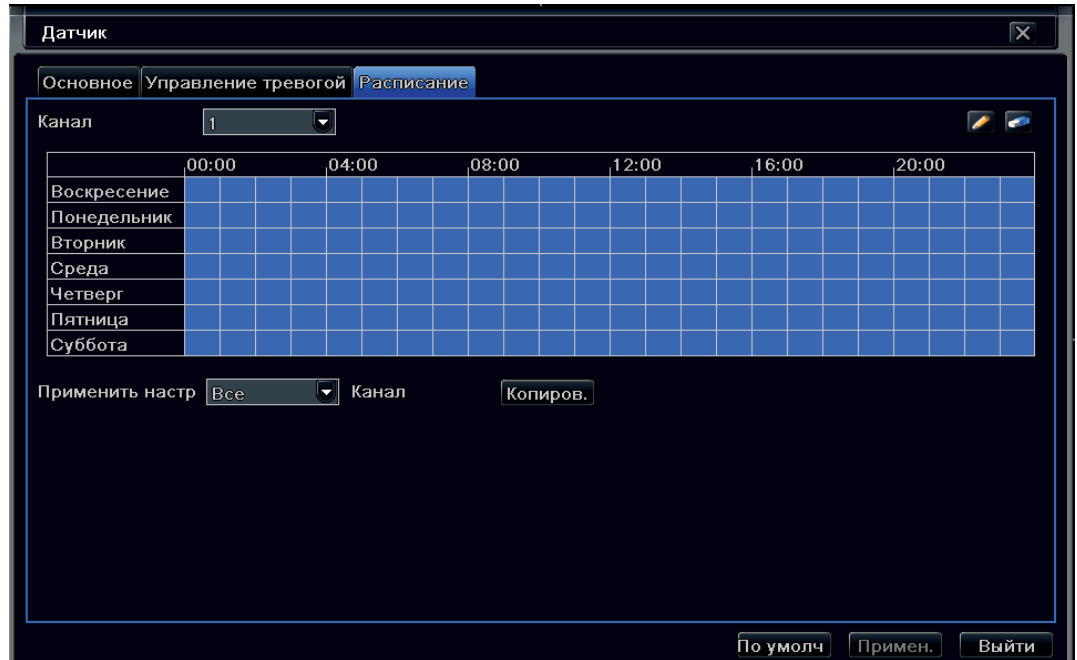

• Канал – выбор канала для назначения расписания записи;

• Дни недели (Воскресенье – Суббота) – дни, когда должна будет производиться запись. Для установки записи на конкретный день выберите инструмент карандаш и левым кликом мышки производите отметки во временной шкале. Используя «ластик» Вы можете отменять ошибочно выделенные интервалы времени или изменять на другие.

• Применить настройки – используется для применения расписания конкретного канала на все каналы регистратора.

Задать расписание можно двумя методами:

- Используя приложенные инструменты: карандаш и ластик.
- Двойным кликом левой кнопки мышки по дню недели мы попадаем в меню:

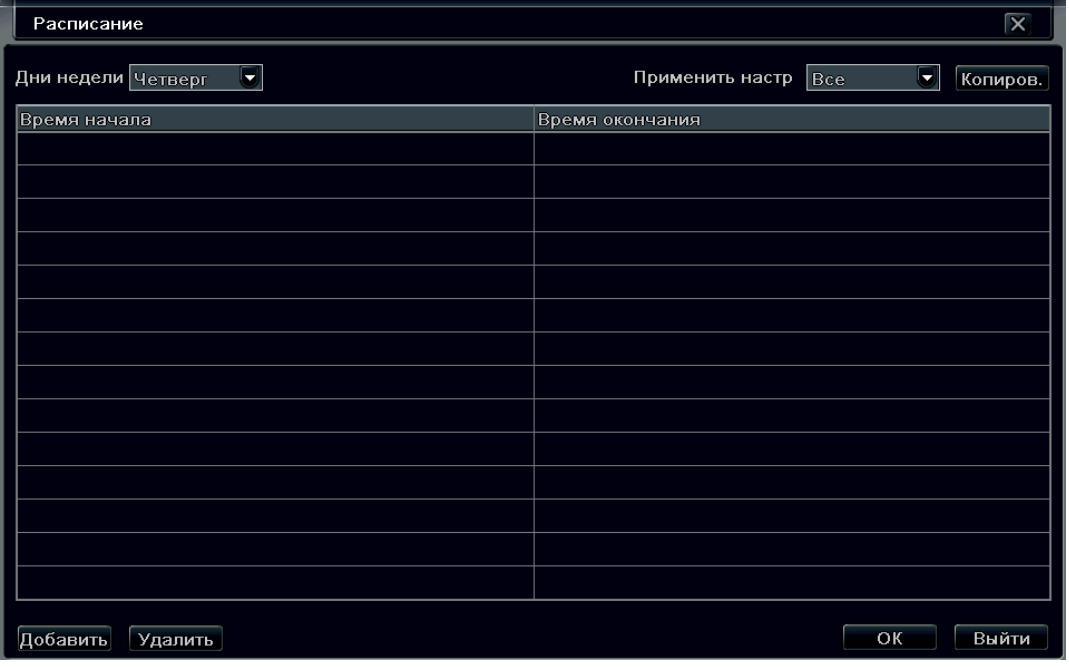

- Дни недели день недели, для которого будем проводить настройку записи;
- Применить настройки применить настройки для всех дней;
- Время начала время начала записи;
- Время окончания время окончания записи;
- Добавить добавить время записи.

#### 8.7. Движение.

Выбрав пункт «Движение» можете настроить работу детектора движения регистратора:

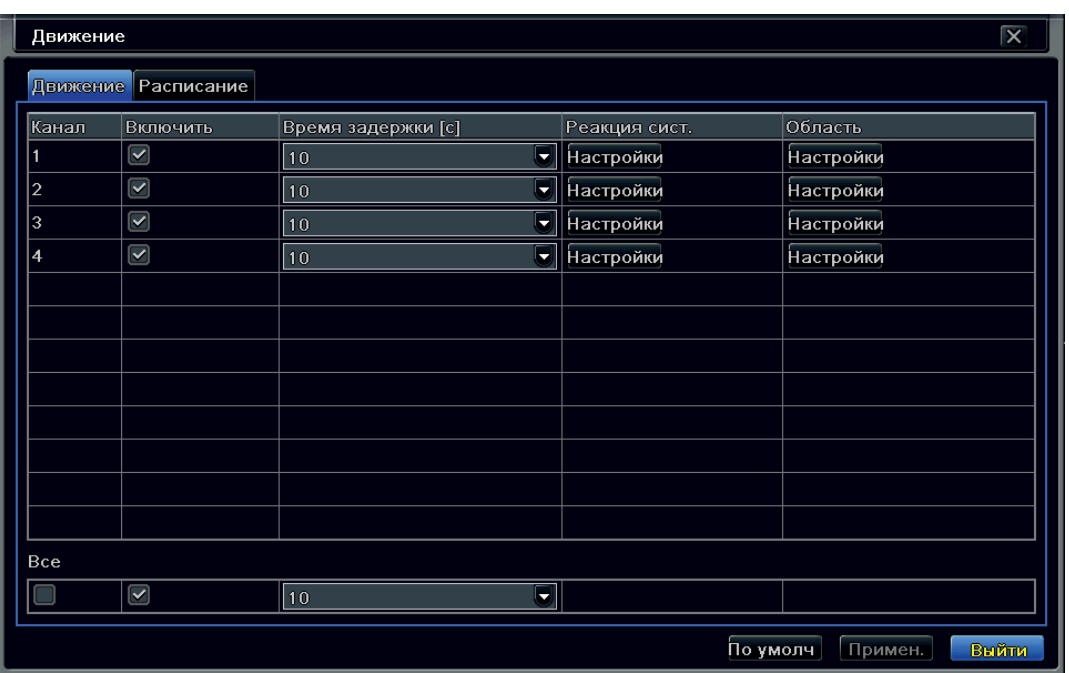

- Канал номер канала, для которого будет настраиваться детектор движения;
- Включить включение детектора движения для выбранного канала;
- Время задержки (с) время задержки детектора движения (10 постоянно);
- Реакция системы реакция регистратора на тревогу детектора движения;
- Область настройка области работы детектора движения.

Рассмотрим какие «Настройки» для «Реакция сист.» можно сделать:

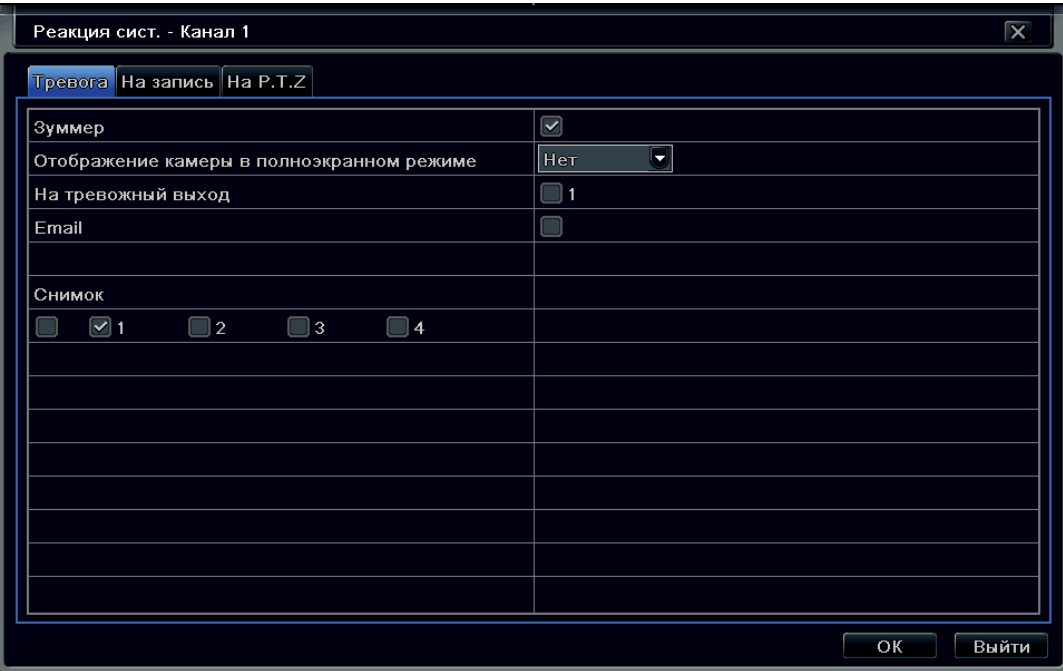

• Зуммер – включение внутреннего сигнала регистратор;

• Отображение камеры в полноэкранном режиме – при тревоге выбранная камера будет отображаться на полный экран;

- На тревожный выход состояние встроенного реле;
- Email при тревоге регистратор отправит тревожное сообщение по электронной почте;
- Снимок при тревоге будет сделан тревожный стоп кадр.

Выбрав вкладку «На запись» Вам откроется окно настроек:

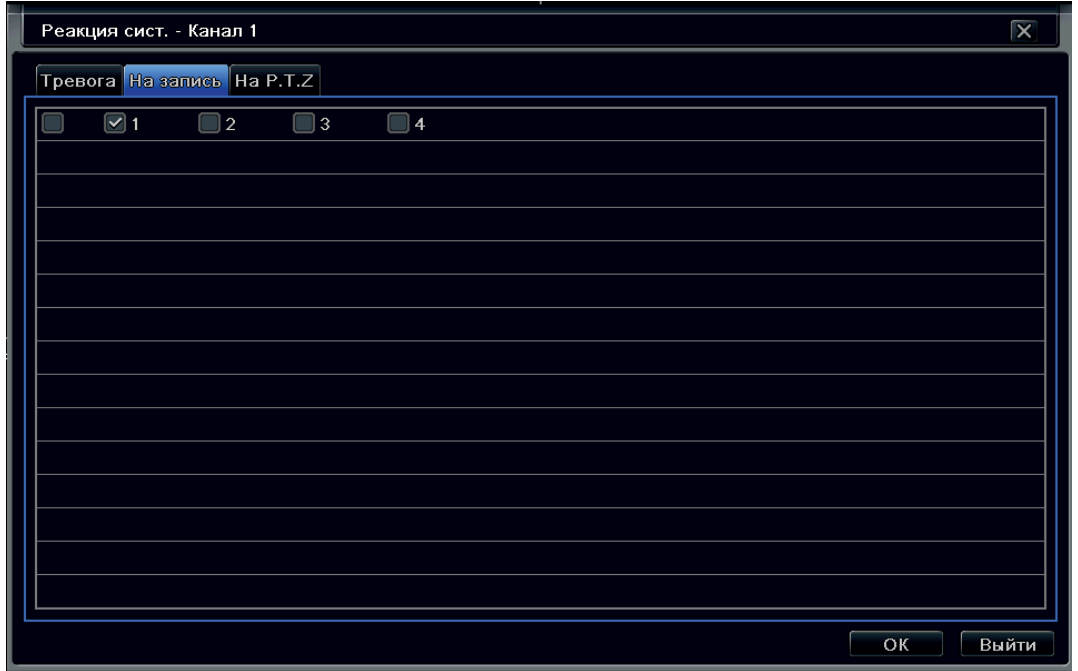

При помощи мышки, выбираем нужные нам входа для установки на запись. Выбрав вкладку «На P.T.Z» Вам откроется окно настроек:

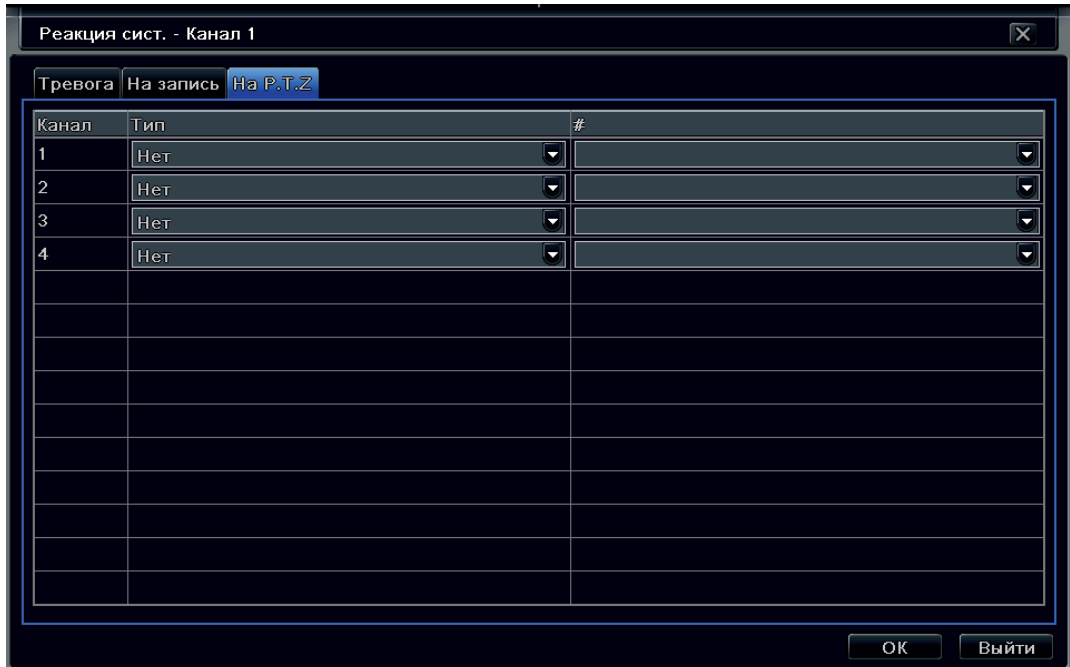

- Канал номер канала, к которому назначен тревожный вход;
- Тип выбор типа реакции на тревожный вход (Пред установка/Маршрут/Тур);
- # выбор номера Предустановки/Маршрута/Тура.

Рассмотрим какие «Настройки» для «Область» можно сделать:

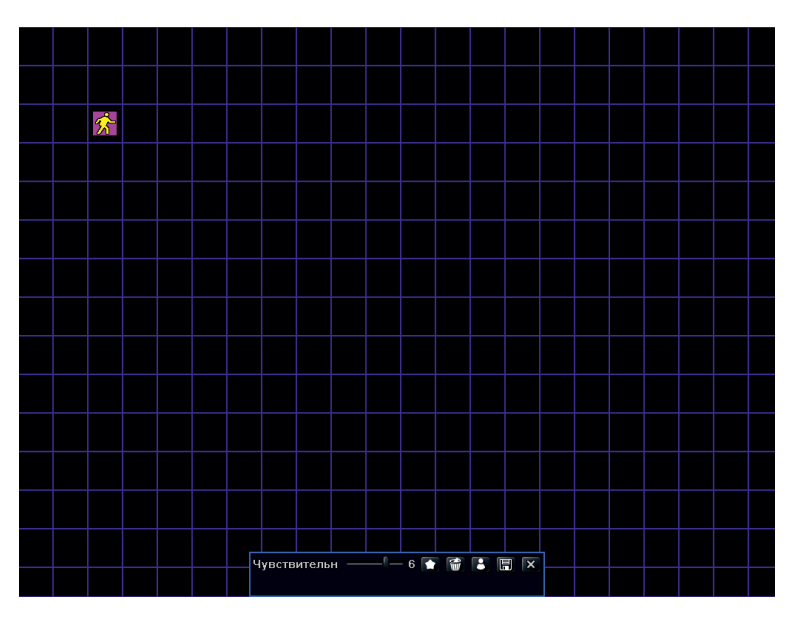

По умолчанию весь экран нашей камеры является областью работы детектора движения. Используя встроенные инструменты настройки области, мы можем уменьшать рабочую область. Для этого зажимаем левую кнопку мышки и удаляем ненужные участки области.

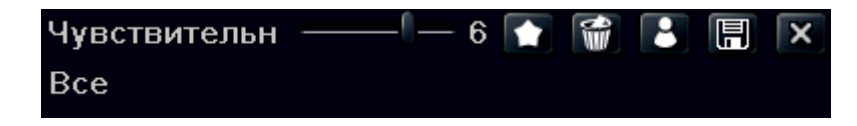

• Чувствительность - используя левую кнопку мышки необходимо «зажать» ползунок чувствительности и выставить нужное нам значение. В большинстве случаев чувствительность необходимо подбирать для каждой отдельной камеры.

- – выделить все;
- – удалить все;

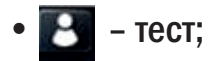

• – сохранить настройки.

#### Расписание.

Выбрав вкладку «Расписание» Вам откроется окно настроек:

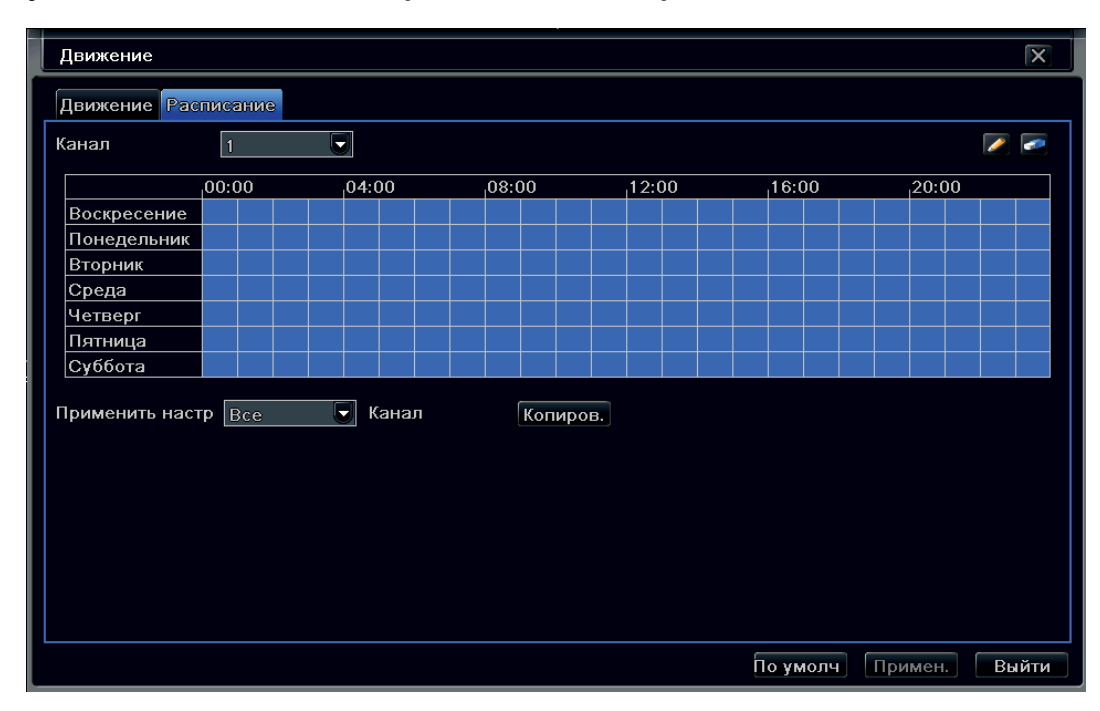

• Канал – выбор канала для назначения расписания записи;

• Дни недели (Воскресенье – Суббота) – дни, когда должна будет производиться запись.

Для установки записи на конкретный день выберите инструмент карандаш и левым кликом мышки производите отметки во временной шкале. Используя «ластик» вы можете отменять ошибочно выделенные интервалы времени или изменять на другие.

• Применить настройки – используется для применения расписания конкретного канала на все каналы регистратора;

Задать расписание можно двумя методами:

• Используя карандаш и ластик выделите необходимые дни недели;

• Выставив расписание вручную - двойным кликом левой кнопки мышки по дню недели мы попадаем в меню:

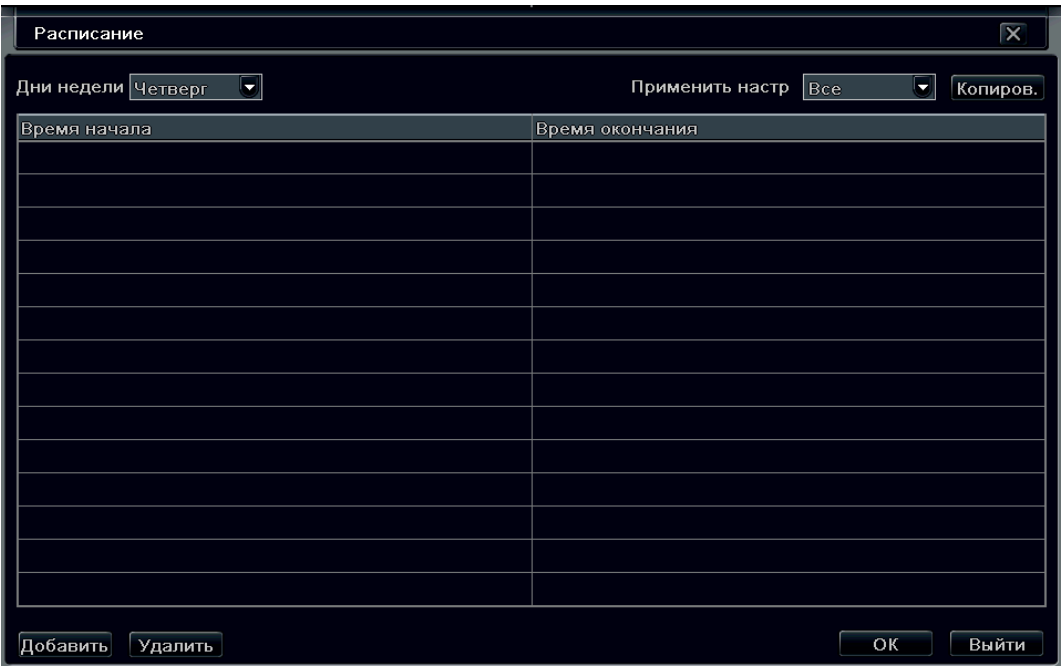

- Дни недели день недели, для которого будем проводить настройку записи;
- Применить настройки применить настройки для всех дней;
- Время начала время начала записи;
- Время окончания время окончания записи;
- Добавить добавить время записи.

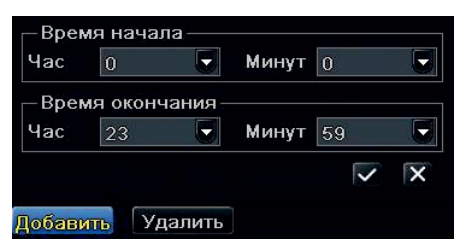

#### 8.8. Потеря сигнала.

Выбрав пункт «Потеря сигнала» можно настроить реакцию регистратора в случае потери видеосигнала с камеры:

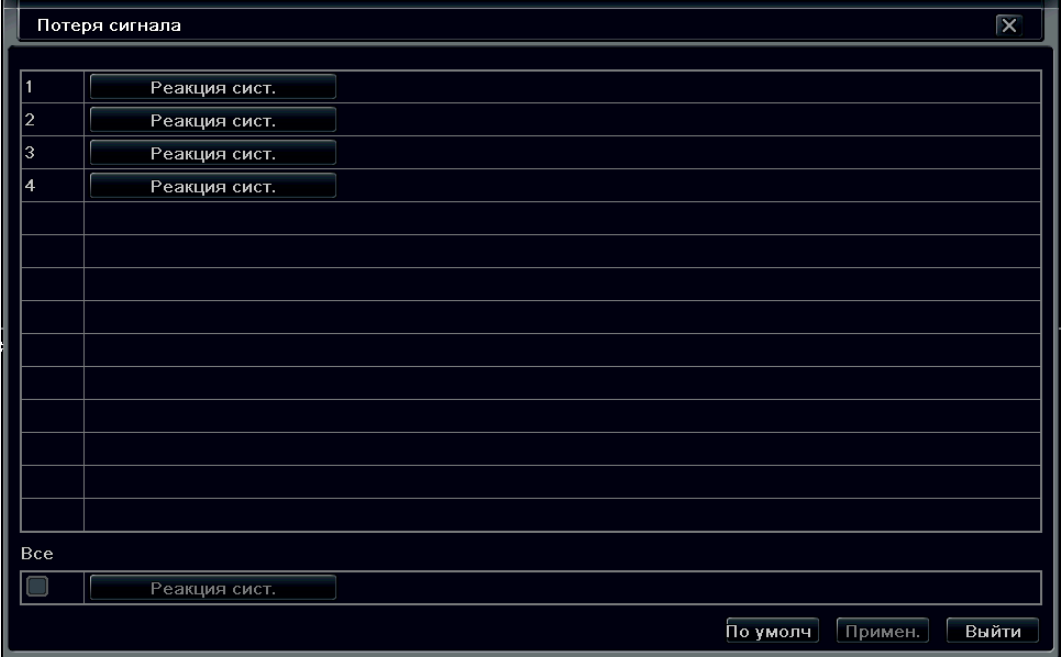

Для настройки реакции системы выбираем нужный нам канал и нажимаем кнопку «Реакция сист.» В появившемся окне можно настроить:

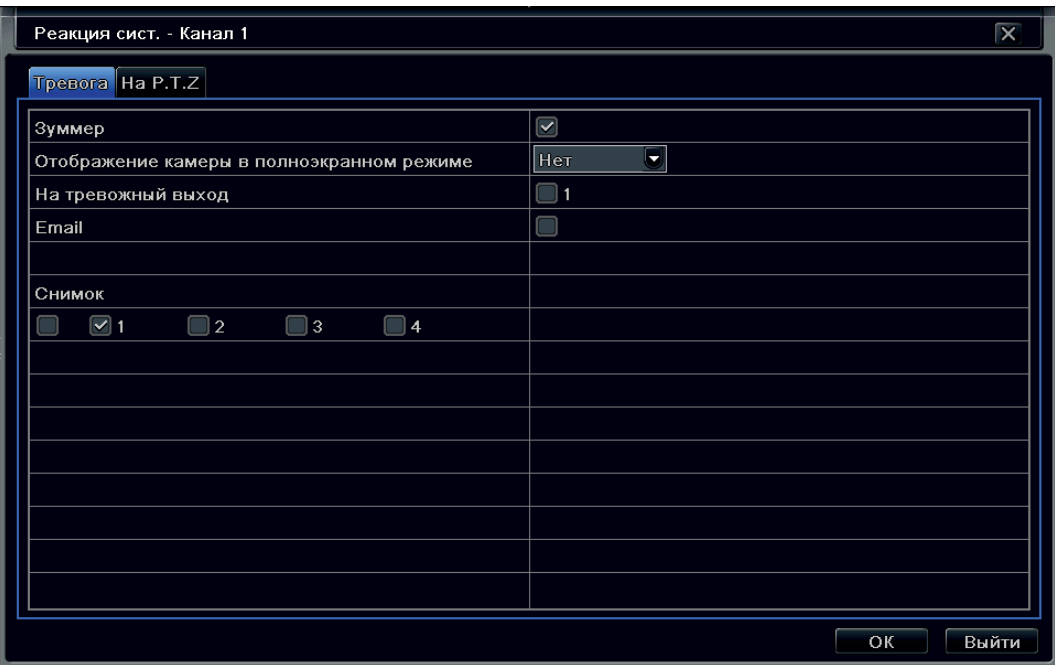

• Зуммер – включение звукового сигнала регистратора;

• Отображение камеры в полноэкранном режиме – при тревоге выбранная камера будет отображаться на полный экран;

- На тревожный выход при тревоге регистратор изменит состояние встроенного реле;
- Email при тревоге регистратор отправит тревожное сообщение по электронной почте;
- Снимок при тревоге будут сделанны тревожные скриншоты.

Выбрав вкладку «На P.T.Z» Вам откроется окно настроек:

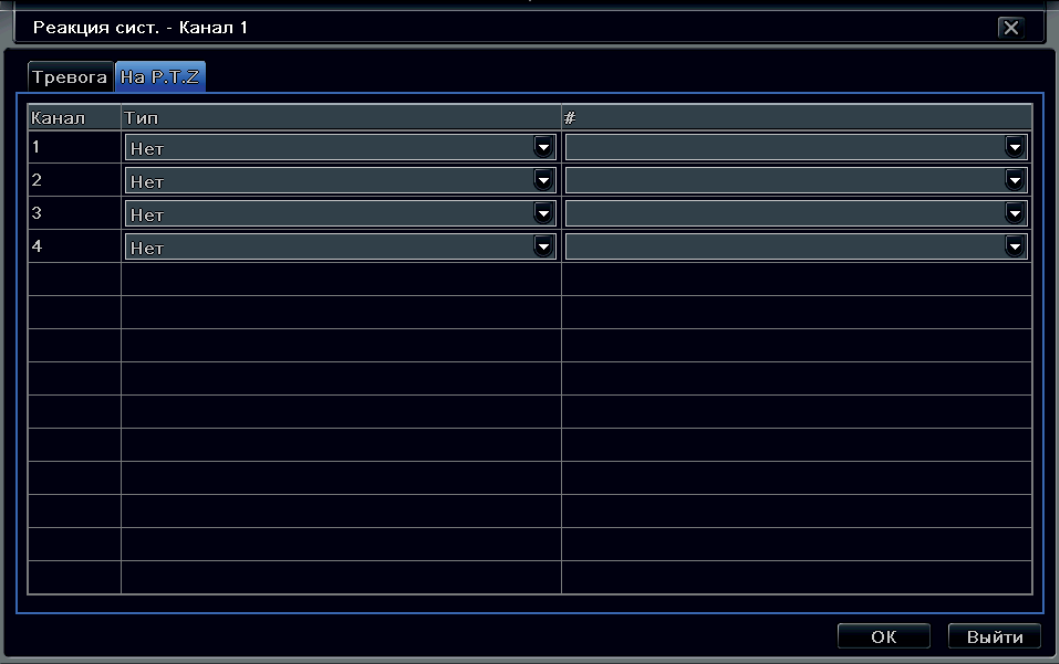

- Канал номер канала, к которому назначен тревожный вход;
- Тип выбор типа реакции на тревожный вход (Предустановка/Маршрут/Тур);
- # выбор номера Предустановки/Маршрута/Тура.

Выбрав в меню «Тревога» пункт «Разное» Вы можете настроить:

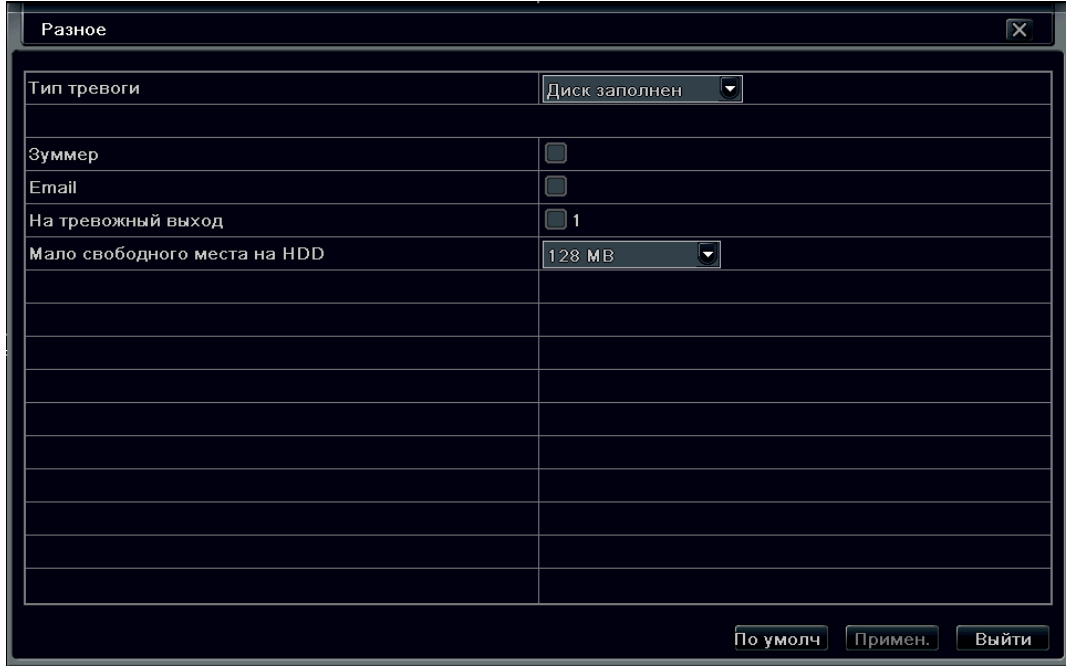

• Тип тревоги – выбираем тип тревоги, на который хотим выставить реакцию системы (Диск заполонен/Конфликт IP/Разъединение/Диск отсутствует):

 Диск заполнен: если жесткий диск переполнен, устройство автоматически отправит уведомление по электронной почте, включит сигнал встроенного динамика, подаст команду  на выход тревоги. В меню «тревога диска» следует указать минимальный остаток дискового пространства, после которого начнется извещение о тревоге;

 Конфликт IP-адресов: если в пределах одной сети происходит конфликт IP-адресов, устройство автоматически отправит уведомление по электронной почте, указанной пользователем, о конфликтной ситуации;

 Отключить: если произойдет отключение, устройство автоматически отправит уведомление по электронной почте, указанной пользователем, об отключении (сразу после включения); Ошибка диска: если при работе жесткого диска произошла ошибка, система известит об этом; Диск отключен: если диск был изъят или потерян системой, произойдет уведомление;

- Зуммер включение/выключение зуммера системы;
- Email отправить почтовое сообщение в случае тревоги;
- На тревожный выход активировать тревожный выход регистратора в случае тревоги;
- Мало свободного места на HDD оповещение о количестве свободного места.

#### 8.9. Тревожный выход.

Выбрав пункт «Тревожный выход» Вы можете настроить работу тревожного выхода: вкладка «Зуммер», Вам откроется окно настроек:

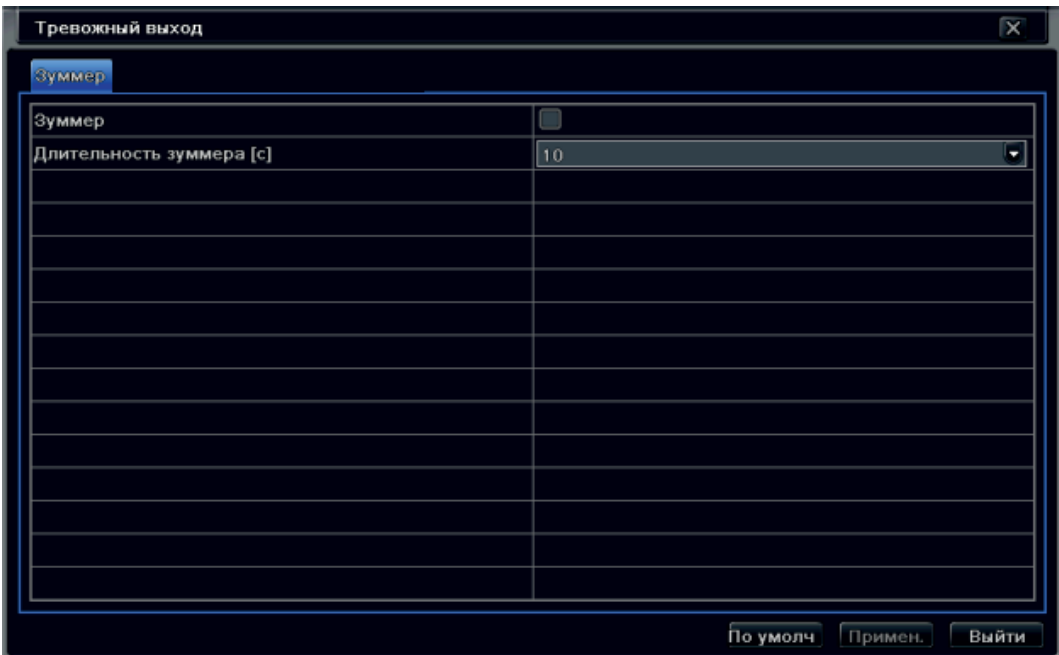

- Зуммер включить/выключить зуммер;
- Длительность зуммера (с) длительность сигнала зуммера.

#### 8.10. Сеть.

Выбрав пункт «Сеть» Вам откроется окно настроек:

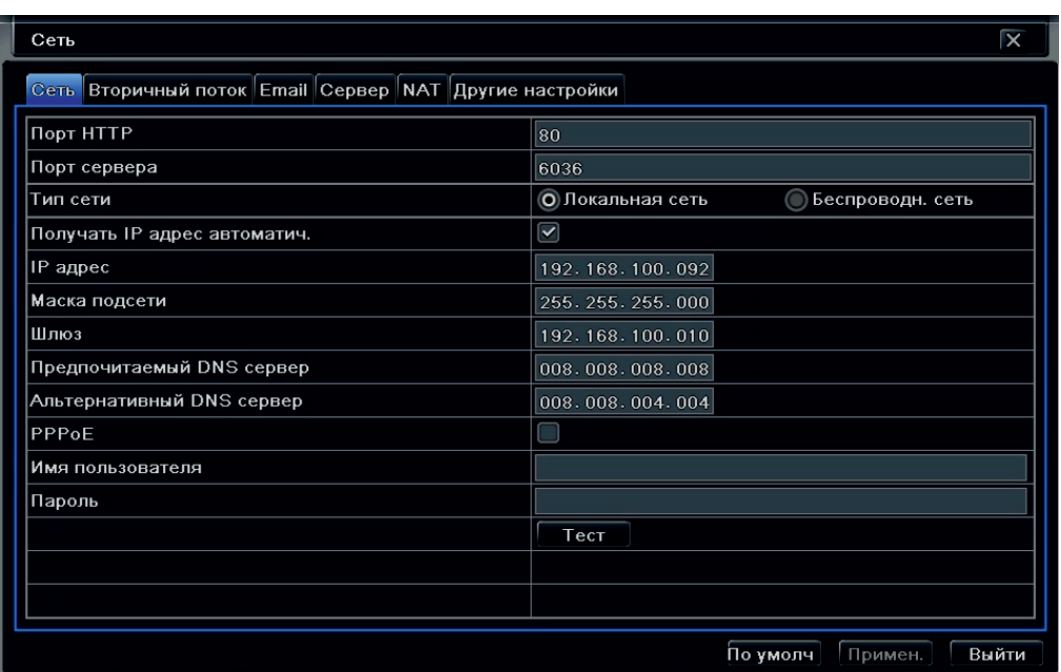

• Порт HTTP - порт для работы с регистратором через WEB браузеры (Chrome, IE, Safari, Firefox). Если значение изменилось, пользователю необходимо будет дописать номер порта, указывая IP-адрес в адресной строке браузера, таким образом, установив значение порта HTTP 82, при IP-адресе http://192.168.0.25, пользователю надо будет ввести следующий адрес в браузере IE: http://192.168.0.25:82. Порт HTTP по умолчанию 80, так же используется для удаленного доступа с мобильных устройств;

• Тип сети – выберите способ подключения: проводная связь через LAN или беспроводная связь через 3G;

• Порт сервера – порт для работы с NVMS-1000;

Порт сервера по умолчанию 6036 – порт для передачи команд управления и видеопотока;

• Получать IP-адрес автоматически - получение IP-адреса от управляющего устройства в сети (роутер, сервер DHCP);

• IP-адрес – IP-адрес, назначенный для данного регистратора.

На рабочем месте, где будет производиться удаленная работа с регистратором, нажимаем кнопку «Пуск». В командной строке набираем команду CMD.

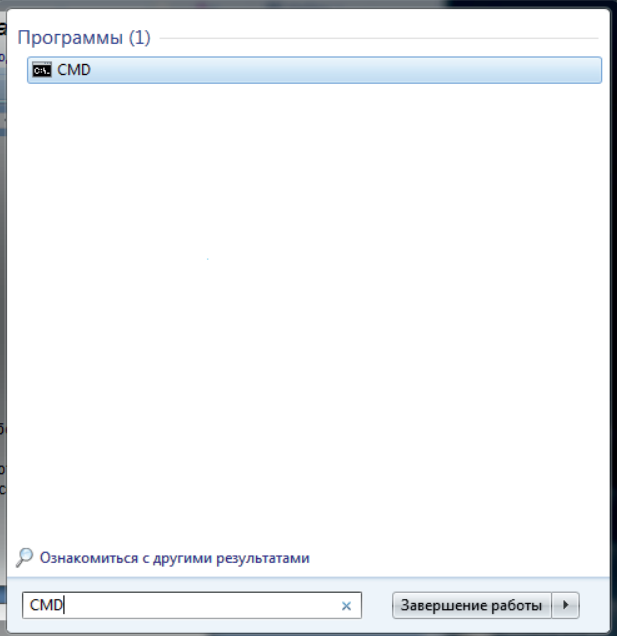

В открывшемся окне набираем команду Ping и IP-адрес, который мы хотим присвоить нашему регистратору и нажимаем кнопку Enter:

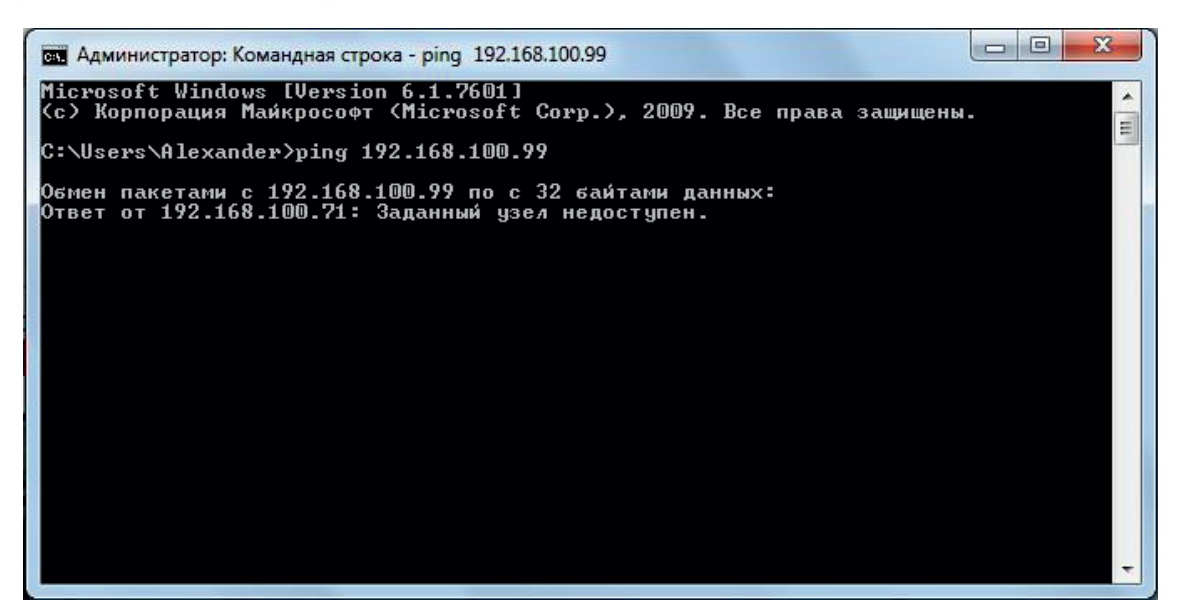

Данная картинка говорит нам о том, что заданный адрес свободен и может быть установлен для нашего регистратора. Если же Вы видите картинку ниже, то адрес занят и не может быть назначен для нашего регистратора.

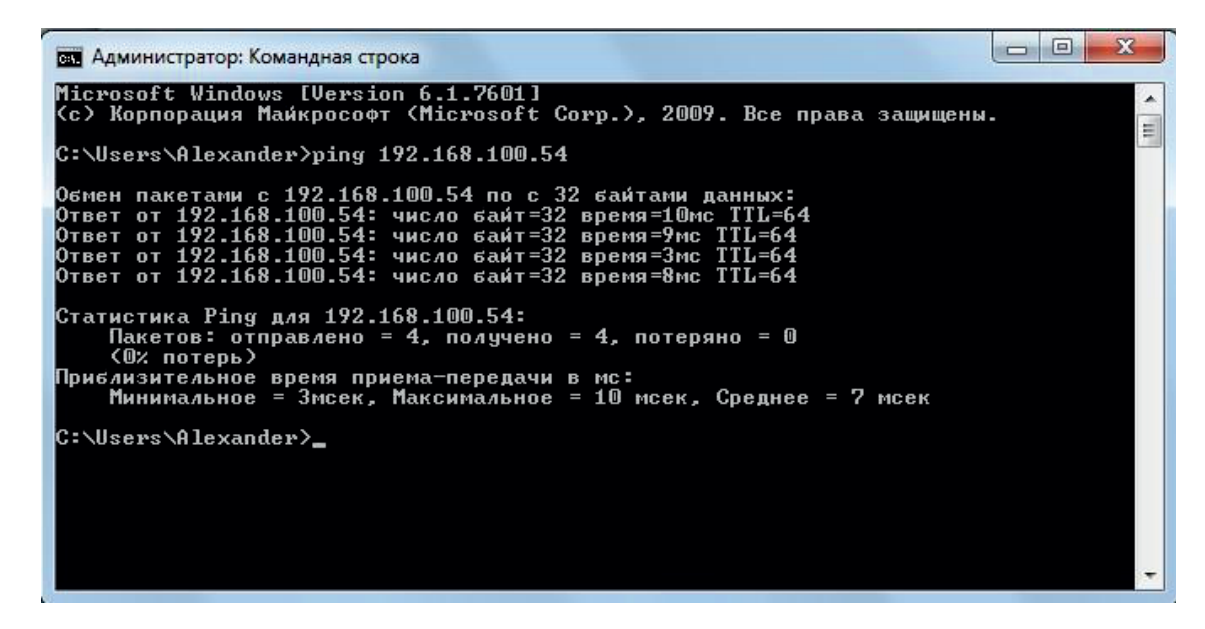

При использовании настройки «Получать IP-адрес автоматически» Вы можете пропустить большую часть настроек, так как управляющее устройство сети само назначит основные сетевые параметры. Хотелось бы так же отметить важность правильной настройки такого параметра как «Порт». При не правильной настройке данного параметра Вы можете не получить доступ к вашему регистратору. Для того, что бы правильно установить порт регистратора, необходимо получить сведения об открытых и доступных портах у сетевого администратора, или убедиться самим в его доступности.

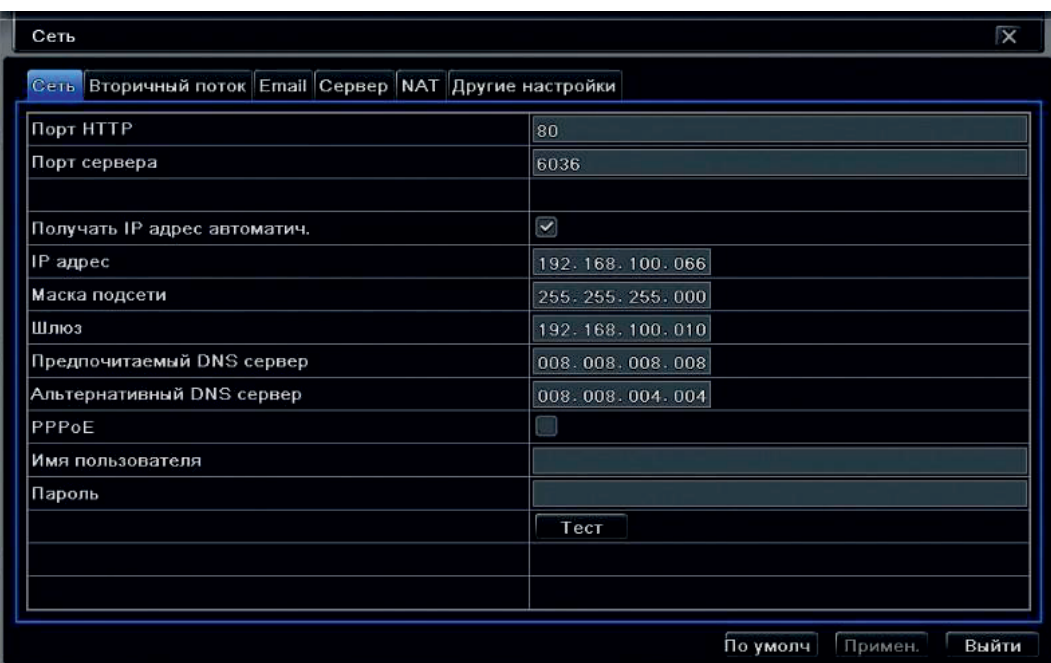

- Маска подсети установка маски для регистратора;
- Шлюз установка шлюза для регистратора;
- Предпочитаемый DNS сервер установка первичного DNS сервера 1;
- Альтернативный DNS установка вторичного DNS сервера ;
- **PPPoE2** включение использования протокола PPP через сети xDLS;
- Имя пользователя имя пользователя для системы PPPoE;
- Пароль для пользователя системы PPPoE;
- Тест тестирование сети на основе PPPoE.

Регистратор имеет встроенный драйвер для модемов Huawei следующих моделей: E353, E1731, 367, EC1260, MF190 и другие.

Внимание: Компания Satvision не гарантирует корректную работу со всеми модемами Huawei, перечисленных выше. Возможно, изменение аппаратной части модемов или их прошивки компанией Huawei, которое может привести к несовместимости с регистратором.

#### Вторичный поток.

Выбрав вкладку «Вторичный поток» Вам откроется окно настроек:

\_\_\_\_\_\_\_\_\_\_\_\_\_\_\_\_\_\_\_\_\_\_\_\_\_\_\_\_\_\_\_\_\_\_\_\_\_\_\_\_\_\_\_

2. PPPoE (Point-to-Point Protocol over Ethernet) – Протокол – точка-точка| через Ethernet Пользователи локальной сети могут получать доступ к высокоскоростным сетям используя логин и пароль.

<sup>1.</sup> DNS (компьютерная распределенная система для получения информации о доменах) сервер же обеспечивает трансляцию имен сайтов в IP-адреса.
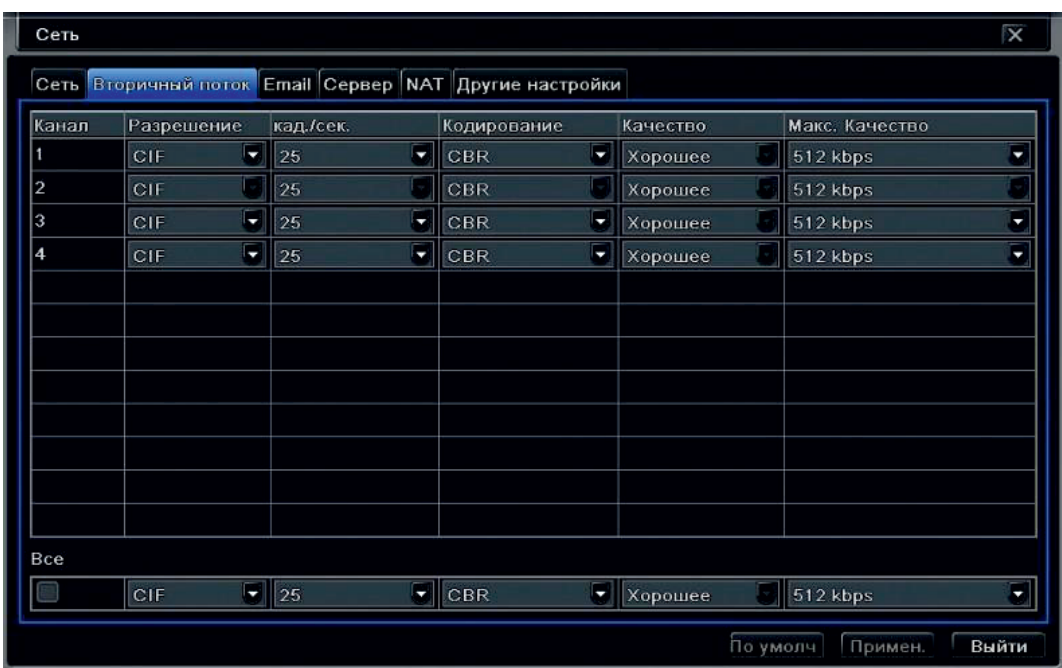

- Канал выбор канала камеры для настройки передачи данных;
- Разрешение разрешение, с которым будет передаваться изображение с камеры в сеть;
- Кад./сек. количество кадров в секунду, передаваемое в сеть TCP/IP вторичного потока;

• Качество – качество сжатия изображения для камеры, передаваемое в сеть TCP/IP вторичного потока;

• Все – применить настройки для всех камер.

### Email.

Выбрав вкладку «Email» Вам откроется окно настроек:

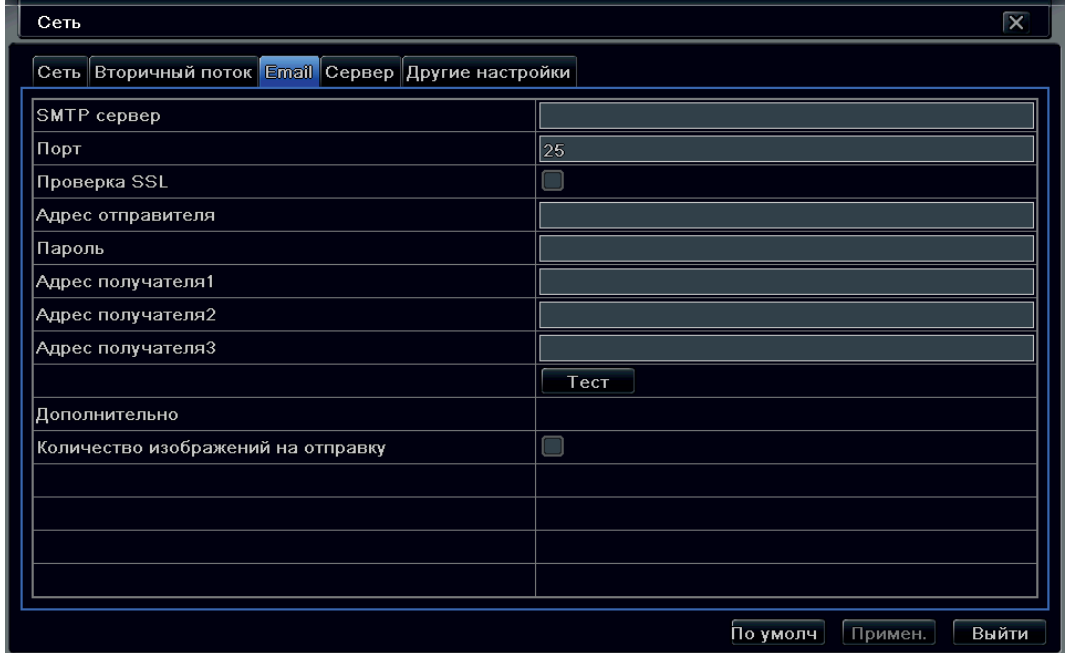

- **SMTP сервер сервер отправки сообщений:**
- Порт порт для соединения с SMTP сервером;
- Проверка SSL включение шифрования;
- Адрес отправителя Email адрес для отправки сообщений;
- Пароль пароль от Email адрес;
- Адрес получателя 1-3 Email адрес получателя тревожных сообщений;
- Тест тестировать учетную запись;

• Количество изображений на отправку – прикрепить к тревожному письму изображения с камер (снимок).

Внимание: если регистратор установлен внутри корпоративной сети, где есть proxy север, необходимо добавить регистратор в исключения, т.к. возможность авторизации на proxy отсутствует.

Для корректной работы электронной почты следует убедиться, что настройки DNS сервера произведены корректно. Уточните данные у сетевого администратора или провайдера. В качестве альтернативных DNS серверов можно использовать Google: предпочитаемый 8.8.8.8, альтернативный: 8.8.4.4.

## Сервер.

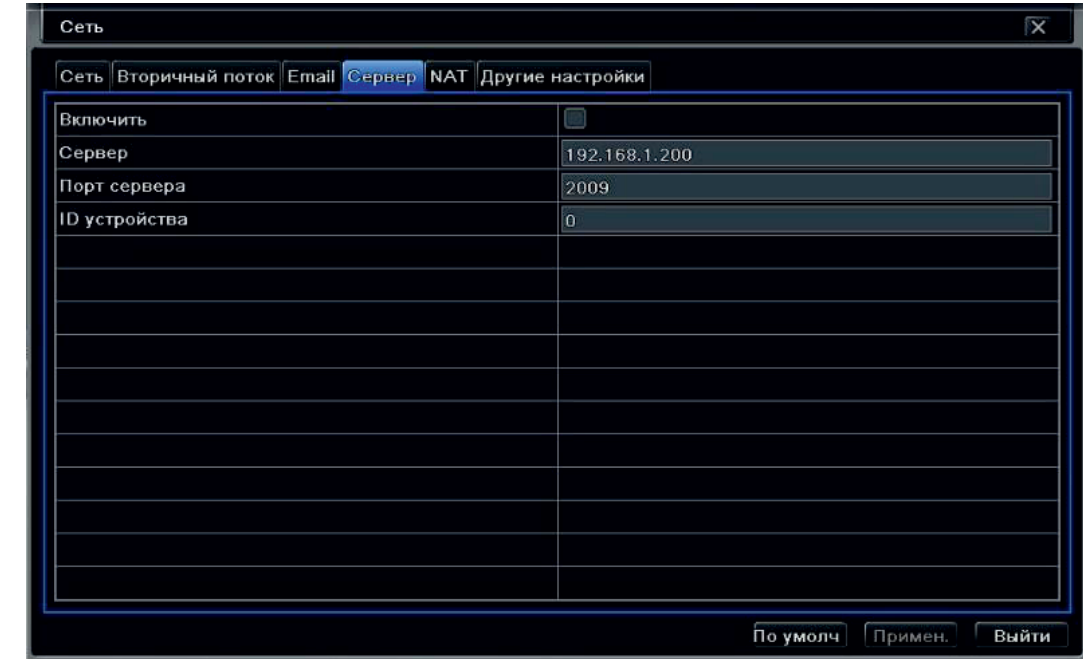

Выбрав вкладку «Сервер» Вам откроется окно настроек:

В строке «Включить» установите галочку для активации.

• Введите IP-сервера, порт NVMS – 1000 (по умолчанию 2009) и ID устройство;

• Затем нажмите кнопку «Применить», чтобы сохранить настройки. Теперь система NVMS – 1000 будет автоматически подключаться к данному устройству.

## NAT.

Выбрав вкладку «NAT» Вам откроется окно настроек:

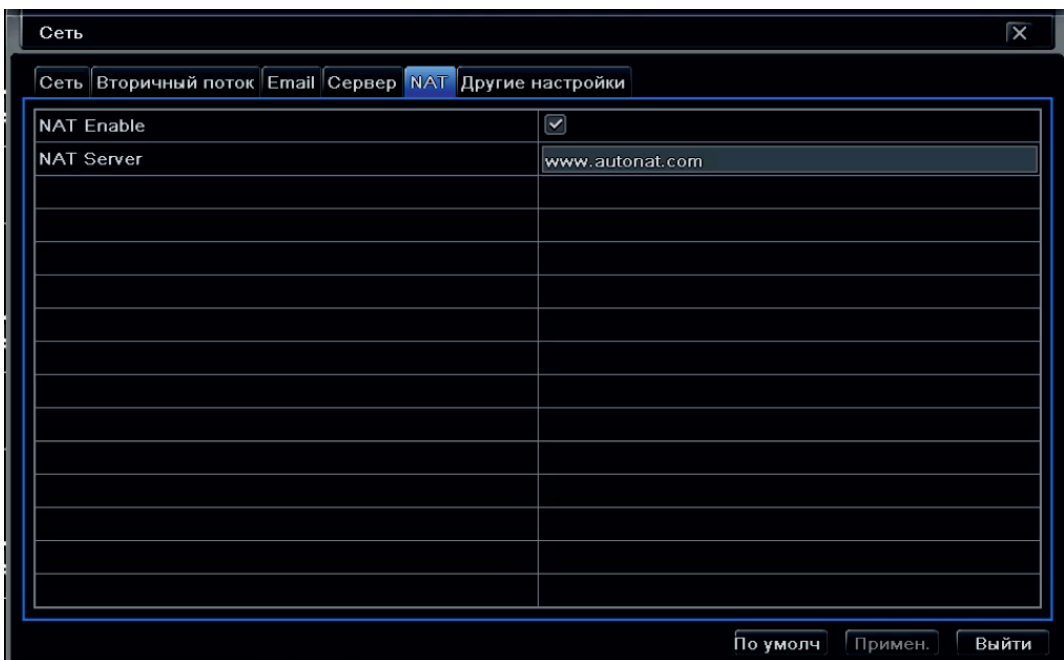

- NAT Enable вкл./выкл. облачного сервиса;
- NAT Server адрес облачного сервера.

### Другие настройки.

Выбрав вкладку «Другие настройки» Вам откроется окно настроек:

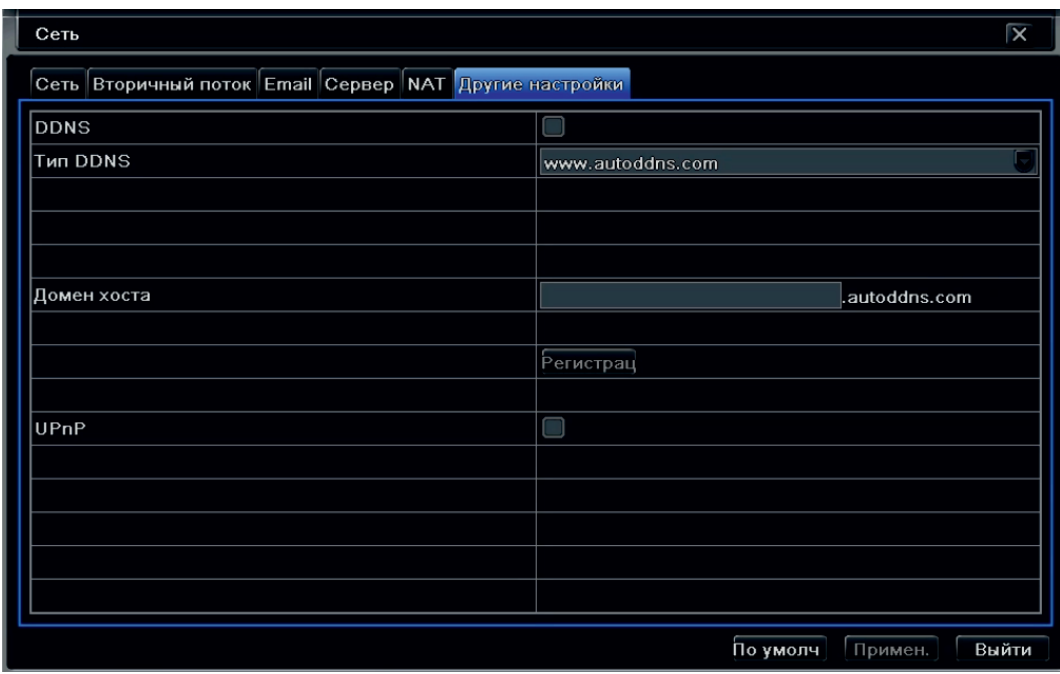

- **DDNS** включить работу DDNS;
- Тип DDNS выбор поддерживаемого сервиса DDNS;
- Домен хоста имя домена хоста;
- UPnP включение технологии Universal Plug and Play;

Включите функцию «Автонастройка UPnP» для автоматической настройки переадресации портов, если подключение производится через роутер. Важно: роутер также должен поддерживать эту функцию. Если она не поддерживается, переадресацию для портов 80 и 6036 (по умолчанию) необходимо настроить самостоятельно в меню роутера согласно инструкции к роутеру.

• Динамический DNS – технология, позволяющая информации на DNS-сервере обновляться в реальном времени и (по желанию) в автоматическом режиме. Данная технология применяется для назначения постоянного доменного имени устройству (компьютеру, сетевому накопителю) с

динамическим IP-адресом. Это позволяет, при невозможности получить от провайдера статический IP, присвоить доменное имя постоянно меняющемуся IP-адресу.

Внимание: сервис DDNS не поможет подключиться к регистратору, если ни одна из услуг, предоставляющих выделенный («белый», «публичный») IP-адрес не подключена. Т.е. если у Вас имеется статический IP-адрес, а Вы хотите воспользоваться DDNS , то Вам необходимо сменить статический адрес на динамический. Установить связь возможно только при наличии выделенного динамического (постоянно меняющегося) адреса.

Внимание: В случае, если к интернет каналу подключено несколько устройств – настройку DDNS необходимо производить на роутере (маршрутизаторе).

## Настройки маршрутизатора.

В случае, когда общее интернет соединение используют несколько устройств, настройку сервиса DDNS следует производить на маршрутизаторе (роутере). При этом: доменное имя, имя пользователя в сервисе и пароль указываются на роутере. Регистратору присваивается IP-адрес в соответствии с архитектурой локальной сети (которая организована роутером). Необходимо настроить переадресацию портов на роутере (при этом используются порты, установленные в регистраторе: например 80 и 6036). При совместном использовании интернет канала не рекомендуется монопольно забирать порт 80, предназначенный для работы с HTTP данными, т.к. компьютер, например, будет иметь сложность с работой в браузере. В таком случае можно в настройках регистратора HTTP порт поменять на любой свободный (например, 8841) и аналогично произвести его переадресацию на внутренний адрес регистратора.

Для настройки маршрутизатора обратитесь к инструкции маршрутизатора.

## 8.11. Пользователи.

Выберите пункт в главном меню «Пользователи» в котором Вы можете создать новых пользователей регистратора, а так же задать им права доступа.

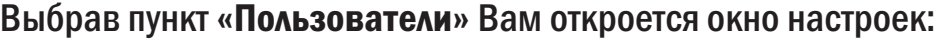

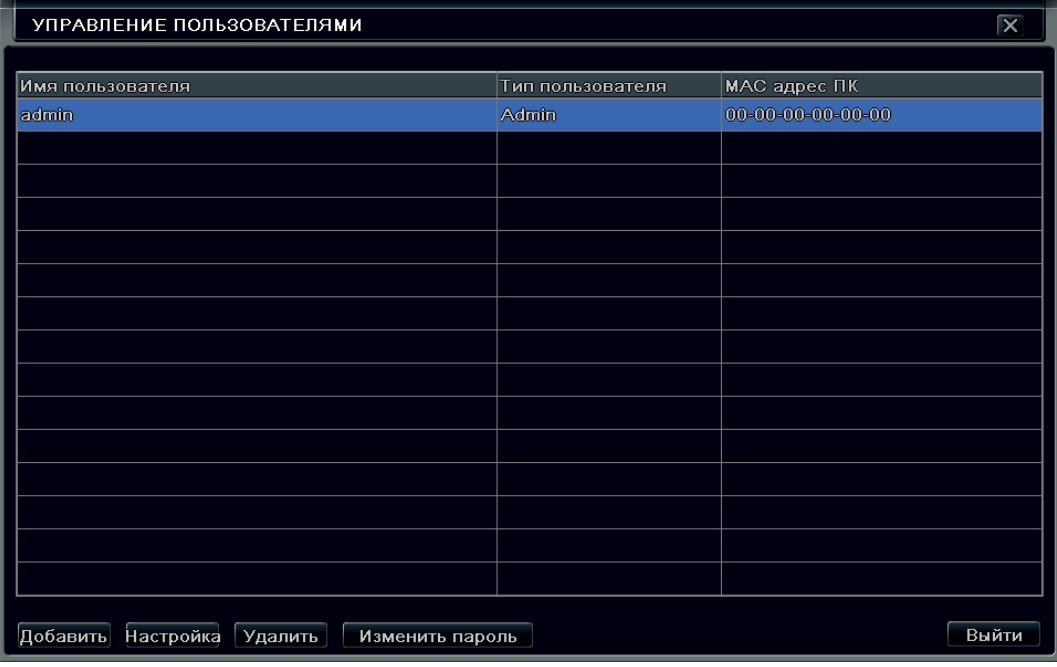

- Имя пользователя имя пользователя системы регистратора;
- Тип пользователя тип учетной записи;
- МАС адрес ПК индивидуальный адрес ПК.

Для добавления нового пользователя и задачи ему прав, нажмите на кнопку «Добавить». Вам

#### откроется окно настроек:

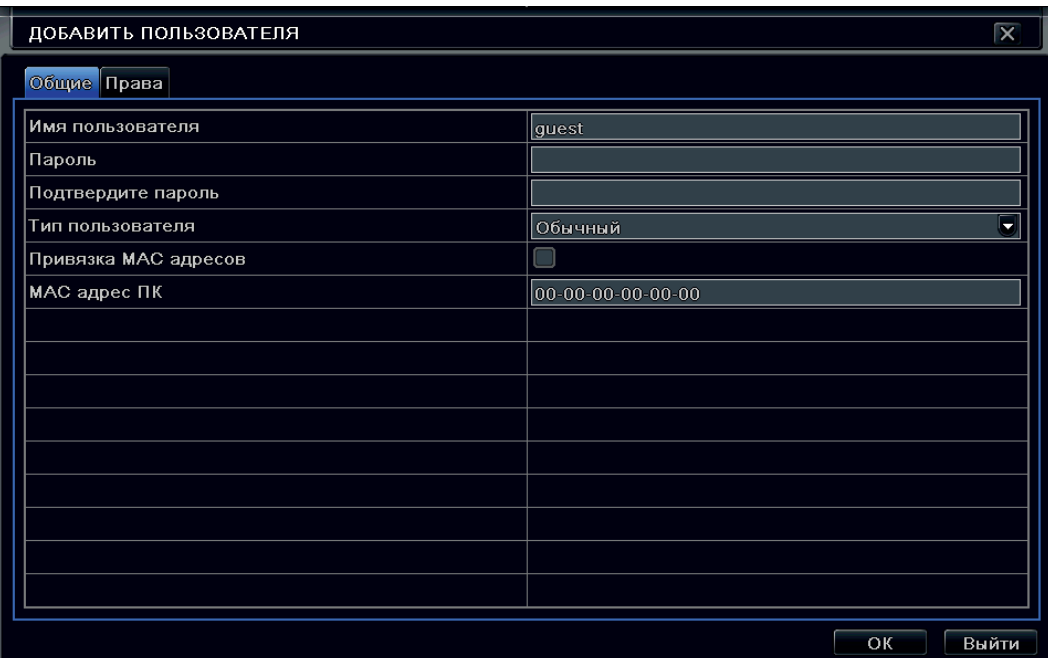

- Имя пользователя имя пользователя в системе регистратора;
- Пароль пароль пользователя в системе регистратора;
- Подтвердить пароль подтверждение пароля пользователя;
- Тип пользователя тип пользователя в системе;

• Привязка MAC адреса – привязка МАС адреса компьютера пользователя к учетной записи (увеличивает степень защищенности);

• МАС адрес ПК – ввод МАС адреса ПК пользователя данной учетной записи.

При необходимости дополнительно указать IP-адрес, с которого будет разрешен доступ пользователю, отметьте галочкой «привязка МАС адресов» и введите MAC адрес ПК; нажмите кнопку ОК, теперь пользователь добавлен в перечень пользователей.

Внимание: если привязка МАС адресов активирована и значение MAC адреса, связанного ПК по умолчанию равна 0, тогда пользователь не привязан ни к какому компьютеру; пользователь сможет подключиться к регистратору с компьютера только после установки привязки по MAC адресу.

Выбрав вкладку «Права» Вам откроется окно настроек:

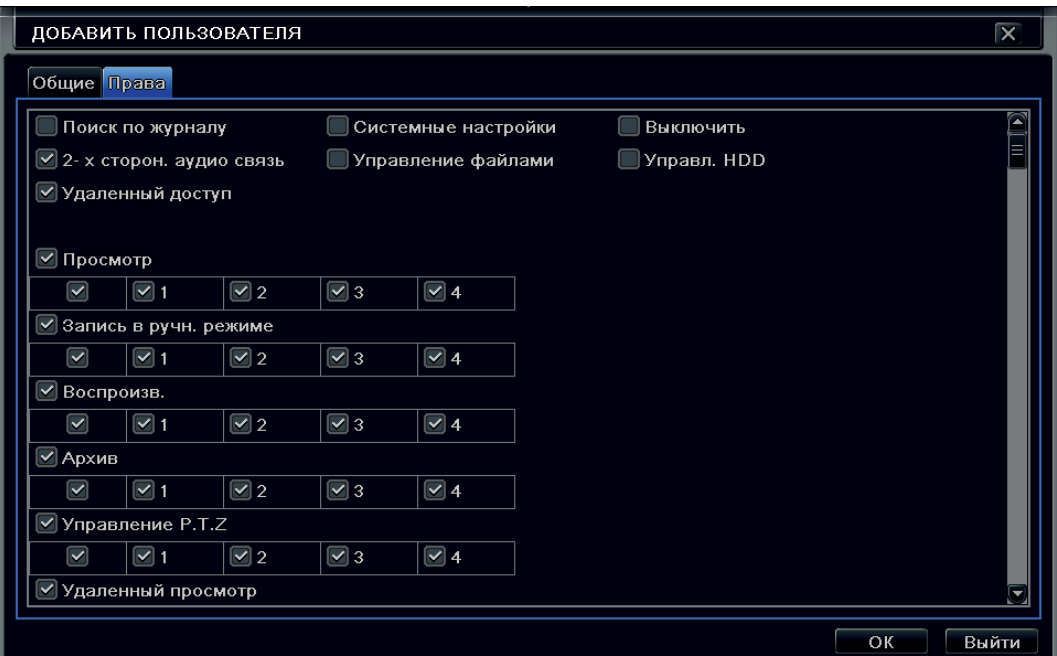

Задайте необходимые права пользователю, после нажмите на кнопку «ОК».

## 8.12. P.T.Z.

Выберите пункт, в главном меню «P.T.Z.» в котором Вы можете настроить управляемую камеру. Выбрав пункт «P.T.Z.» Вам откроется окно настроек:

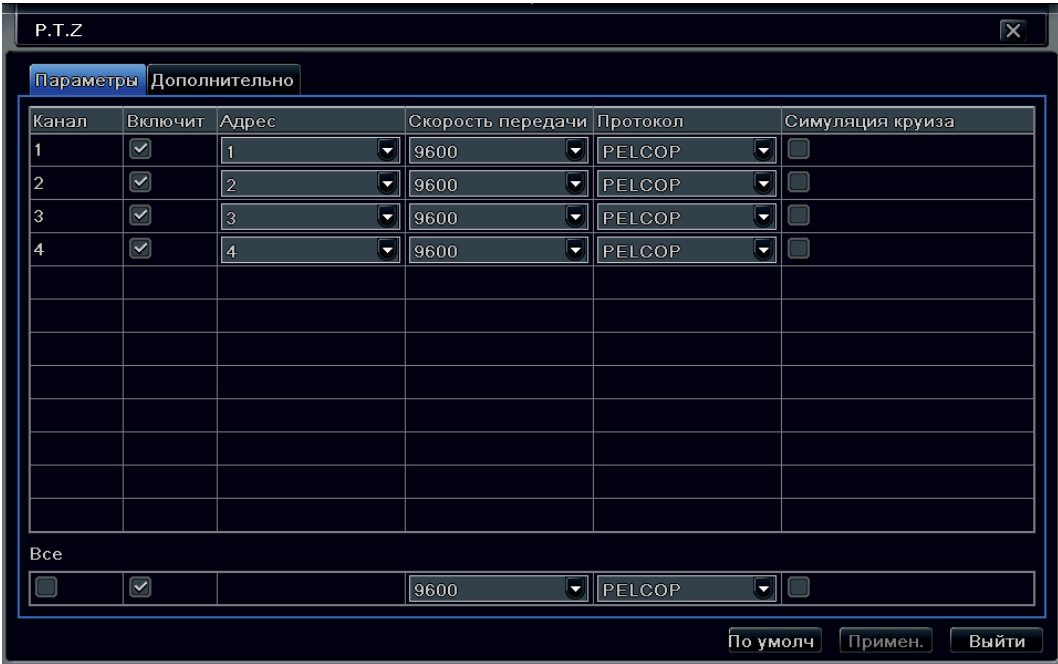

- Канал выбор канала для настройки функции PTZ;
- Включить включить настройку для данного канала;
- Адрес задать адрес PTZ устройства;
- Скорость передачи скорость передачи данных в линии RS-485;
- Протокол протокол управления PTZ устройством;
- Все установить настройки для всех каналов.

Выбрав вкладку «Дополнительно» Вам откроется окно настроек:

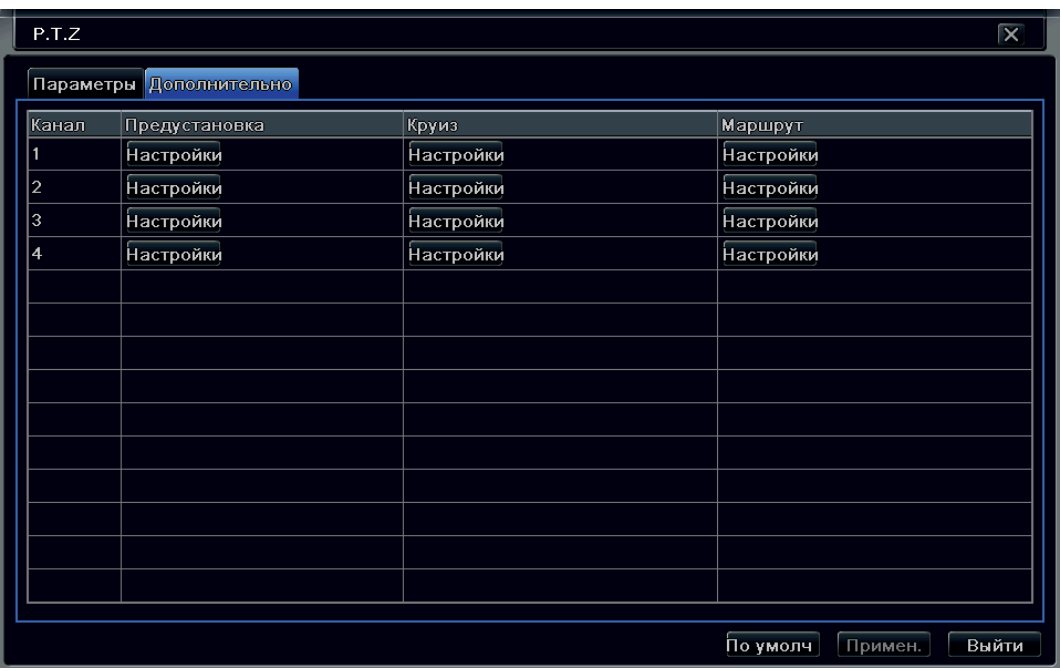

- Канал выбор канала для настройки функции PTZ;
- Предустановка настройка Preset;
- Круиз тур камеры, построенный на предустановках;
- Маршрут маршрут камеры, построенный на турах.

### 8.13. Дополнительно.

Выберите пункт, в главном меню «Дополнительно», в котором:

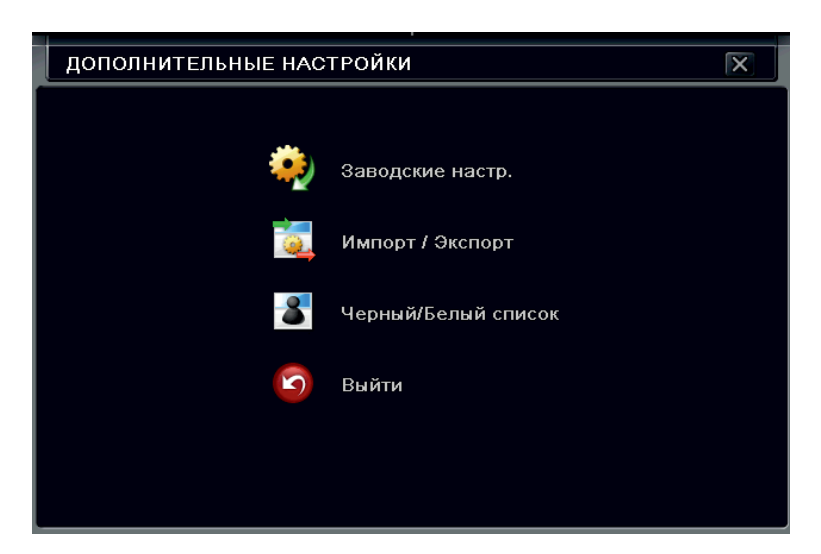

• Заводские настр. – сброс всех параметров регистратора на заводские настройки. Будьте внимательны выбирая этот пункт, это приведет к удалению всех настроек и сброс до заводского значения!

• Импорт/Экспорт – Вы можете импортировать созданные Вами настройки или экспортировать настройки. Это поможет в настройке группы регистраторов, так как значительно сократит время настройки каждого регистратора.

• Черный/Белый список – Вы можете указать список IP-адресов, которым разрешено или запрещено подключаться к регистратору.

• Выйти – выход из «Дополнительные настройки».

## 8.14. Поиск.

В главном меню выберите пункт «Поиск» для поиска записей на регистраторе. Выбрав пункт «Поиск» Вам откроется окно настроек:

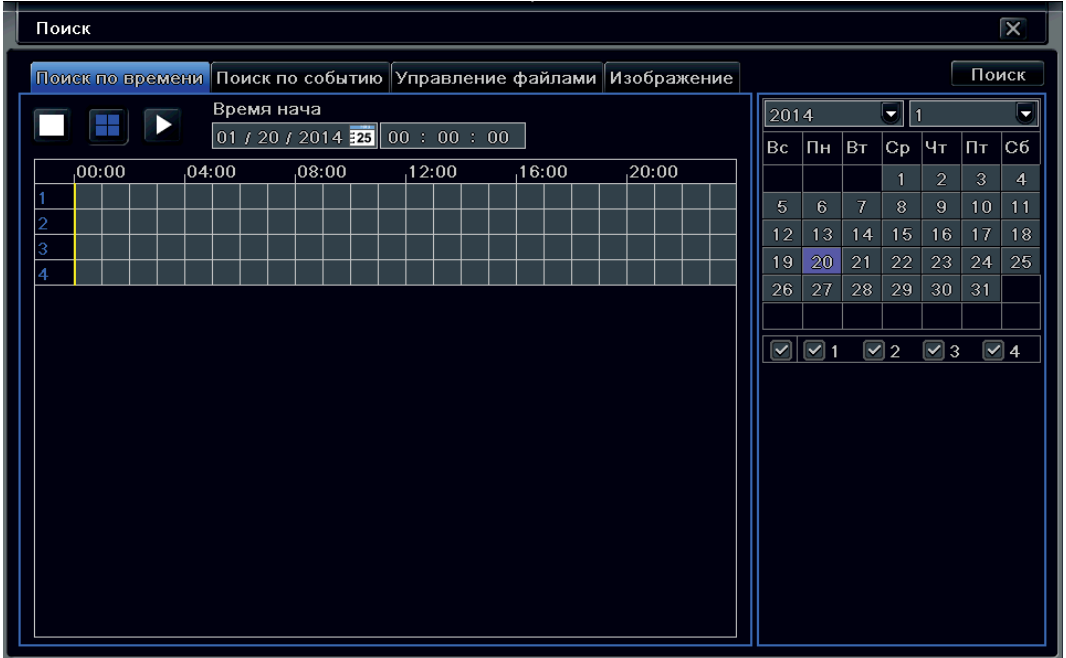

Выберите дату в календаре в правом верхнем углу и укажите нужные Вам каналы. Выбрав временной интервал, нажмите на кнопку «Поиск» в правом верхнем углу. Нажмите на кнопку чтобы приступить к просмотру архива.

Выбрав вкладку «Поиск по событию» Вам откроется окно настроек:

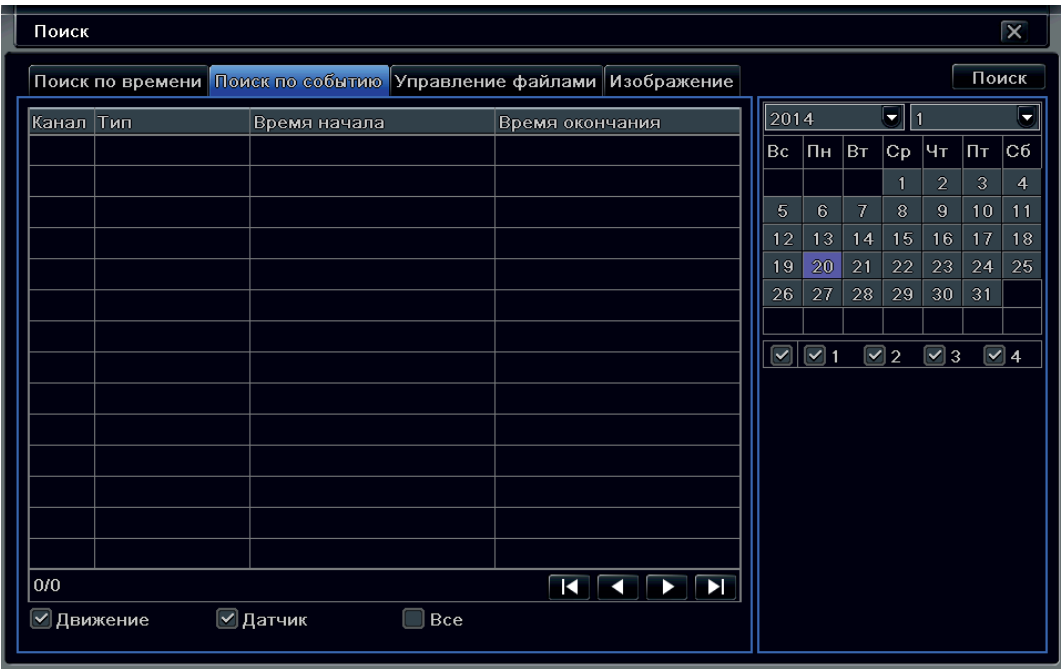

Выберите дату в календаре в правом верхнем углу и укажите нужные Вам каналы. Нажмите на кнопку «Поиск» в правом верхнем углу.

Выбрав вкладку «Управление файлами» Вам откроется окно настроек:

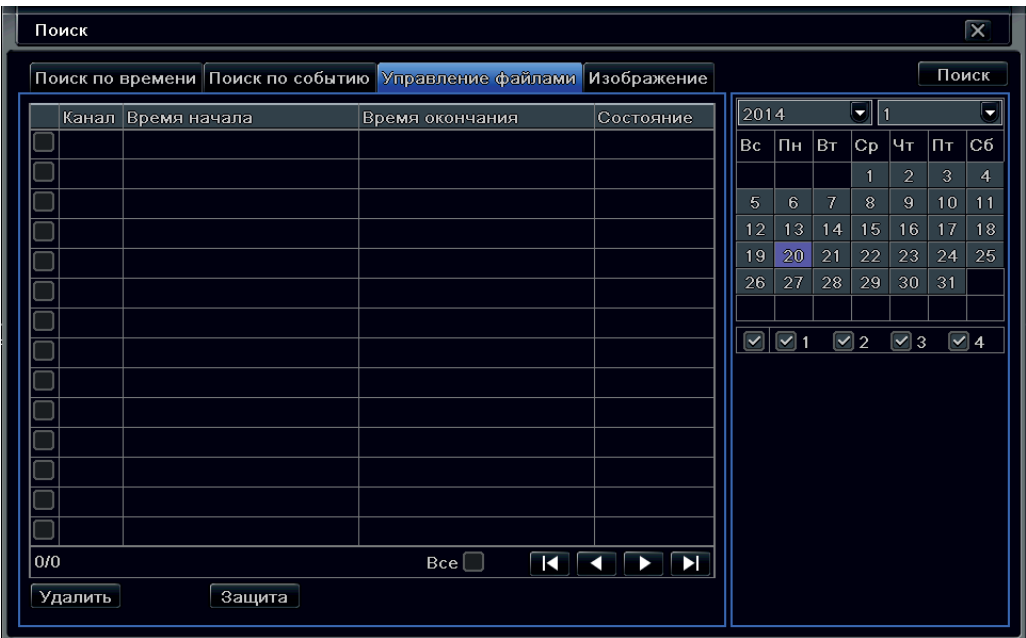

Выберите дату в календаре в правом верхнем углу и укажите нужные Вам каналы. Выбрав временной интервал, нажмите на кнопку «Поиск» в правом верхнем углу. Выбрав нужный Вам файл, нажмите кнопку «Защита» для защиты его от удаления.

Выбрав вкладку «Изображение» Вам откроется окно настроек:

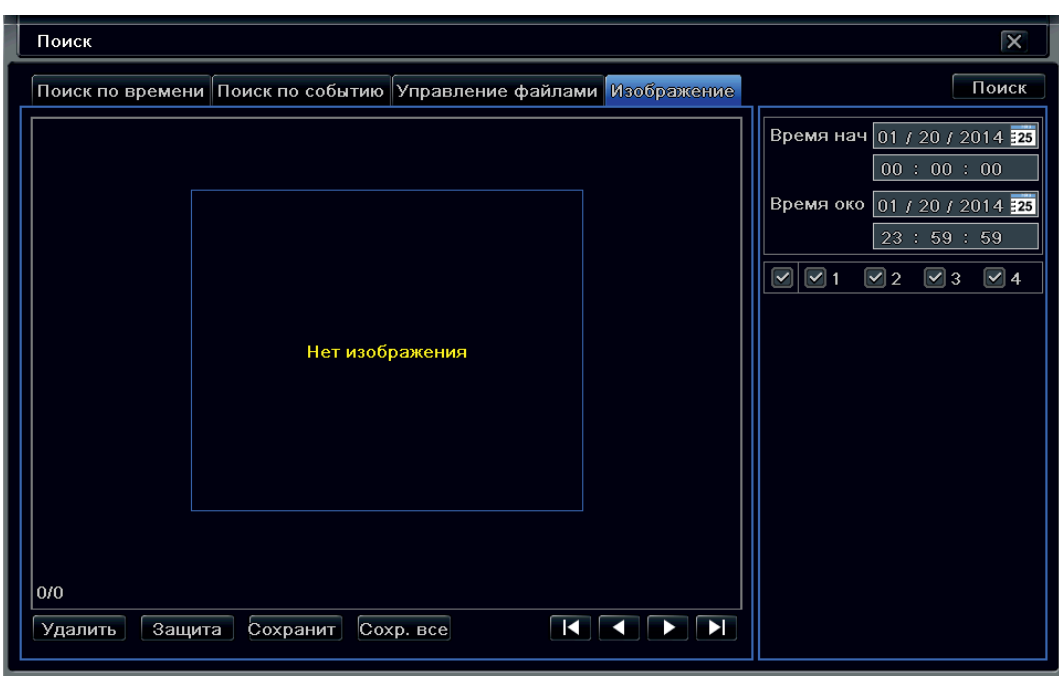

Выберите дату в календаре в правом верхнем углу и укажите нужные Вам каналы. Выбрав временной интервал, нажмите на кнопку поиск в правом верхнем углу. Вы можете заблокировать нужные Вам изображения от возможного удаления, нажав на кнопку «Защита». Нажав на кнопку «Сохранить» Вы сохраните нужное Вам изображение на HDD, а нажав на кнопку «Сохранить все» все изображение с выбранных камер.

## 8.15. Архив.

Выберите пункт, в главном меню «Архив» для копирования записей с регистратора. Внимание: при использовании USB, необходимо убедиться, что диск отформатирован в FAT32. USB накопитель в NTFS для архивации не подходят. Также следует учесть, что USB накопитель, объемом более 32 Гб, в файловой системе FAT32 могут работать медленно. Это связано с особенностями файловой системы.

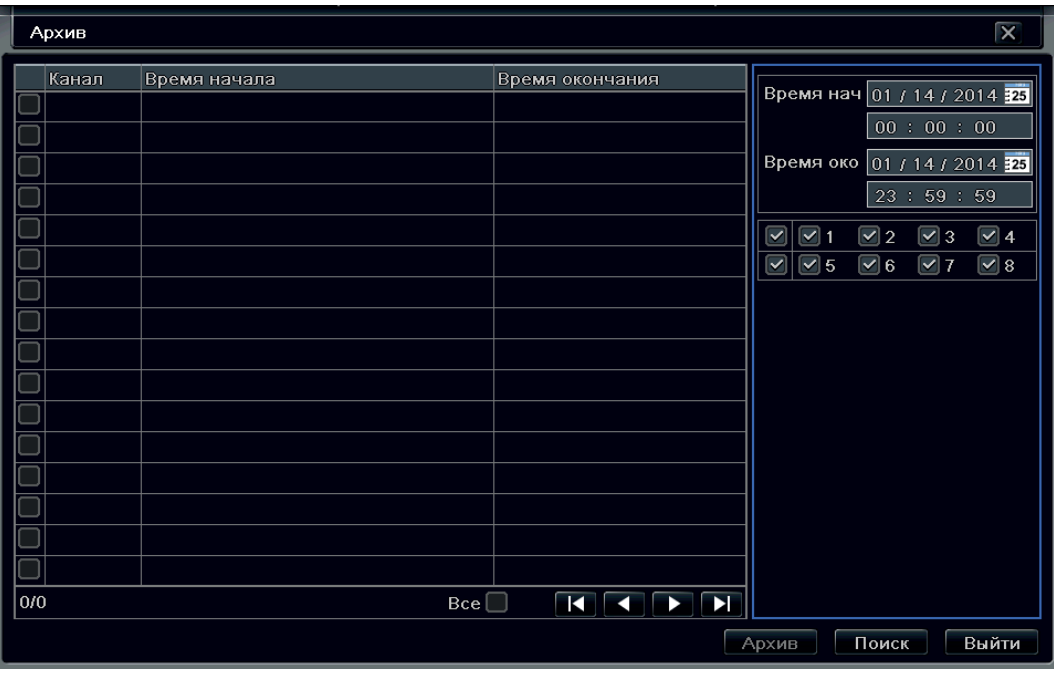

- Канал номер канала камеры;
- Время начала время начала записи;
- Время окончания время окончания записи;
- Все выбор всех кусков записи. Выбрав необходимый промежуток записи нажмите на кнопку «Архив». В появившемся окне будут указаны данные и функции, которые можно применить:
- Время начала время, с которого будет производиться архивация данных;

• Время окончания – время, до которого будет производиться архивация данных.

При нажатии кнопки «Архив» Вам откроется следующее информационно окно:

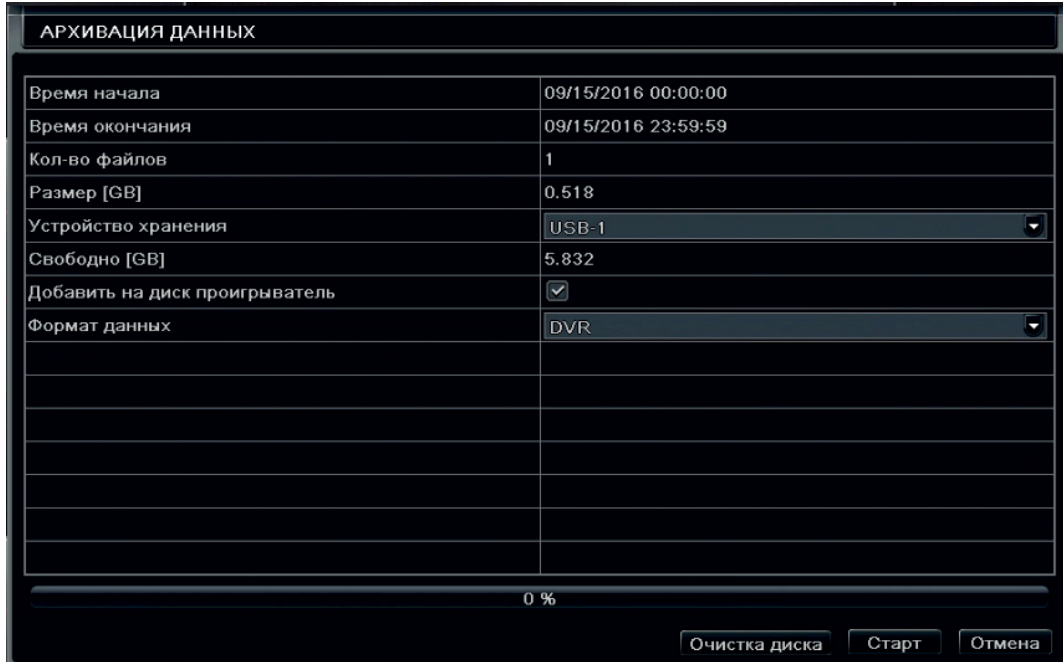

- Время начала время начала записи;
- Время окончания время окончания записи;
- Количество файлов количество файлов, которые будут сохранены на внешний носитель;
- Размер (GB) размер файла(ов) архива в Гигабайтах;

• Устройство хранения – внешний носитель данных, на который будет сохранен выбранный архив;

• Свободно (GB) – количество доступного места на внешнем носителе;

• Добавить на диск проигрыватель – добавить в файл архива проигрыватель файлов формата регистратора;

- Формат данных выбор формата сохранения .avi или формат регистратора DVR;
- Очистка диска форматирование внешнего носителя;
- Старт запуск архивирования.

В окне «Архивация Данных», пользователь может выбрать соответствующую информацию относительно архивируемых файлов, тип хранилища (при условии одновременного подключения нескольких устройств), тип сохраняемых файлов (расширение AVI или H.264) и т.д. Важно: файлы AVI, сохраняемые напрямую, не имеют звукового сопровождения. При необходимости получить запись в AVI со звуком, сохраните ее во внутреннем формате DAT,

после чего произведите конвертирование в AVI.

Скорость архивации на USB накопитель может достигать 12 Мегабайт/сек. Это позволит, например, скопировать запись с четырех камер в максимальном качестве длительностью один час за 5,5 минут (объем архива составит примерно 3,5 Гб).

### 8.16. Информация.

Выберите пункт в главном меню «Информация» Вы можете получить системную информацию.

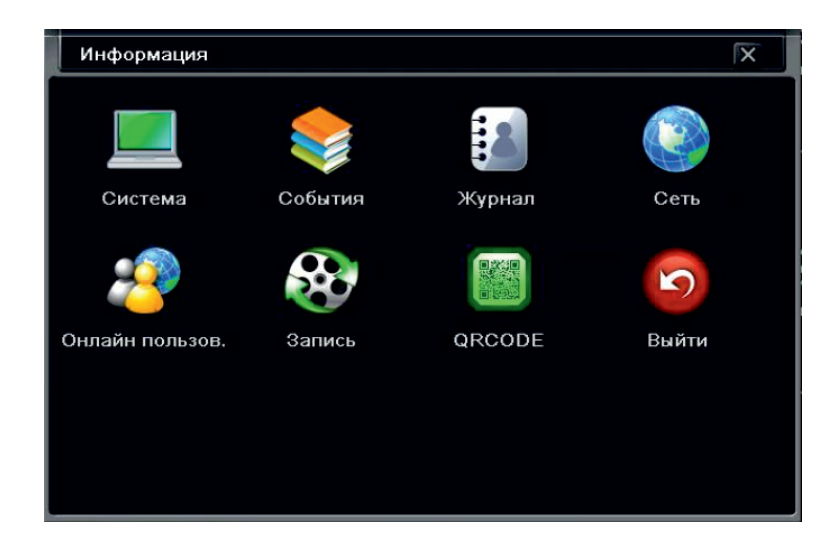

### Система.

Выбрав пункт «Система» Вам откроется окно настроек:

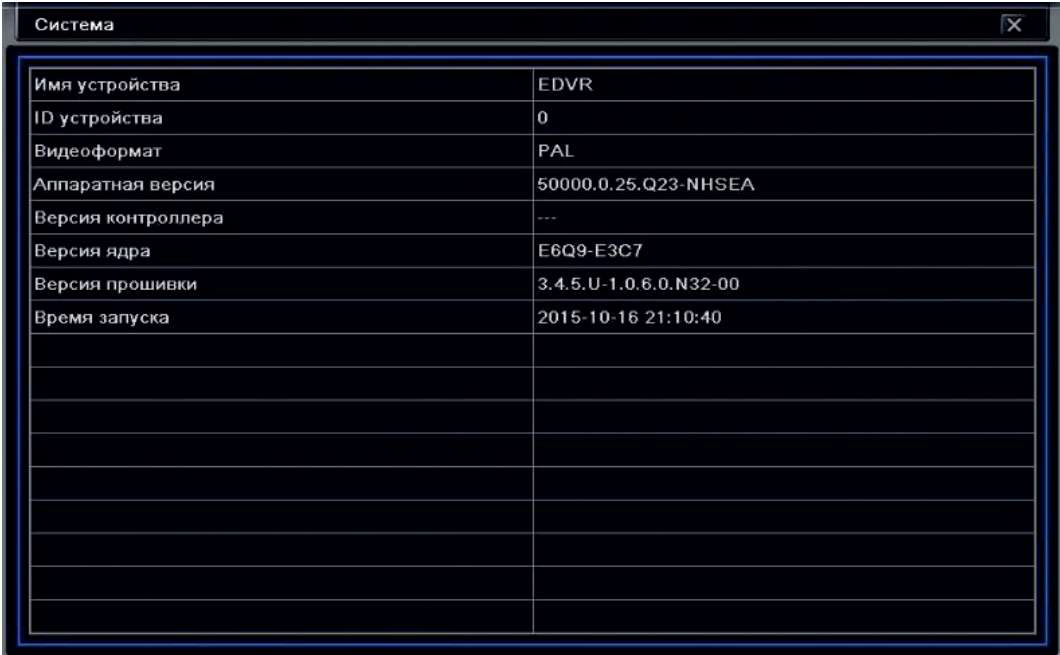

- Имя устройства имя регистратора;
- **ID устройства** адрес устройства в сети;
- Аппаратная версия версия системы;
- Версия контроллера версия установленного процессора (чаще всего не указывается);
- Версия ядра версия ядра системы;
- Версия прошивки версия установленной операционной системы;
- Время запуска дата и время старта регистратора.

#### События.

Выбрав пункт «События» Вам откроется окно настроек:

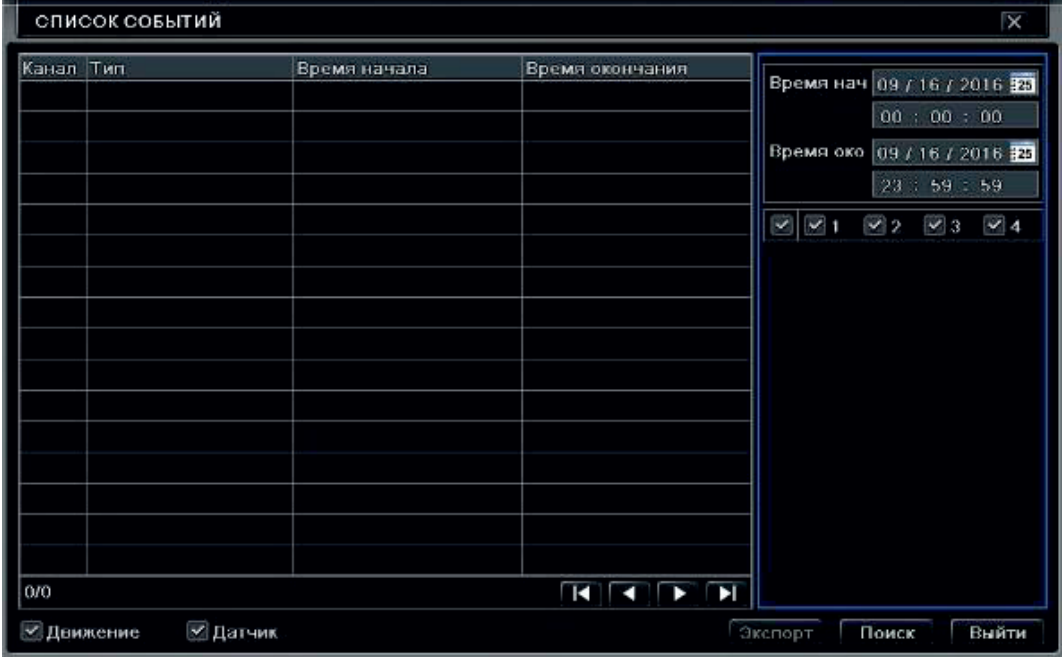

Для поиска событий необходимо выполнить следующие действия:

- Выбрать время начала поиска;
- Выбрать время окончания поиска;
- Выбрать камеры для поиска;
- Нажать кнопку поиск.

#### Журнал.

Выбрав пункт «Журнал» Вам откроется окно настроек:

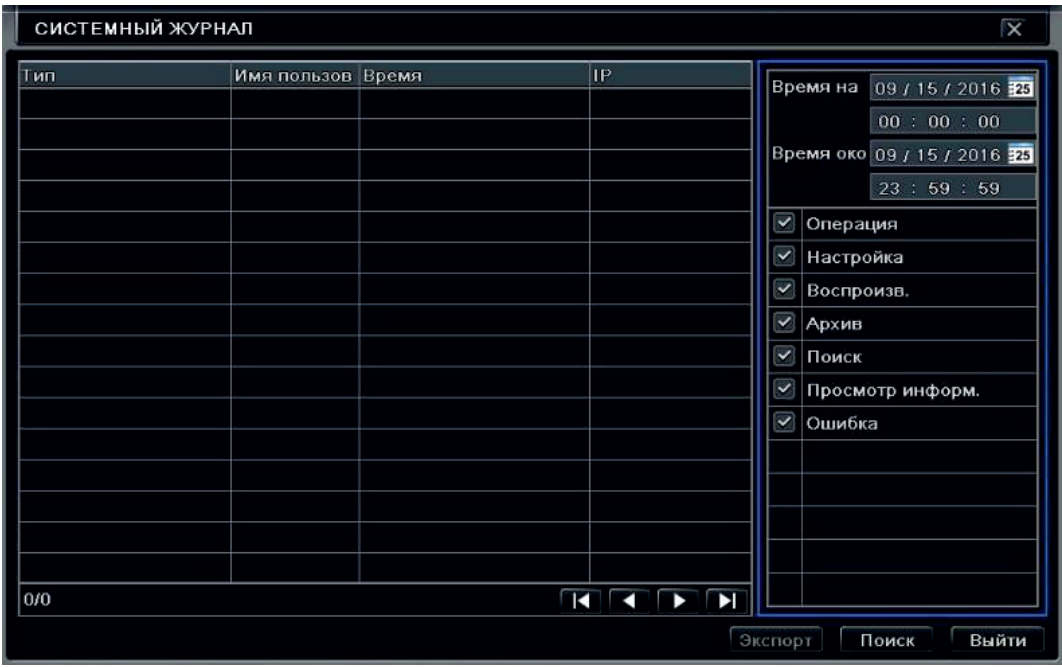

В данном меню мы можем получить информацию о всех действиях системы.

- Операции;
- Настройки;
- Воспроизведение;
- Архивация;
- Поиск;
- Просмотр информации;
- Ошибки.

Для экспорта нужной информации из системного журнала, обозначьте ее галочкой и нажмите кнопку «Экспорт».

### Сеть.

Выбрав пункт «Сеть» Вам откроется окно настроек:

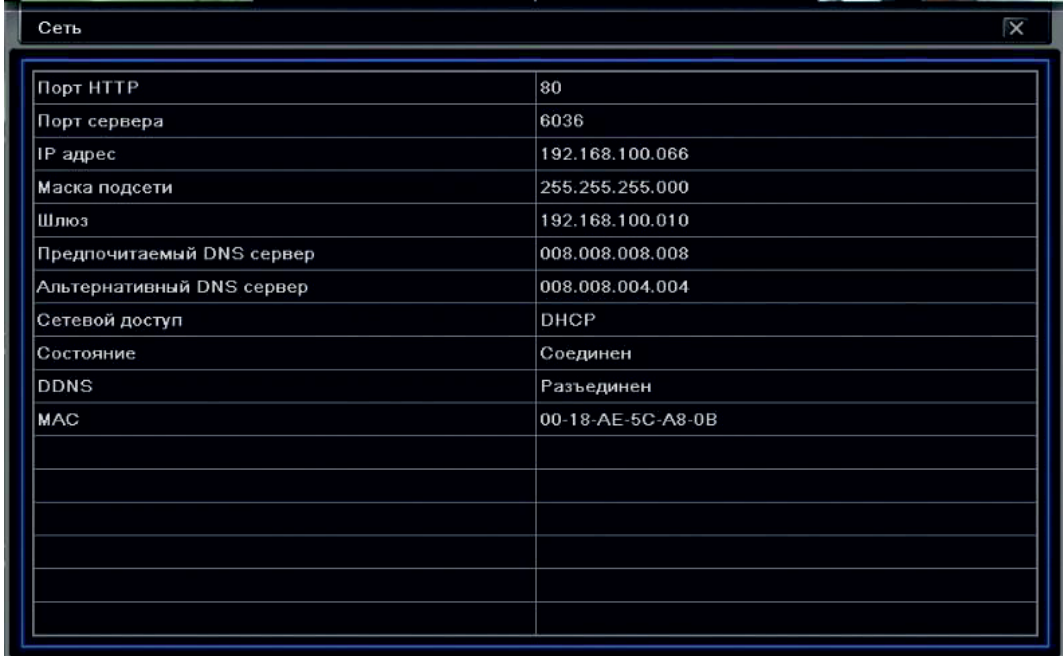

В этом пункте Вы можете посмотреть настройки сети регистратора.

### Пользователи.

Выбрав пункт «Пользователи» Вам откроется окно настроек:

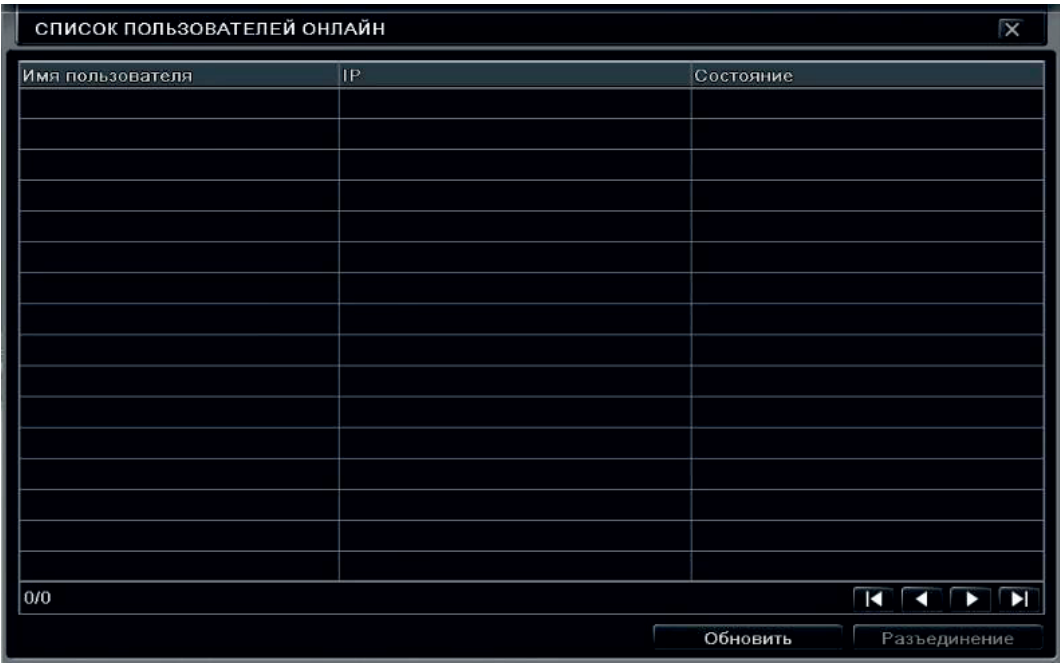

- Имя пользователя имя пользователя в системе;
- **IP** адрес пользователя в сети TCP/IP;
- Состояние подключенные пользователи в данный момент.

### Запись.

Выбрав пункт «Запись» Вам откроется окно настроек:

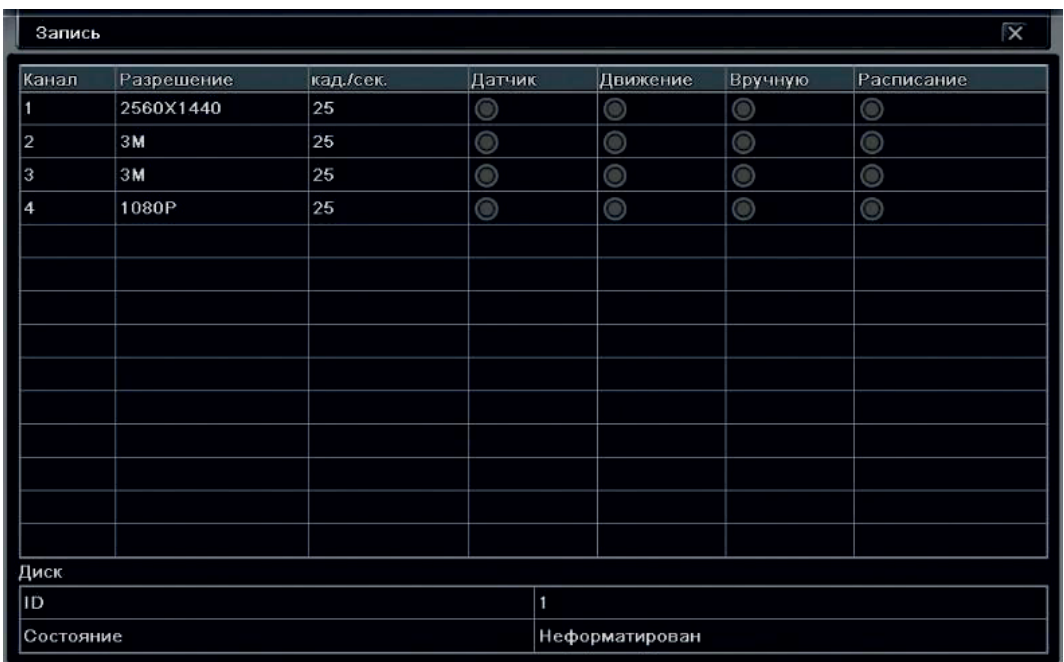

Вы можете посмотреть качество записи и какому каналу присвоен вид тревоги, а так же состояние HDD.

## 8.17. QRCode.

Выбрав пункт «QRCode» Вам откроется окно с информацией QRCode Вашего регистратора. QRCODE необходим для получения информации о Вашем регистраторе, а именно – содержит в себе логин и ID регистратора, которые необходимы для входа на облачный сервис.

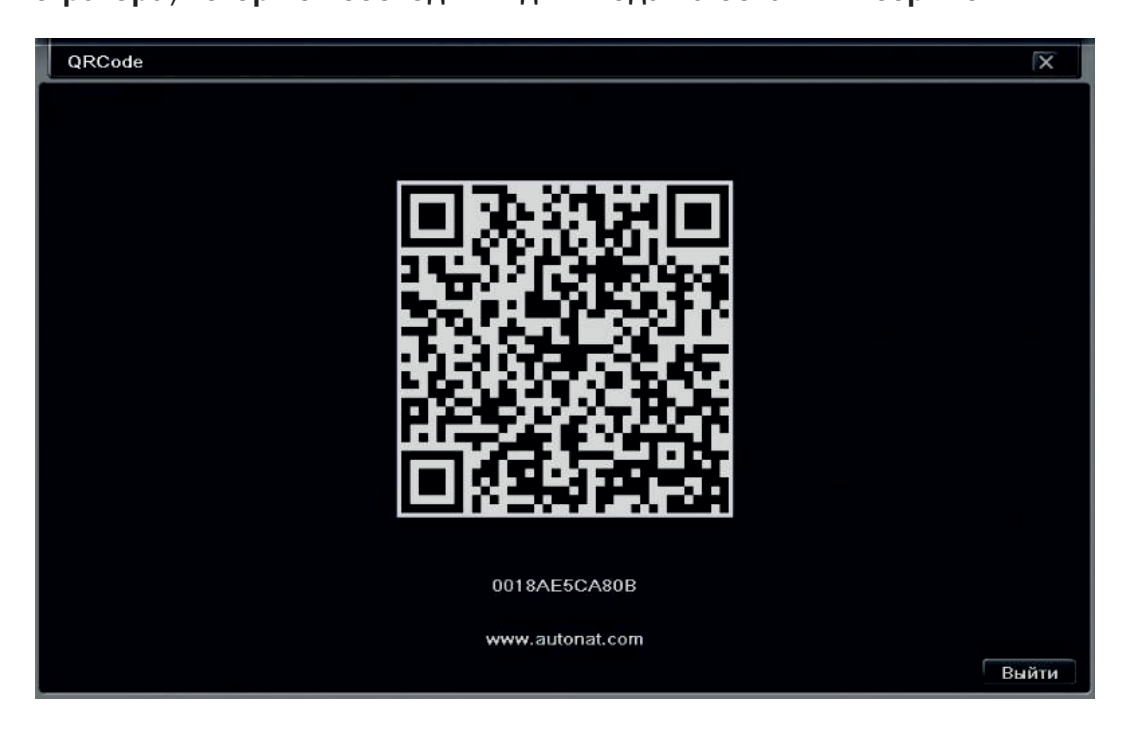

## 8.18. Управл. HDD.

В главном меню выберите пункт «Управл. HDD» Вы можете настроить HDD для корректной работы, а так же получить информацию о состоянии HDD.

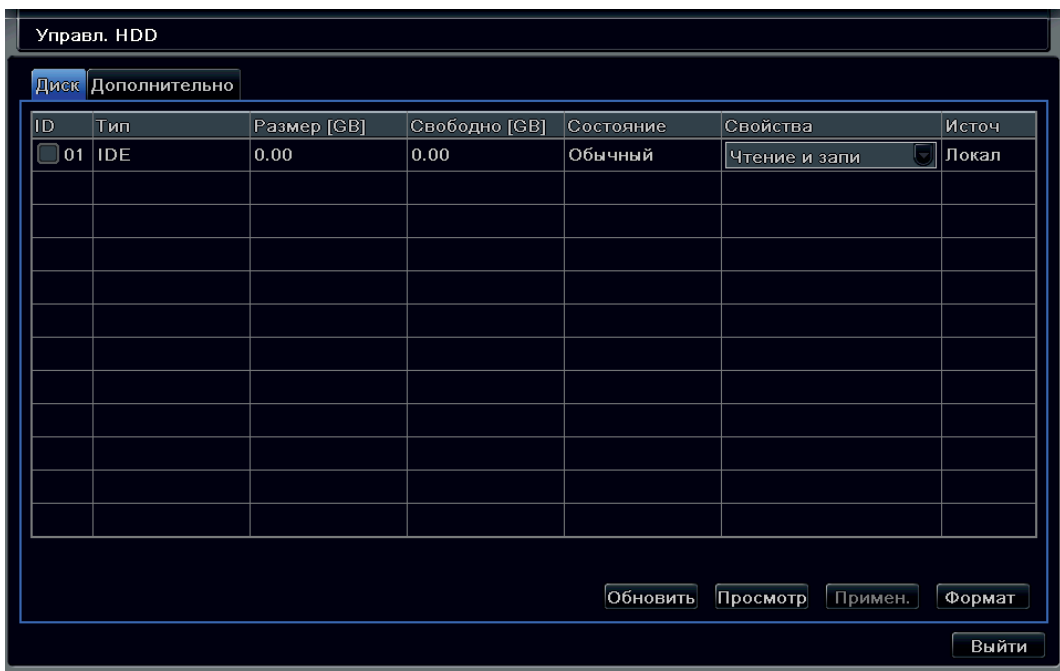

Выбрав вкладку «Дополнительно» Вам откроется окно информации о HDD.

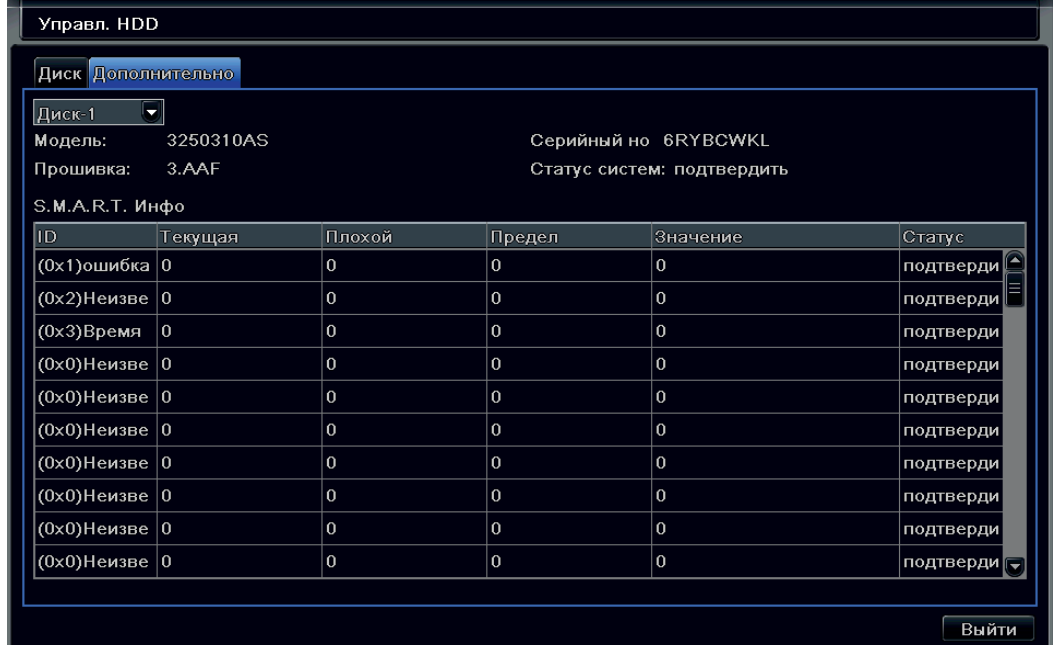

S.M.A.R.T. (англ. Self-Monitoring, Analysis and Reporting Technology) - технология оценки состояния жесткого диска встроенной аппаратурой самодиагностики, а также механизм предсказания времени выхода его из строя.

Технология SMART позволяет осуществлять:

- мониторинг параметров состояния;
- сканирование поверхности;
- сканирование поверхности с автоматической заменой сомнительных секторов на надежные.

Следует заметить, что технология SMART позволяет предсказывать выход устройства из строя в результате механических неисправностей, что составляет около 60% причин, по которым HDD выходят из строя. Предсказывать последствия скачка напряжения или повреждения накопителя в результате удара SMART не способна.

### 8.19. Обновление.

Выберите пункт в главном меню «Обновление» для смены версии прошивки на более новую. Выбрав пункт «Обновление» Вам откроется окно настроек:

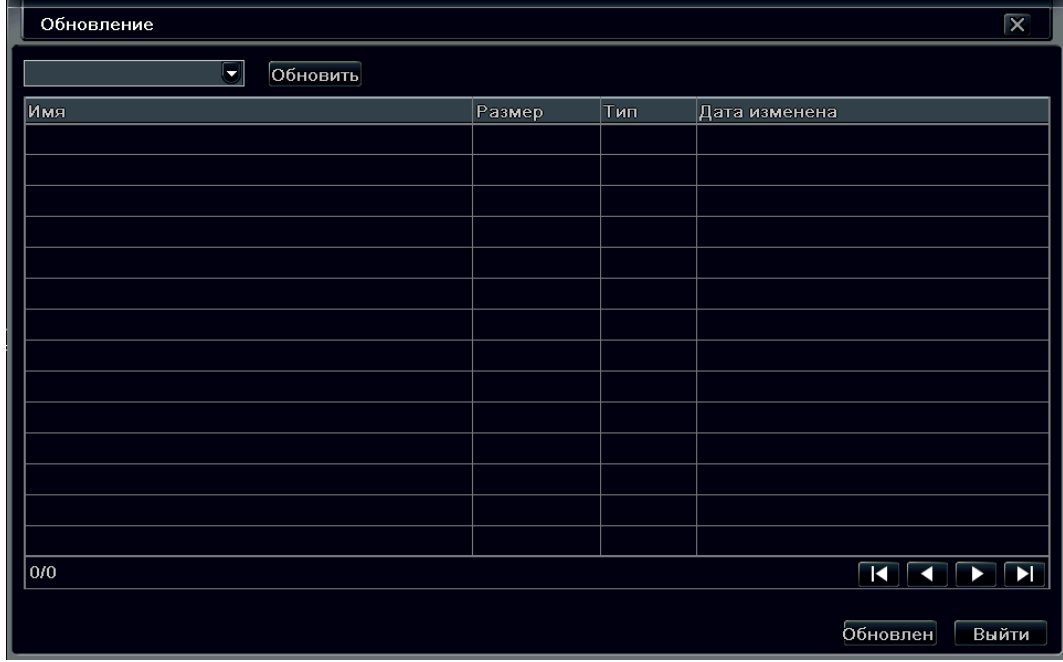

- Имя имя файла обновления;
- Размер размер файла обновления;
- Тип тип файла обновления;
- Дата изменения дата создания файла обновления.

Для обновления системы, установите USB накопитель с файлом обновления в порт регистратора. Зайдите в меню и обновите информацию с помощью верхней кнопку «Обновить».

Для запуска обновления, выберите в списке файл прошивки с расширением\*. TAR и нажмите «обновить» в нижней части экрана. При необходимости, регистратор перезагрузится автоматически. Время обновления может занимать несколько минут, пожалуйста, дождитесь завершения процесса.

Выключение питания во время обновления может привести к поломке видеорегистратора.

## 8.20. IP-камера.

### Управление устройствами

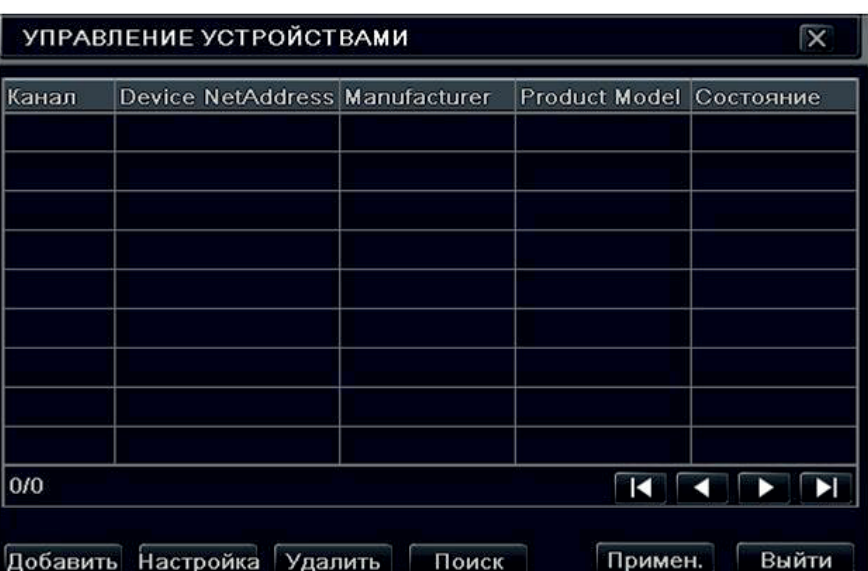

Чтобы осуществить автоматический поиск IP-камер, подключенных к локальной сети, нажмите «Поиск».

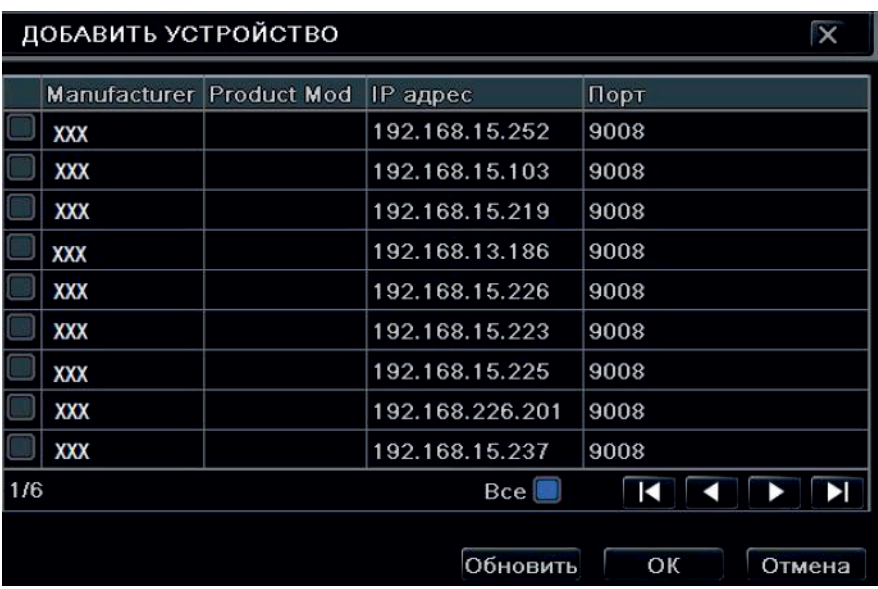

Выбрав необходимые IP-камеры из списка, отметьте их и нажмите «ОК».

После этого Вам необходимо зайти в каждый канал и указать логин/пароль и порт для доступа к IP-камере.

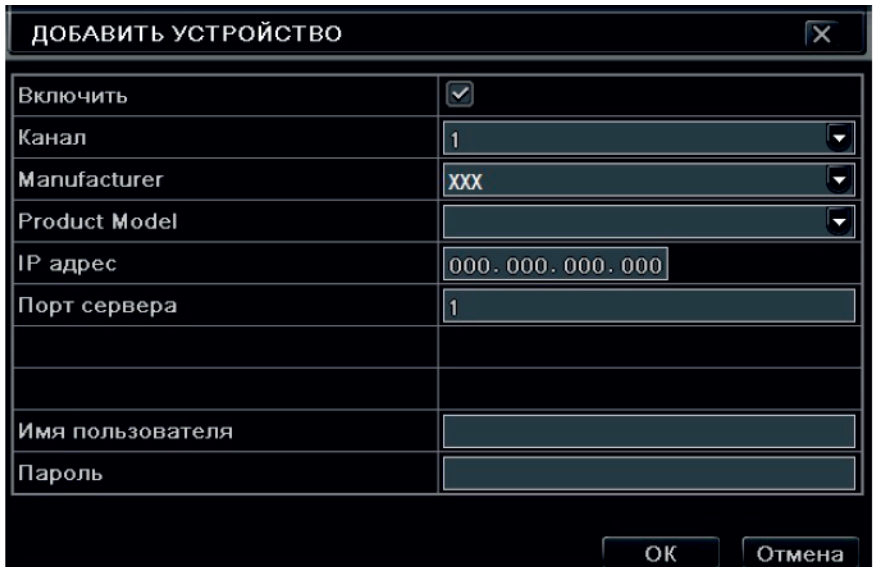

### 8.21. Воспроизведение архива на ПК.

После копирования записей на USB накопитель, данные можно воспроизвести на компьютере с помощью приложения SuperPlayer, которое так же может быть сохранено на USB накопитель в процессе архивации (галочка «Добавить на диск проигрыватель»).

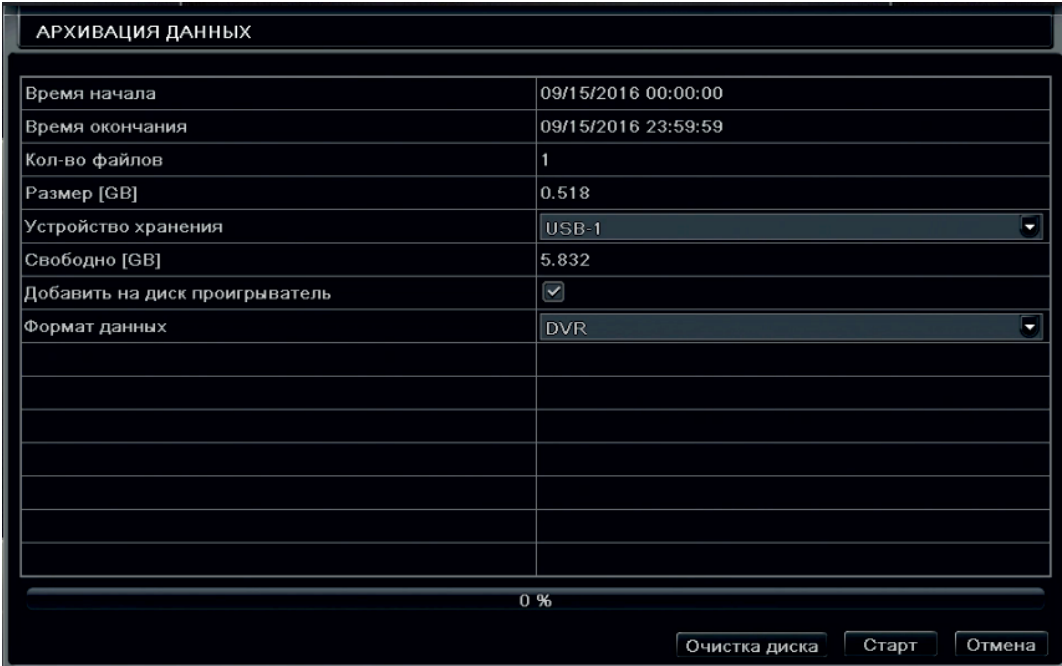

После завершения архивации формируются папки с содержимым, как показано на рисунке ниже:

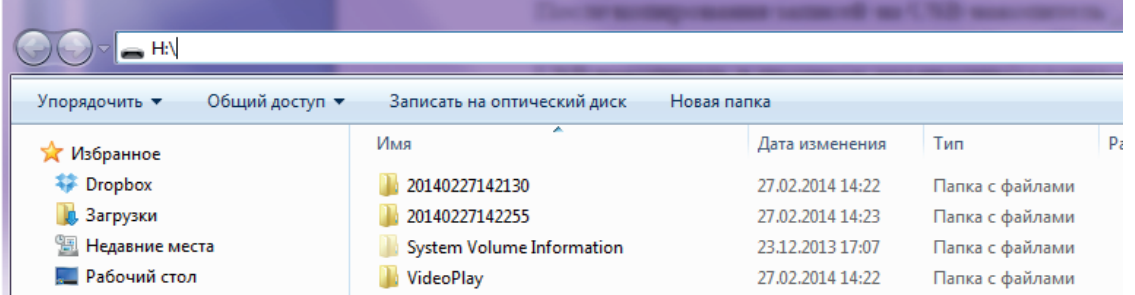

Папка с цифирным кодом содержит файлы видеозаписей (файлы \*.dat \*.bin), папка VideoPlay содержит проигрыватель SuperPlay.msi.

Установите проигрыватель SuperPlay, для воспроизведения и конвертации видеофайлов, полученных с регистратора.

Закончив процесс установки и запустив программу, Вам откроется окно:

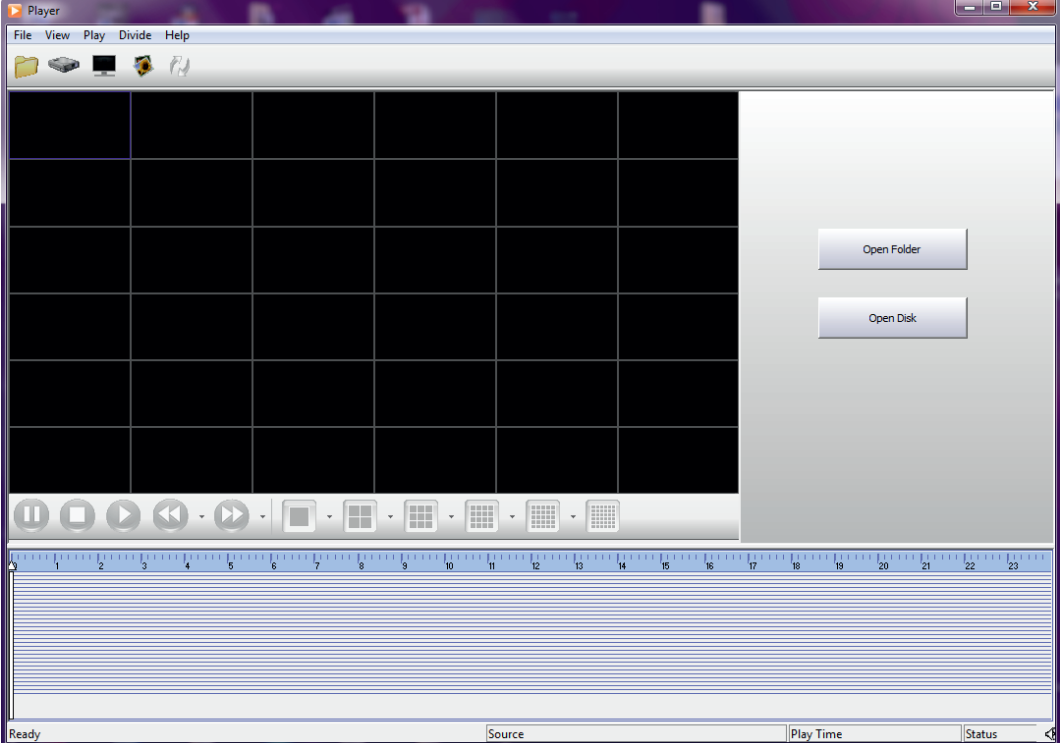

В этом окне основные функциональные кнопки «Открыть папку» и «Открыть диск» расположены справа от окон для отображения видео.

Нажмите «Открыть папку», если архивирование производилось через USB.

Нажмите «Открыть диск», если хотите воспроизвести архив с диска.

Выберите вкладку Файл и в раскрывающемся списке нажмите на «Поиск». В правом верхнем углу программы появятся 2 вкладки: Настройки поиска, Список событий.

Задайте дату и каналы в поле «Настройки поиска». Плеер покажет записанное видео (его наличие) в области времени синим цветом внизу экрана. Щелчок правой кнопкой в месте указателя на шкале времени изменяет масштаб представления.

Можно конвертировать файл в формат AVI. Щелкните кнопку «Conversation to AVI» (или File – To AVI). Появится окно конвертера, в котором необходимо будет выбрать папку сохранения, а так же необходимые файлы для конвертации, после чего нажмите на кнопку «Преобразовать». Приложение так же позволяет сохранять снимки экрана и производить наблюдение в полноэкранном режиме – для этого предусмотрены кнопки быстрого доступа к функциям.

Внимание: Перед тем, как подключать жесткий диск к компьютеру, ознакомьтесь со следующей информацией. Регистратор использует для работы с жестким диском файловую систему FAT32. Это позволяет пользователю производить копирование данных на компьютер максимально легко. Однако, для дальнейшей работы с записанными данными следует использовать программу Super Player.

Примечание: при подключении диска к компьютеру с использованием USB контейнера (переходника SATA-USB) может появиться сообщение Windows о том, что «Устройство USB не опознано». Данная ситуация может возникать из-за конфликта USB устройств. В этом случае отключите прочие USB устройства от компьютера и перезагрузите его.

# 9. Работа регистратора по сети.

## 9.1. Доступ по локальной сети (LAN).

• Зайдите на ПК в «Панель управления», выберите пункт «Центр управления сетями и общим доступом». Выберите пункт «Изменение параметров адаптера». Выберите свой сетевой адаптер, нажмите на нем правой кнопкой мыши и выберите «Свойства». Вам откроется окно настроек:

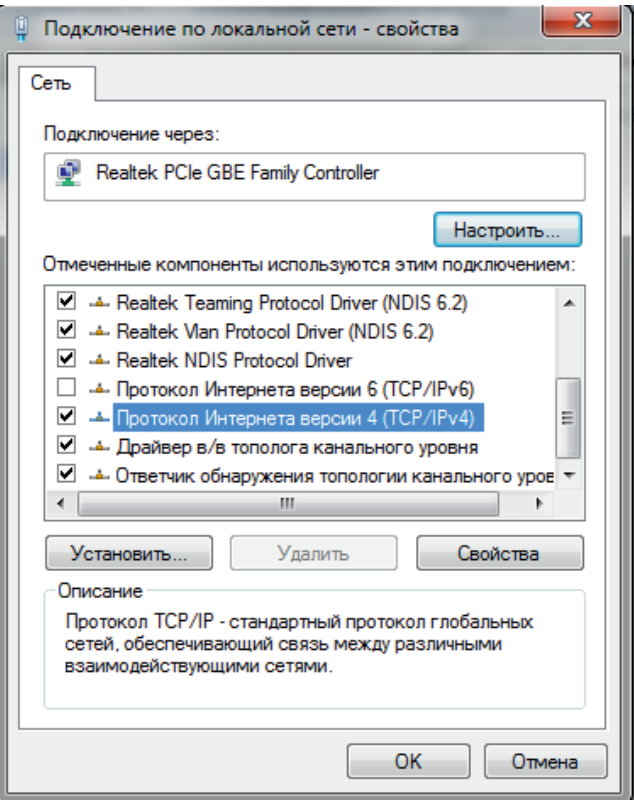

Выберите пункт, который показан на картинке сверху и нажмите кнопку «Свойства». Вам откроется окно настроек:

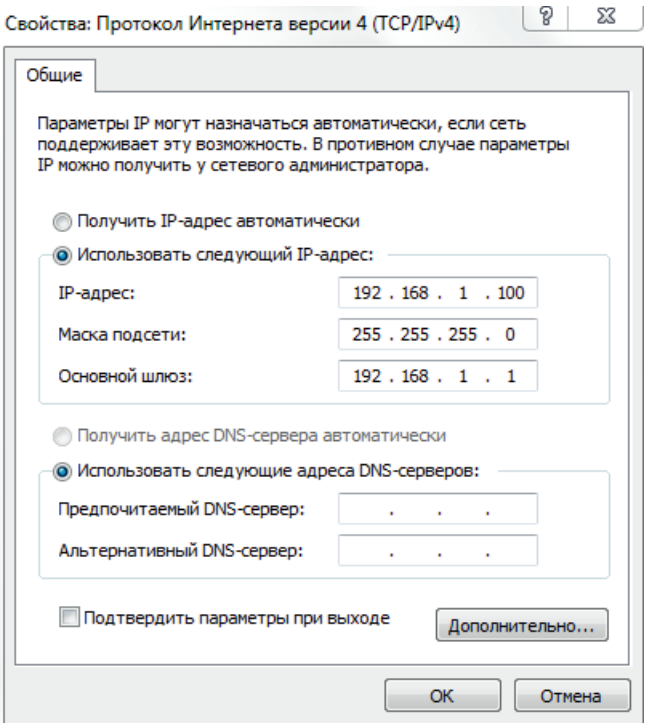

Выберите пункт «Использовать следующий IP-адрес», выбрав его строки IP-адрес, Маска подсети, Основной шлюз – будут доступны для заполнения.

Пример: Если на регистраторе Вы указали настройки сети: IP – 192.168.1.100 Маска – 255.255.255.0 Основной шлюз – 192.168.1.1 В таком случае на ПК Вы должны задать следующие параметры сети: IP – 192.168.1.101

Маска – 255.255.255.0

Основной шлюз – 192.168.1.1

• Откройте браузер Internet Explorer на компьютере, наберите IP-адрес указанный Вами на регистраторе;

• Internet Explorer загрузит ActiveX автоматически. Затем откроется окно, в которое необходимо ввести имя пользователя и пароль.

Для работы Вам понадобится использовать ActiveX компоненты. Убедитесь, что они не отключены в браузере. Для этого зайдите в «Сервис» – «Свойства обозревателя» – «Безопасность» – «Надежные узлы» - «Узлы» и укажите адрес регистратора в качестве надежного, для которого будут разрешены все действия с активным содержимым.

Введите имя и пароль (по умолчанию admin/123456) и нажмите Enter.

• Если введенные Вами данные верны, Вам откроется панель управления:

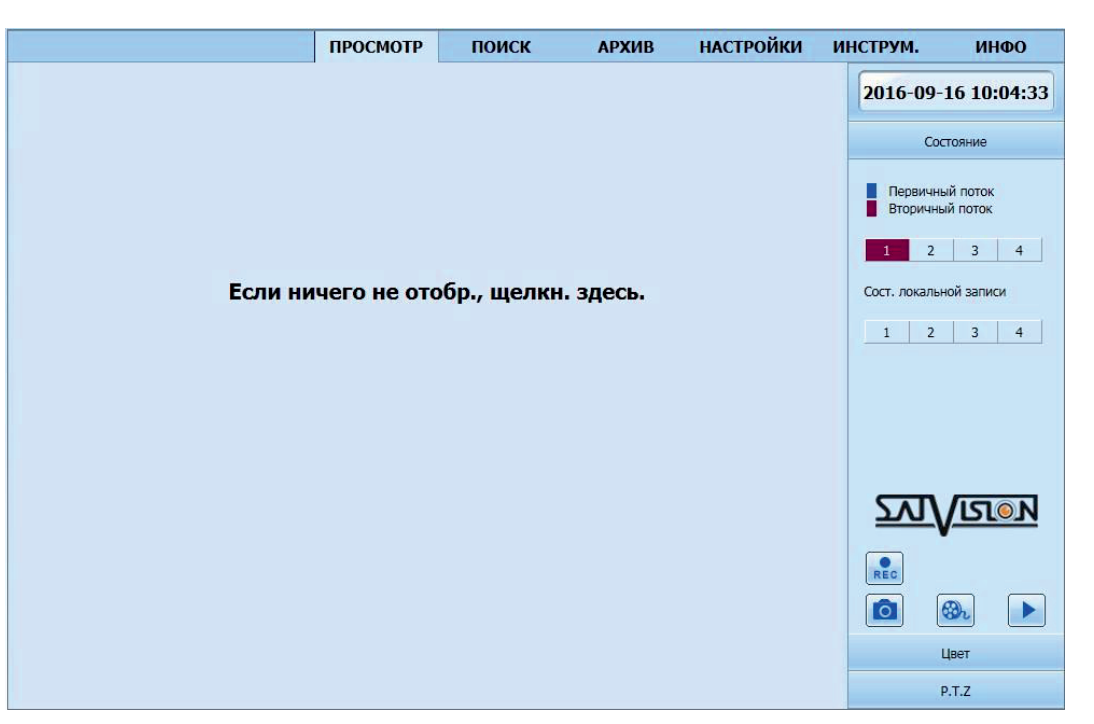

# 9.2. Доступ через сеть Интернет (WAN) через Роутер.

Чтобы осуществить доступ, Вам необходимо иметь статический IP-адрес интернет, а так же пробросить порты (Порт HTTP – 80 и Порт сервера – 8200) с роутера на регистратор. О том, как пробросить порты, прочтите в руководстве по эксплуатации к Вашему роутеру. Если все действия Вы сделали правильно, при наборе в адресной строке браузера Вашего статического IP-адреса, Вы будете подключаться к регистратору.

## Интерфейс дистанционного просмотра.

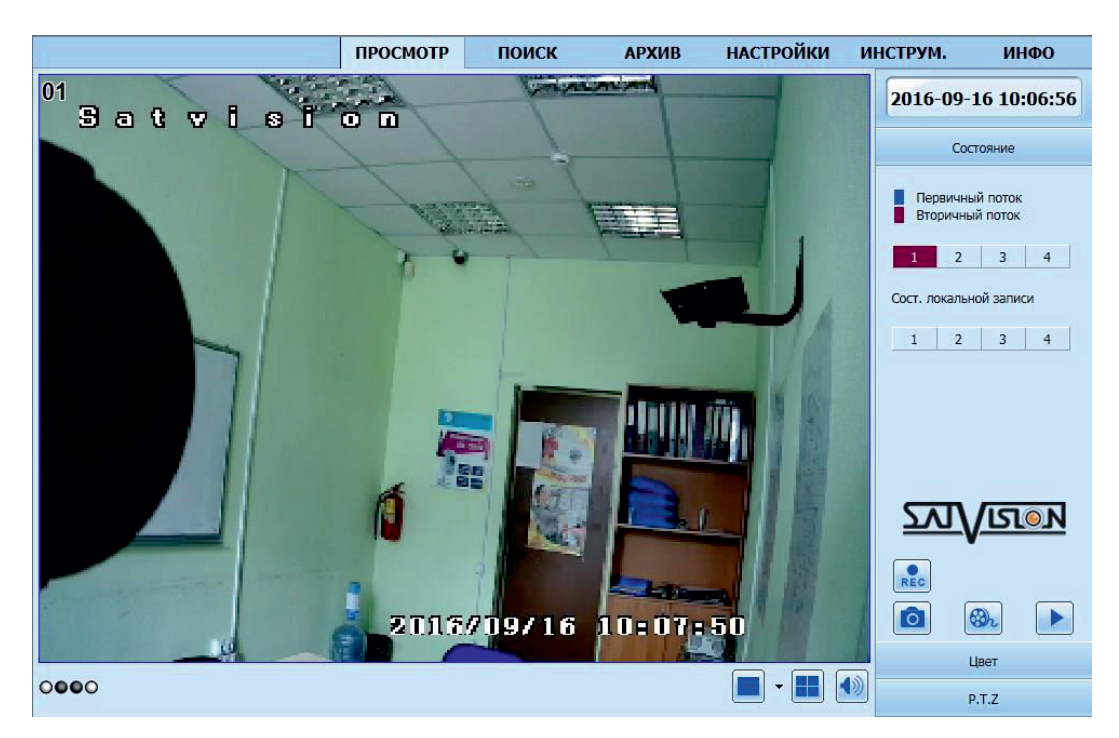

В графе состояние показаны статусы каналов по записи и потоку.

При подключении автоматически включается «Вторичный поток», для экономии трафика.

Нажмите правой кнопкой мыши чтобы выбрать Первичный поток. А так же применить вид потока для всех каналов, включить полноэкранный режим, использовать приближение.

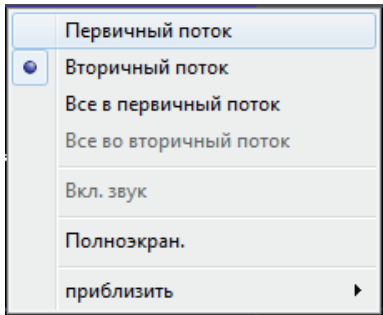

В нижнем правом углу вкладки «Состояние», можно управлять:

- Разделительной плиткой каналов;
- Функцией Удален. руч. запись  $\left| \frac{1}{RC} \right|$ ;
- Функцией Снимок  $\overline{O}$ ;
- Функцией Клиент. запись  $\bigcirc$ .
- Функцией Звука - $\vert$

Файлы и снимки, записанные в ручную, будут сохранены на компьютер, с которого был доступ на регистратор.

Во вкладке «Цвет», можно управлять регулировкой цвета.

Передвиньте ползунок для регулировки яркости, контраста, тона и насыщенности.

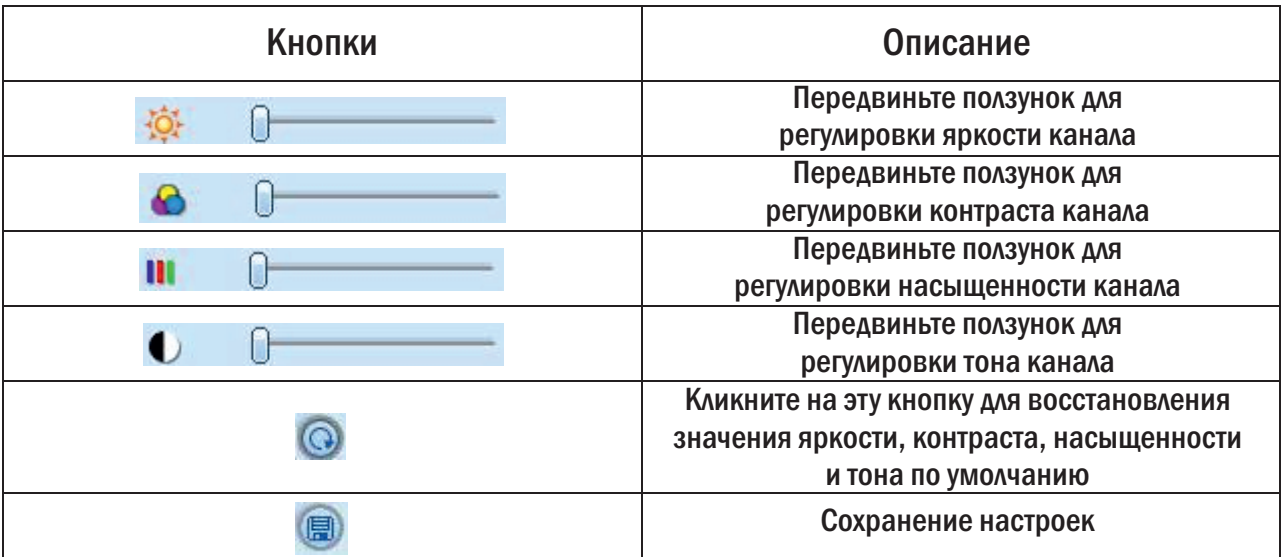

Во вкладке «P.T.Z.», можно управлять камерой P.T.Z.

Пожалуйста, сначала подсоедините поворотную камеру к прибору через RS-485, убедитесь, что протокол камеры поддерживается прибором и настройте параметры вручную. Можно поворачивать камеру вверх, вниз, вправо, влево или остановить движение в Control Center, настроить скорость поворота, диафрагму и увеличение, фокус и т.д.

Обозначения кнопок:

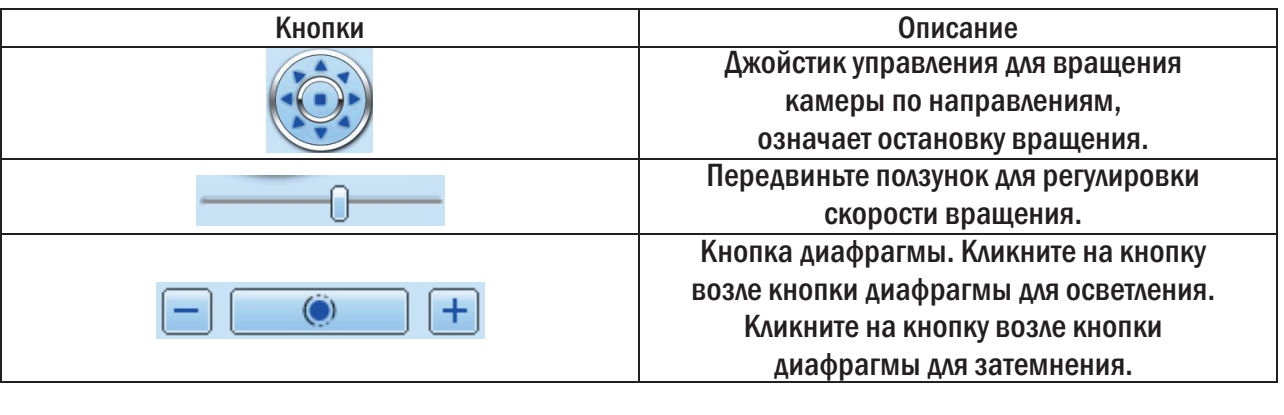

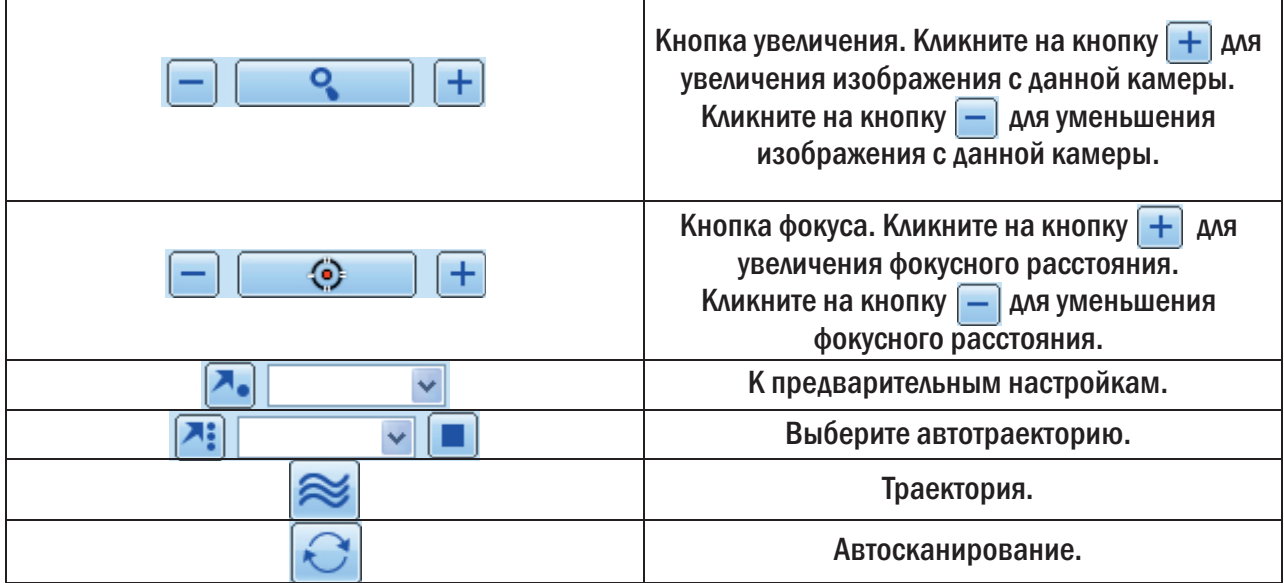

## 9.3. Удаленный просмотр и резервное копирование.

### Удаленный просмотр.

Нажмите на кнопку «Локальн. воспр.», <u>► во вкладке</u> «Просмотр». Вам откроется окно:

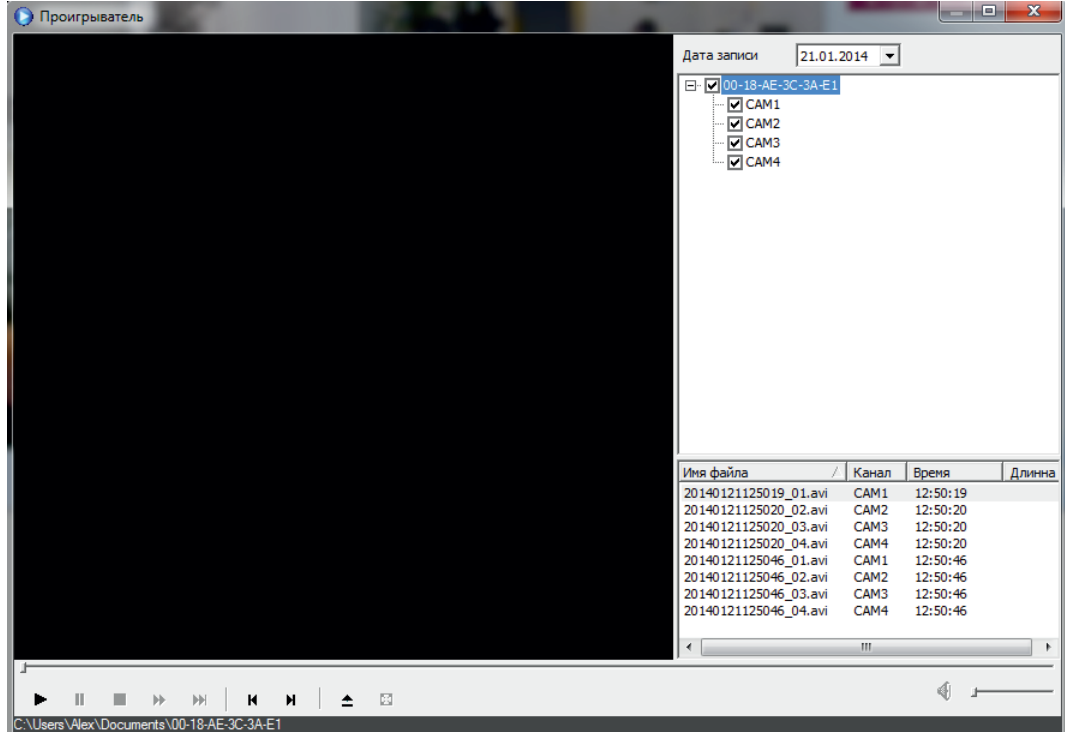

В нижнем левом углу на темном фоне отображается путь. Куда будут сохранены файлы записанные через ручной режим записи.

В правом нижнем углу список файлов с названием канала и временем записи.

В верхнем правом углу, Вы можете выбрать дату в строке «Дата записи», а так же выбрать количество камер.

Просмотр можно так же производить по времени или событию, для этого перейдите во вкладку «Поиск».

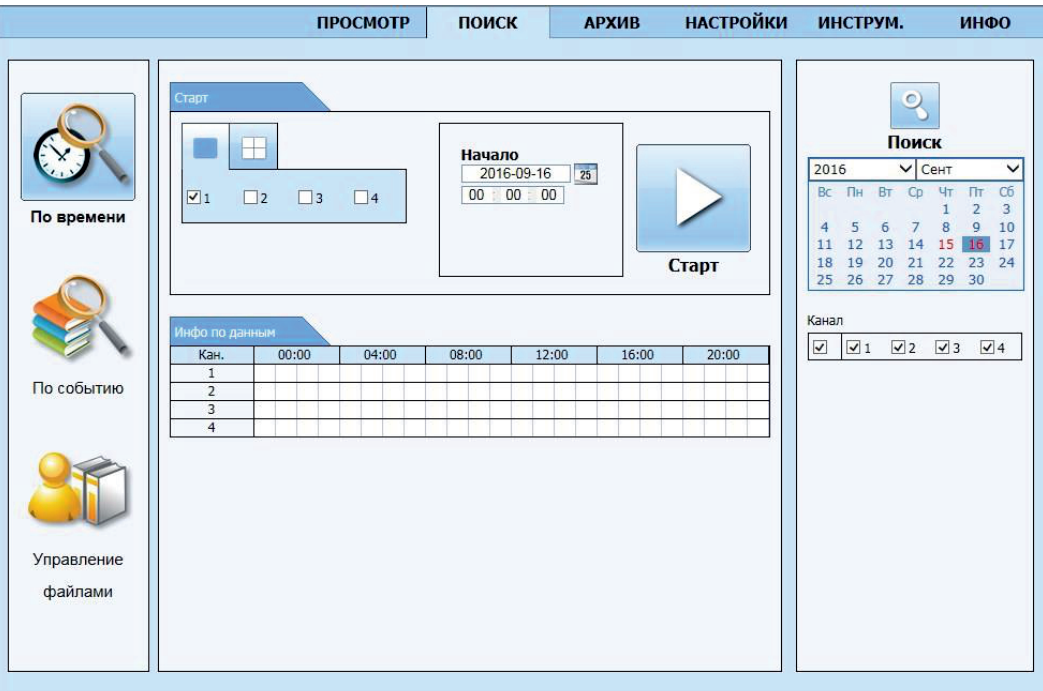

Кликните на кнопку «Поиск». Сведения о записи появятся в списке; подсвеченные даты в области означают наличие записи, кликните на дату; выберите каналы в области.

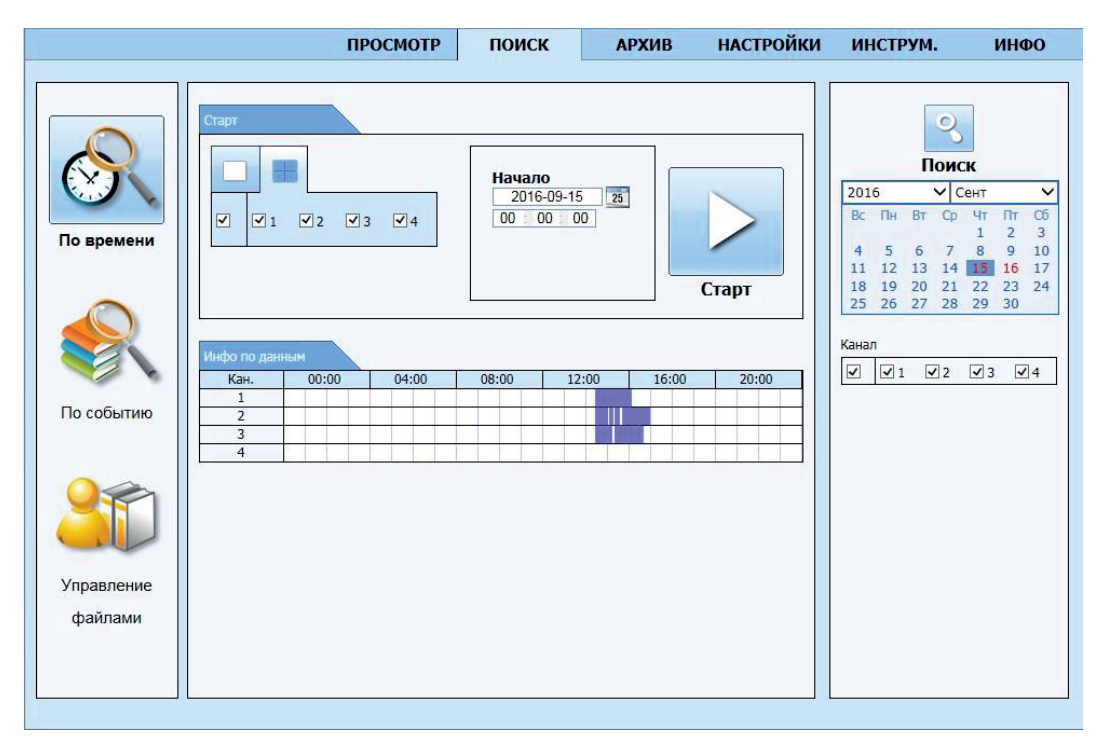

Можно настроить время воспроизведения и режим экрана в области.

Выберите определенную запись из списка, кликните на кнопку «Старт» для воспроизведения. Кликните на соответствующие кнопки в интерфейсе; можно перемотать, поставить на паузу, изменить режим канала и т.д.

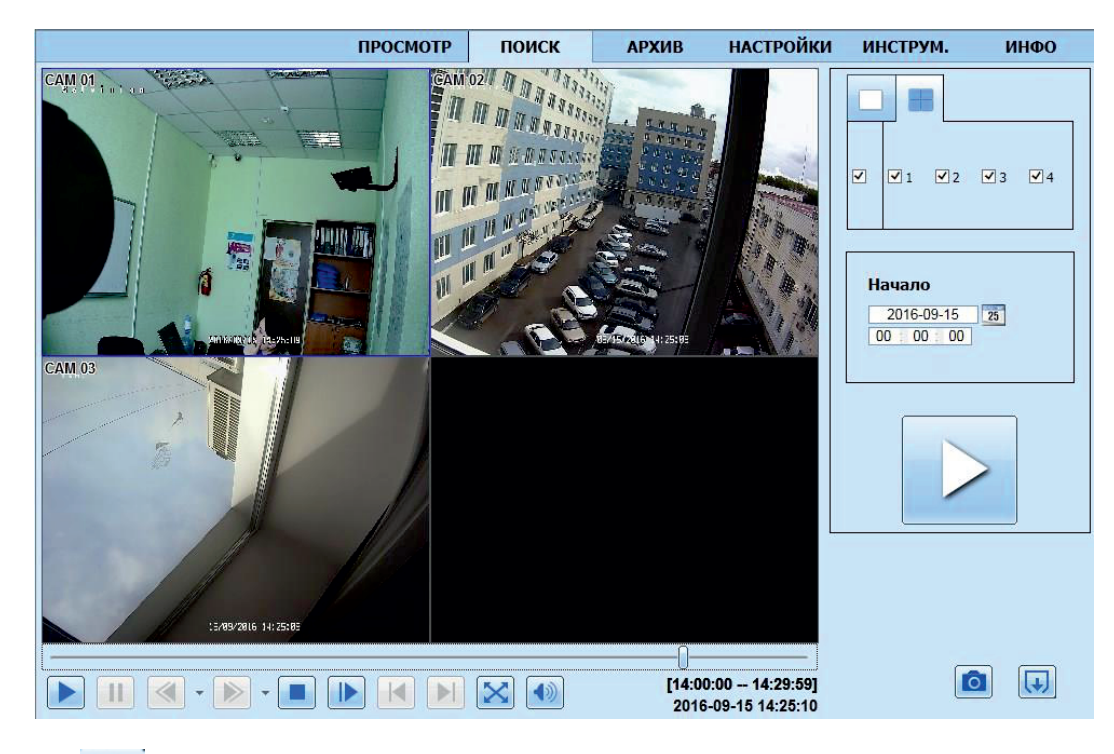

Нажав на кнопку **Вы создадите снимок с просматриваемой Вами видеозаписи.** 

Нажав на кнопку **Полета, в стала выйдите из режима просмотра архива.** 

## 9.4. Поиск по событию.

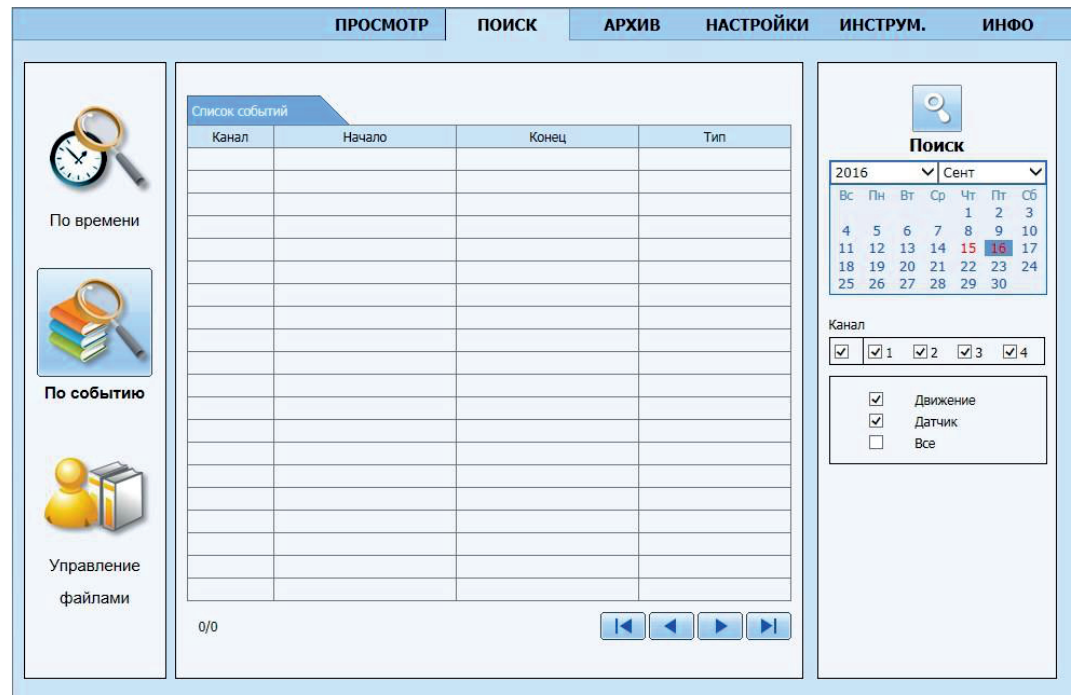

• Кликните на подсвеченные даты и выберите каналы записи и затем отметьте тип события: движение и датчик, кликните на кнопку «Поиск».

• События отобразятся в списке, два раза кликните на определенную запись для воспроизведения.

### 9.5. Управление файлами.

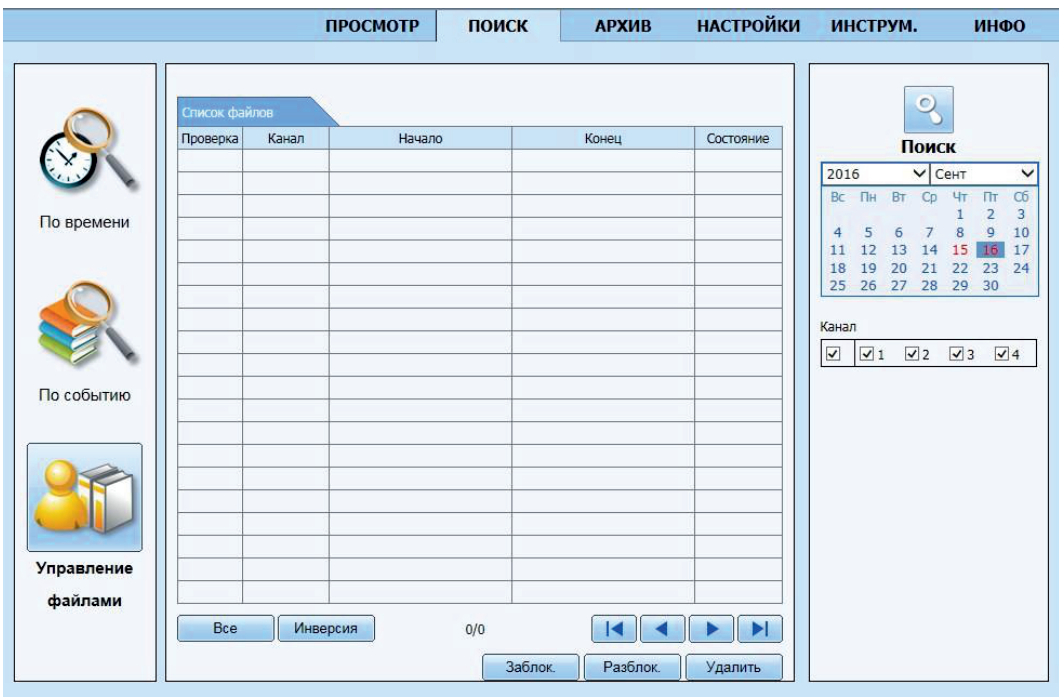

Выберите дату в календаре и нажмите на кнопку «Поиск», в списке файлов Вы можете управлять нужными Вам файлами.

Блокировать: выберите определенный файл из списка, кликните на кнопку для блокировки файла, который теперь невозможно удалить или перезаписать.

Разблокировать: выберите заблокированный файл, кликните на кнопку для открытия файла.

Удалить: выберите открытый файл, кликните на кнопку для удаления из списка.

## 9.6. Архив.

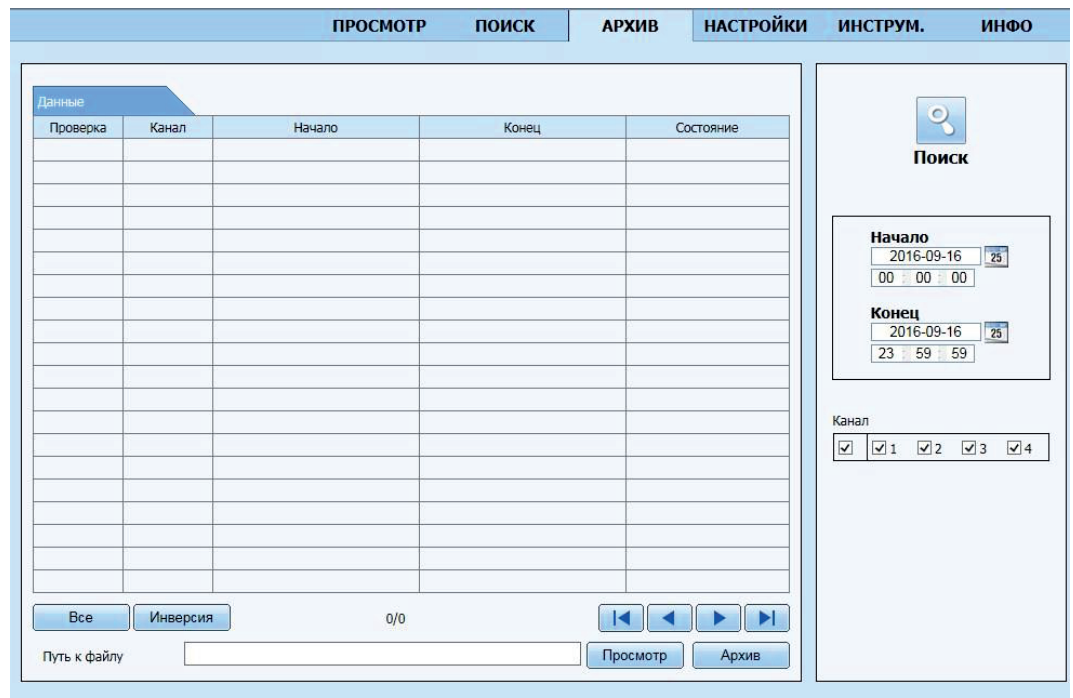

• Выберите каналы, настройте время начала и конца, затем кликните на кнопку «Поиск», сведения о файле отобразятся в списке.

• Выберите резервное копирование, кликните на кнопку «Просмотр» для настройки пути, а затем кликните на кнопку «Архив» для начала резервного копирования. Копированные файлы будут сохранены на PC пользователя.

### 9.7. Удаленные настройки.

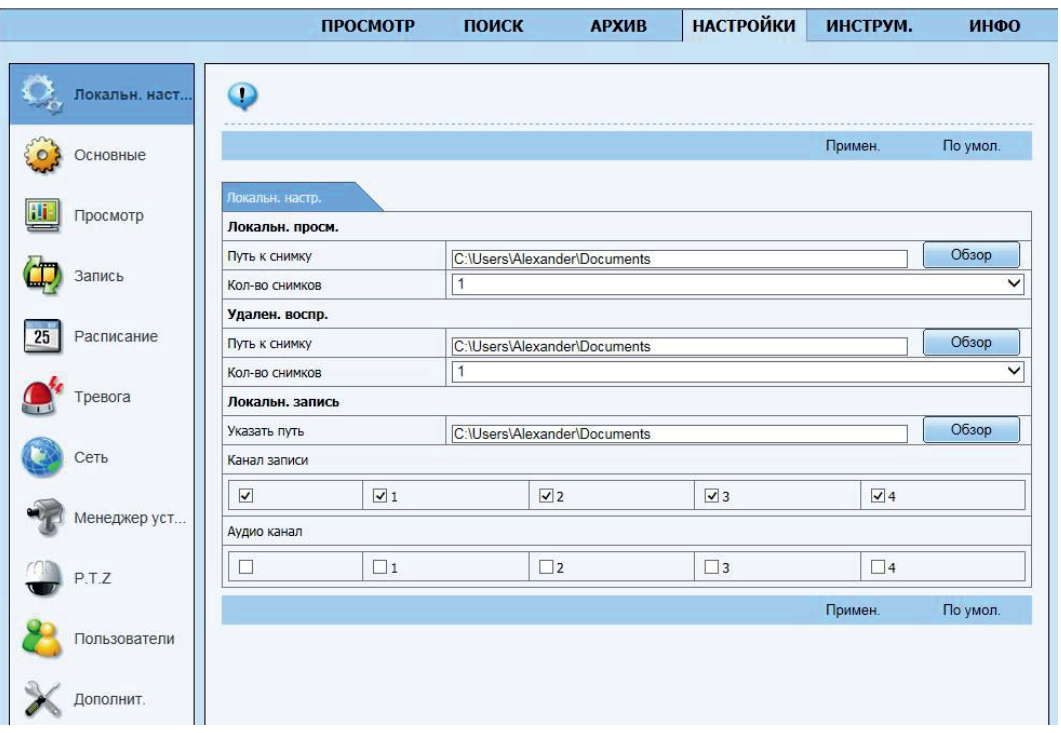

Можно дистанционно настроить параметры прибора. Функции дистанционной настройки включают:

- основные настройки,
- настройки режима реального времени,
- настройки записи,
- настройки расписания,
- настройки сигнала тревоги,
- конфигурацию сети,
- настройки PTZ,
- пользователи.

### 9.8. Инструменты.

Вы можете просмотреть информацию о названии тревожного выхода, включить либо выключить тревогу.

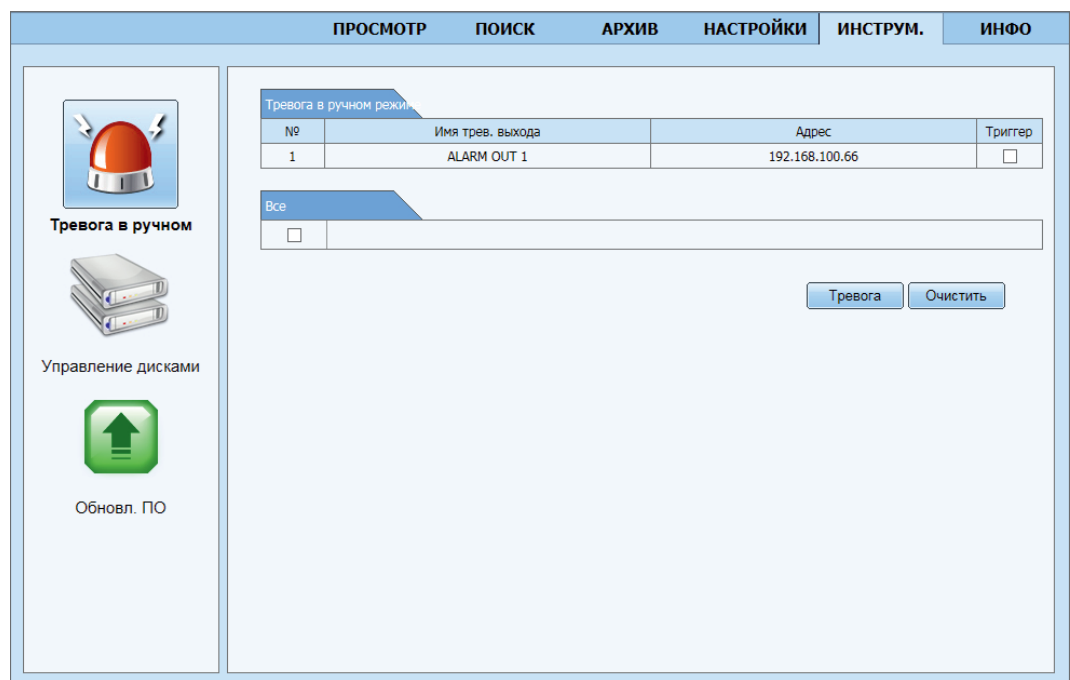

### 9.8.1. Управление дисками.

Вы можете просмотреть информацию о вашем HDD (если он установлен).

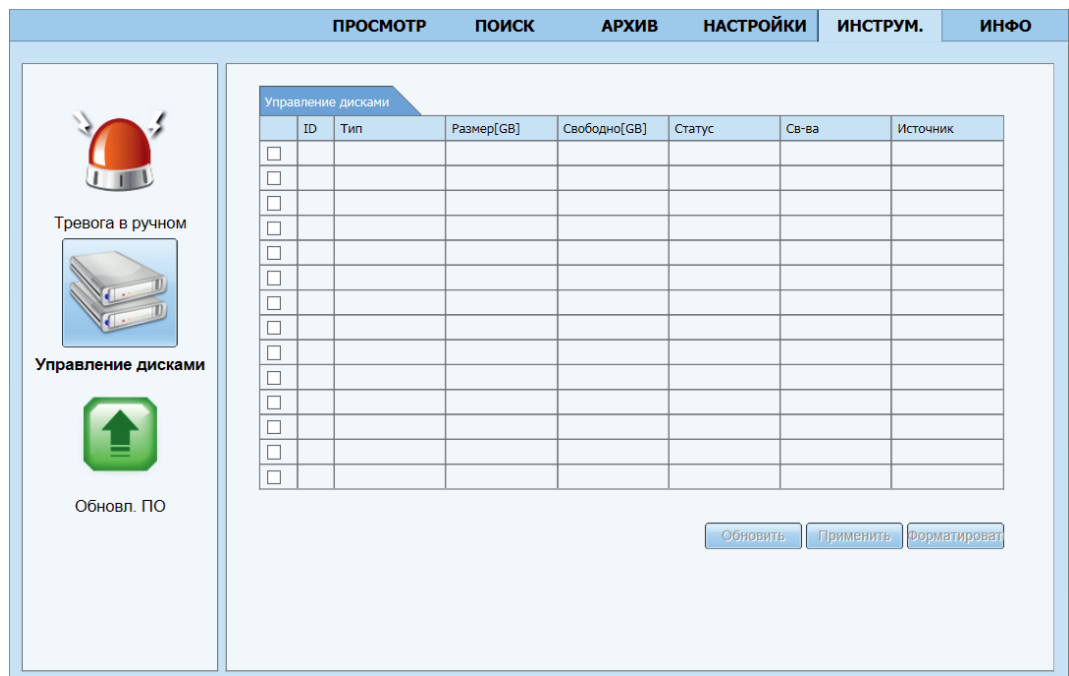

## 9.8.2. Обновить ПО.

В данном меню Вы можете обновить ваше ПО.

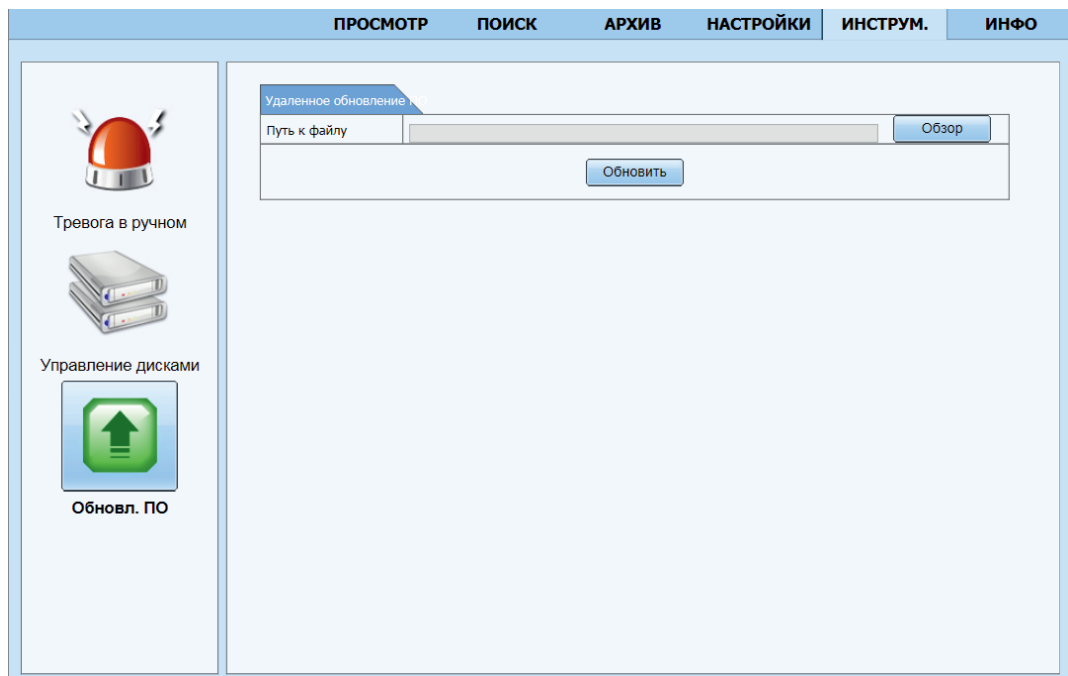

## 9.9. Информация.

### 9.9.1. Система.

В данной вкладке Вы можете получить информацию о системе - имя устройства, ID, версия прошивки, время запуска QR Code и д.р.

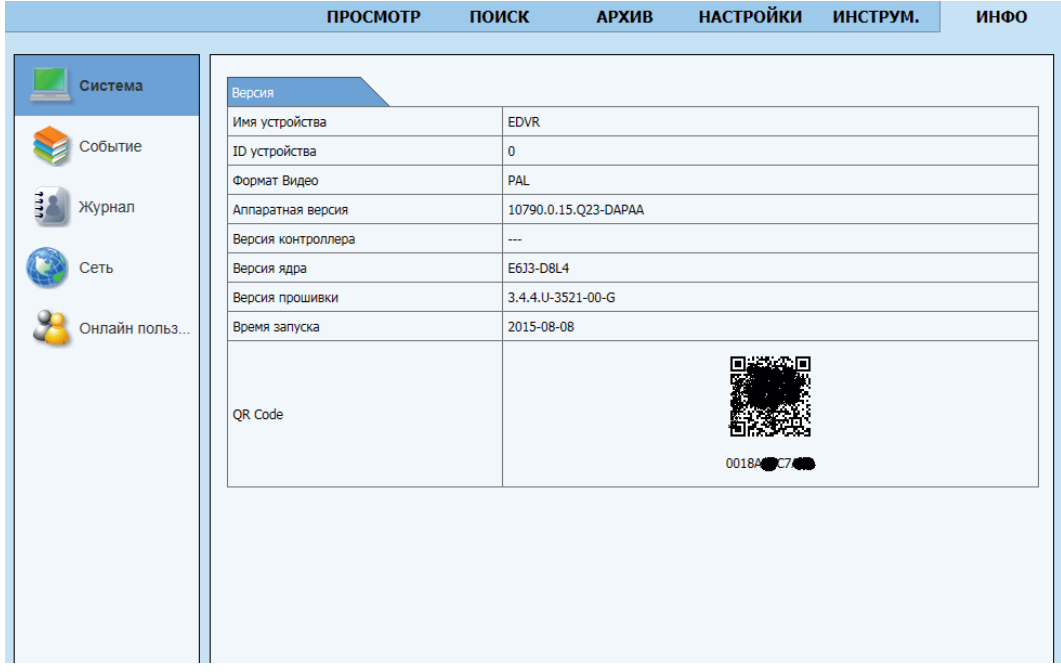

### 9.9.2. Событие.

Событие - посмотреть дату и тип события по каналам.

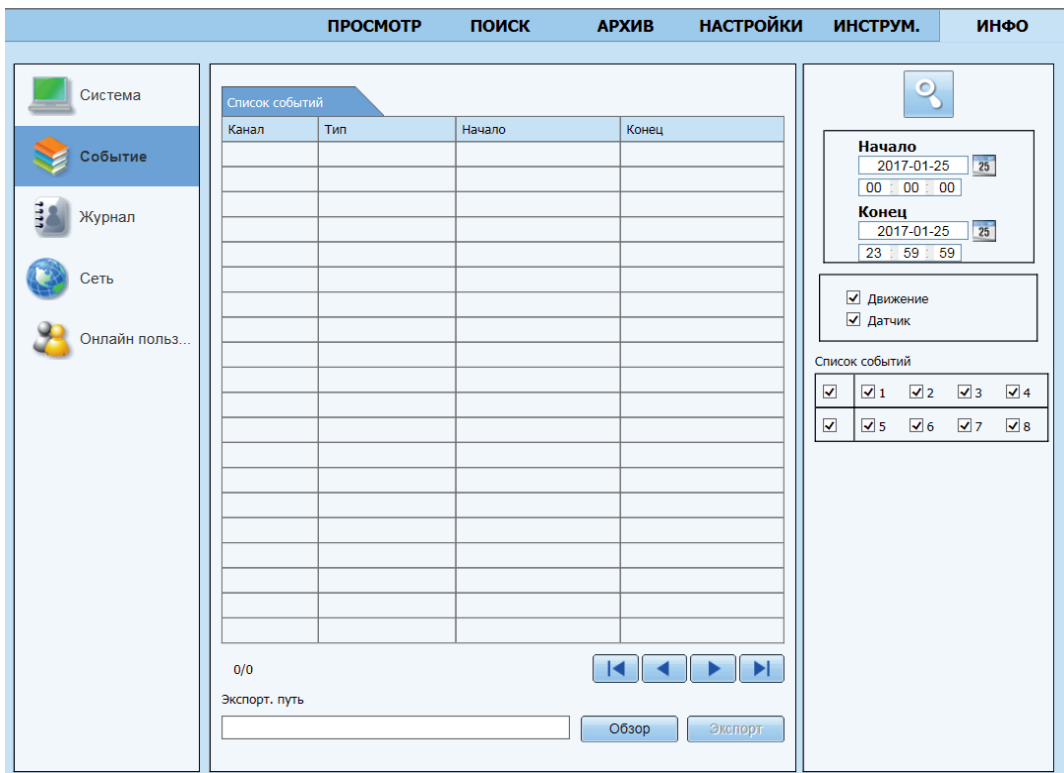

## 9.9.3. Журнал.

Посмотреть количество сетевых подключений и какие действия с какого IP-адреса были произведены.

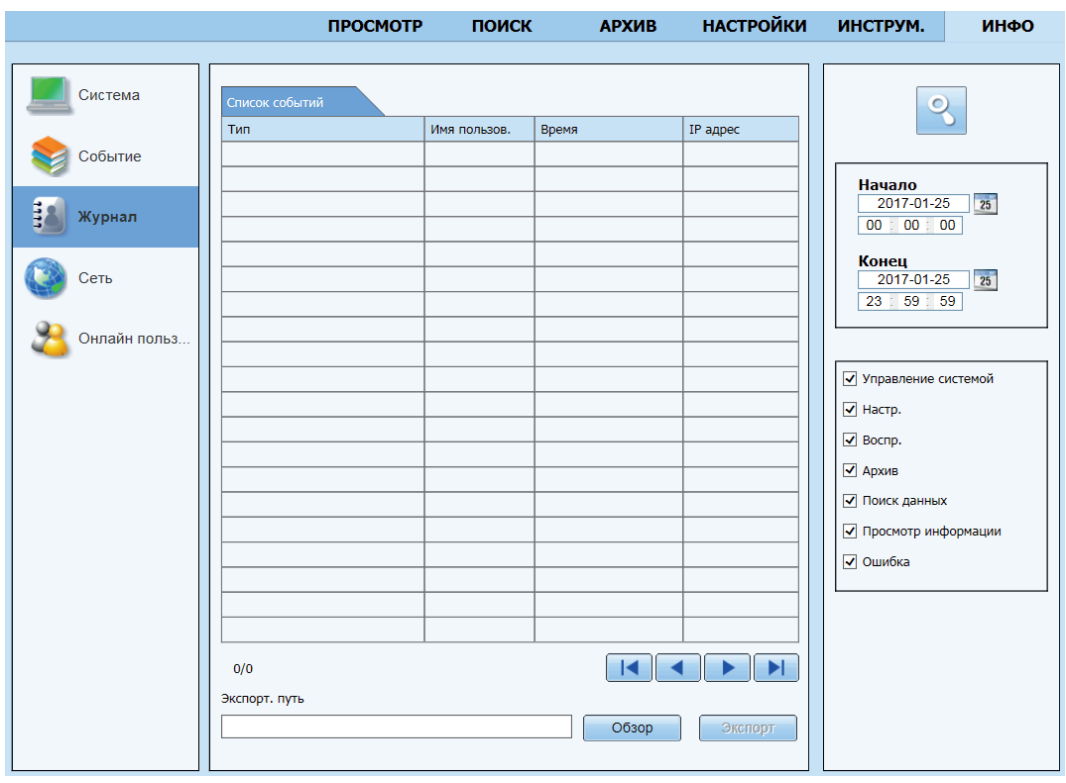

### 9.9.4. Сеть.

Информация о сетевых настройках Вашего регистратора.

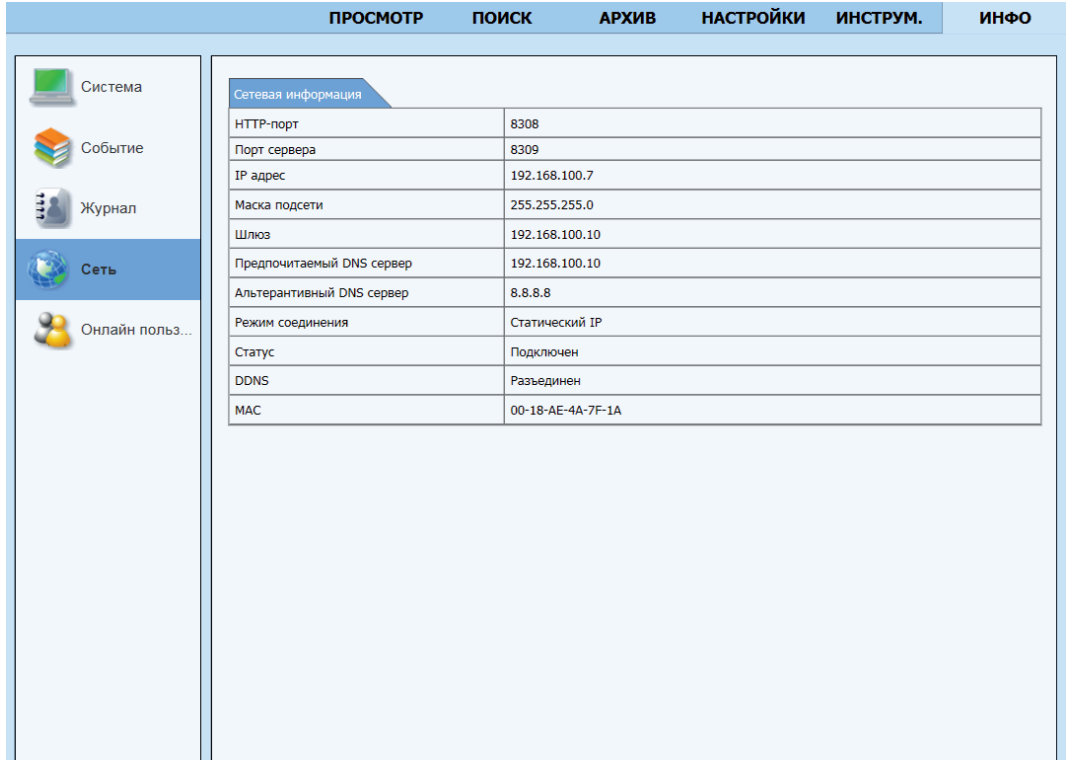

### 9.9.5. Онлайн польз.

Список подключенных пользователей к регистратору.

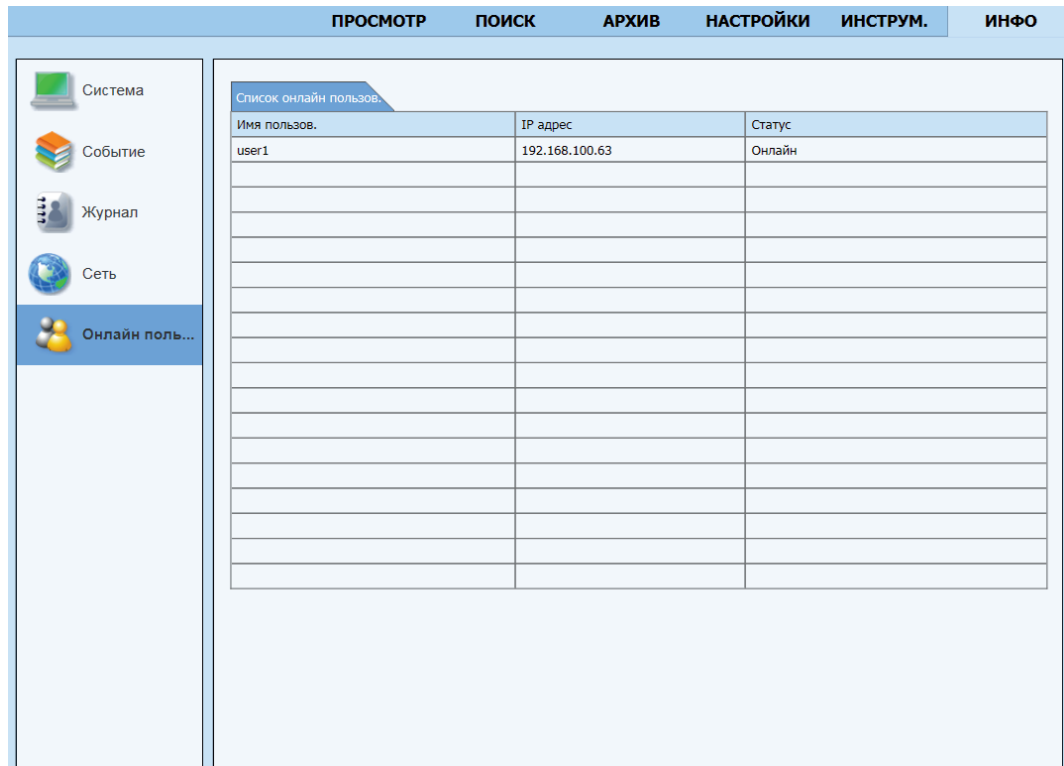

# 10. Удаленный просмотр с мобильного телефона или планшета.

Удаленный просмотр поддерживается платформами iOS и Adnroid.

Приложение, необходимое для удаленного доступа с использованием планшета, Вы можете найти в App Store для iOS и Play Маркете для Android набрав в строке поиска «SuperLive HD». Приложение, необходимое для удаленного доступа с мобильного телефона, Вы можете найти в App Store для iOS и Play Маркете для Android, набрав в строке поиска «SuperLivePro», либо «SuperLive+».

## 10.1. Superlive Pro.

Установив приложение «SuperLivePro», Вам откроется меню:

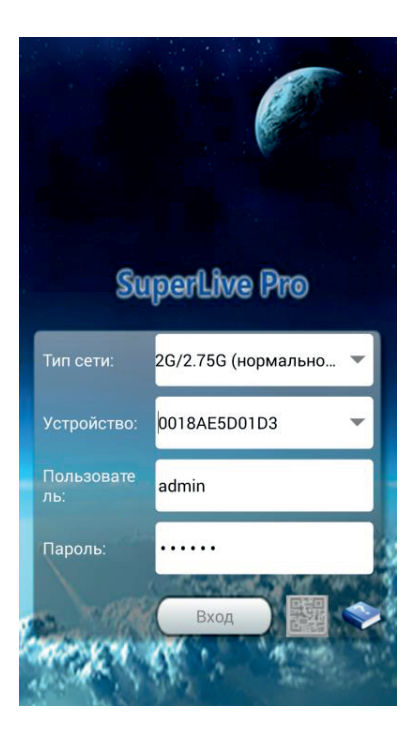

Вам необходимо ввести в строке:

• Сеть – выберите подходящий вам тип соединения 3G (Обычное качество) или 3G/3G+/Wi-Fi (высокое качество);

- Server IP-адрес статически или домен, порт;
- User логин от регистратора;
- Password пароль от регистратора.

Подключившись к регистратору, Вам откроется меню:

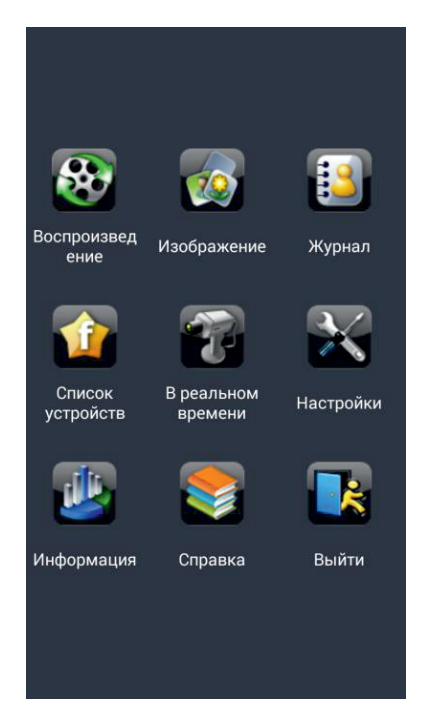

Выбрав пункт «Воспроизведение» Вам откроется окно:

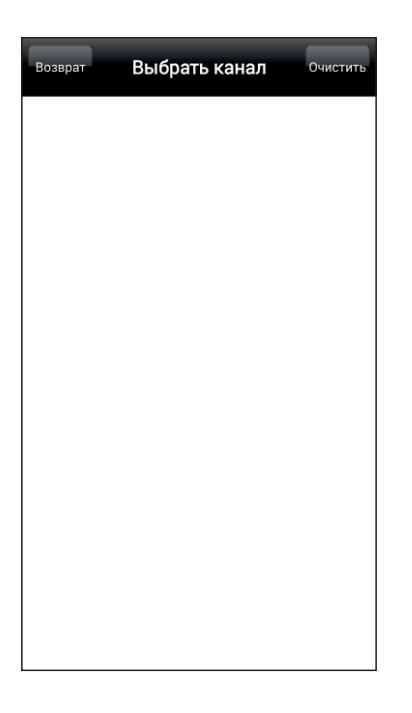

# Изображение.

Выбрав пункт «Изображение» Вы можете просмотреть снимки, сделанные с Вашего мобильного устройства.

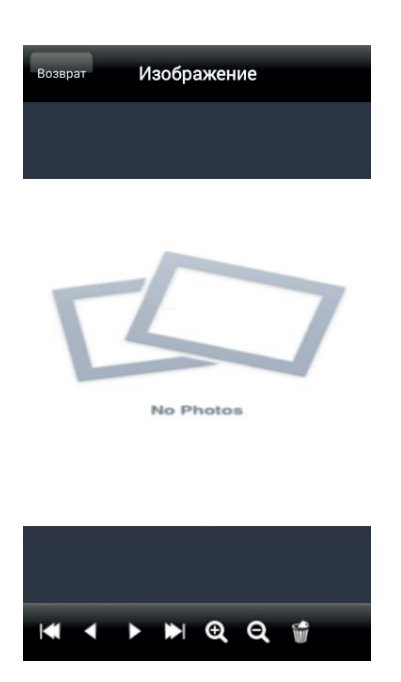

Выбрав пункт «Журнал» Вам откроется окно:

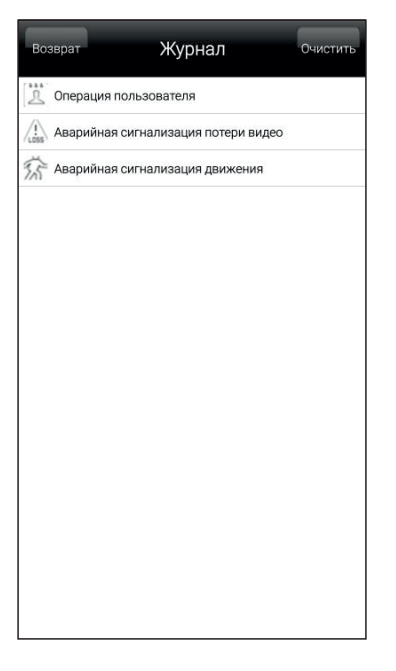

Выбрав пункт «Управление устройством» Вам откроется окно:

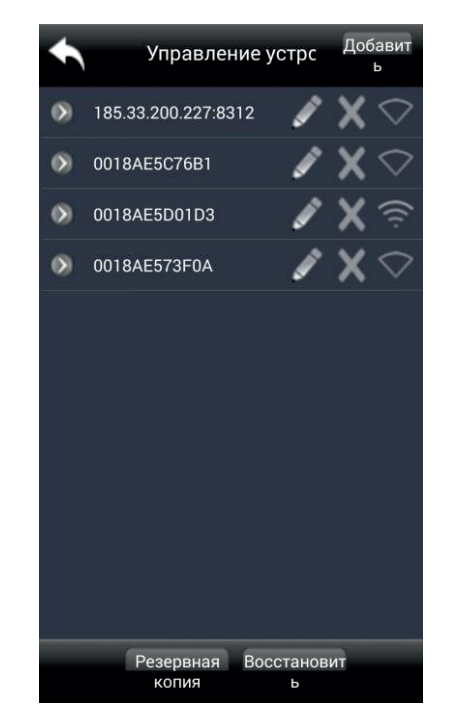

Выбрав пункт «В реальном времени» Вам откроется окно:

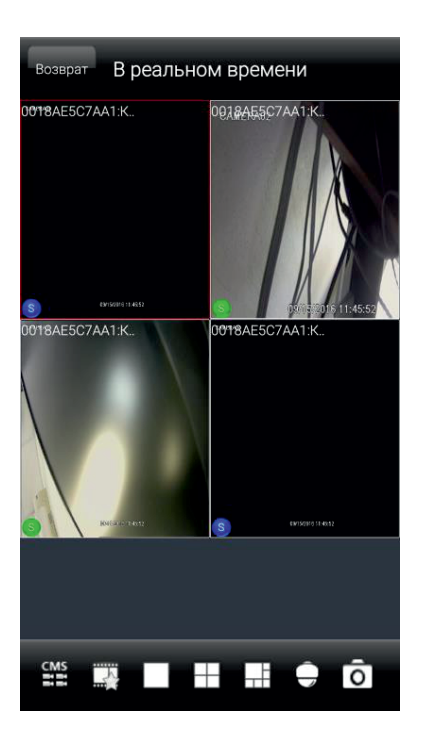

– добавляет выбранный канал в список «любимых каналов»;

– выводит выбранный канал в полноэкранный режим;

– выводит выбранные каналы на экран;

Выбрав пункт «Настройки» Вам откроется окно, в котором Вы можете совершить следующие настройки:

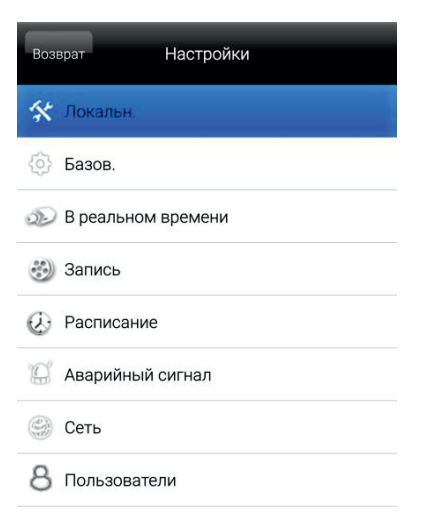

- Локальные;
- Базовые;
- В реальном времени;
- Запись;
- Расписание;
- Аварийный сигнал;
- Сеть;
- Пользователи.

#### Локальные настройки.

Выбрав пункт «Локальные» Вам откроется окно, в котором Вы можете изменить следующие параметры:

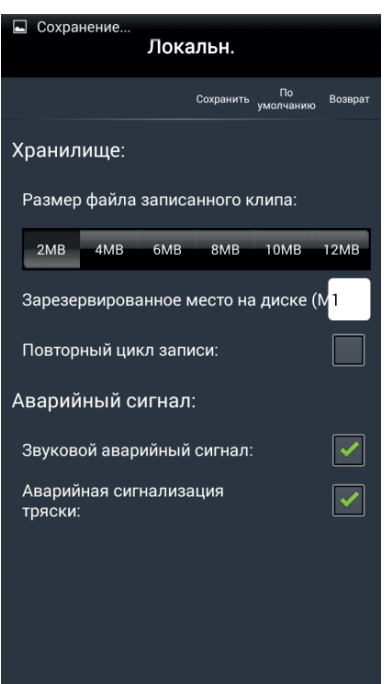

- Размер записи объем видео файла, который будет записан на мобильное устройство;
- Аудио тревога;
- Звуковой аварийный сигнал вкл./выкл.;
- Аварийная сигнализация тряски вкл./выкл.

#### Основные настройки.

Выбрав пункт «Основные» Вам откроется окно, в котором Вы можете изменить следующие параметры:

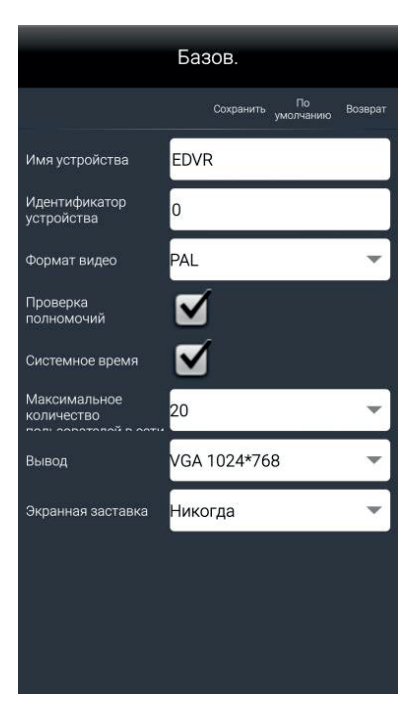

- Имя регистратора задать любое имя Вашего видеорегистратора;
- Идентификатор регистратора номер Вашего видеорегистратора;
- Видеоформат PAL/NTFC;
- Проверка полномочий вкл./выкл.;
- Максимальное количество пользователей в сети;
- Видео выход разрешение, выдаваемое видеорегистратором на монитор;
- Экранная заставка вкл./выкл.

Выбрав пункт «Запись» Вам откроется окно, в котором Вы можете выставить запись по необходимому каналу, установить предзапись и постзапись на необходимом для Вас канале, а так же включить запись звука на нужном канале.

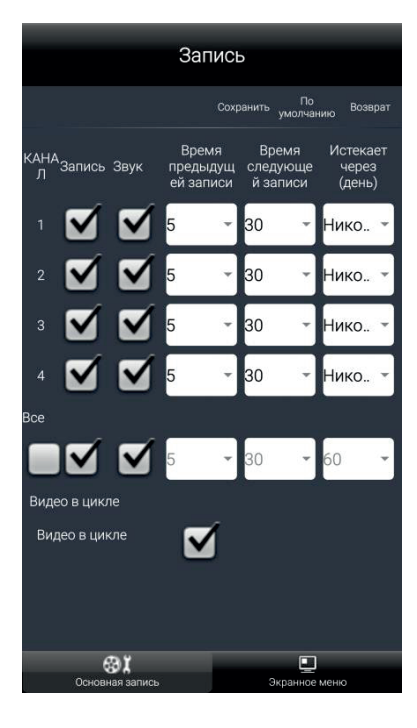

• Запись - вкл./выкл.

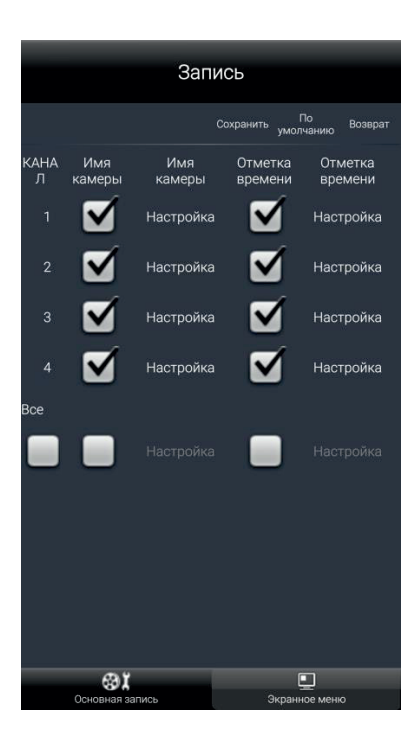

Выбрав пункт «Расписание» Вам откроется окно, в котором Вы можете изменить следующие параметры:

• Запись по таймеру – для каждого канала Вы можете установить необходимое время работы и день недели с которого начнется запись .

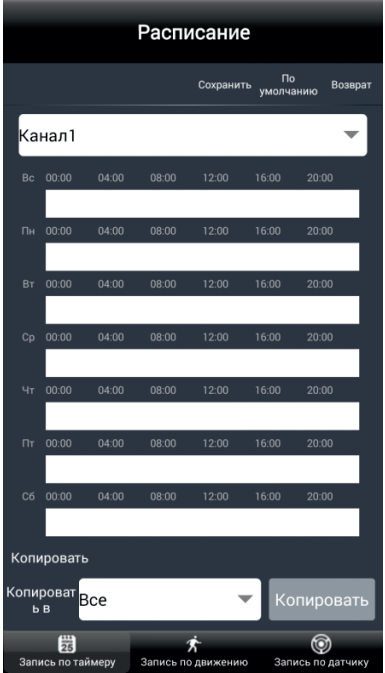

• Запись по движению – для каждого канала Вы можете установить необходимое время работы и день недели в который будет вестись запись при наличии движения пред камерой.

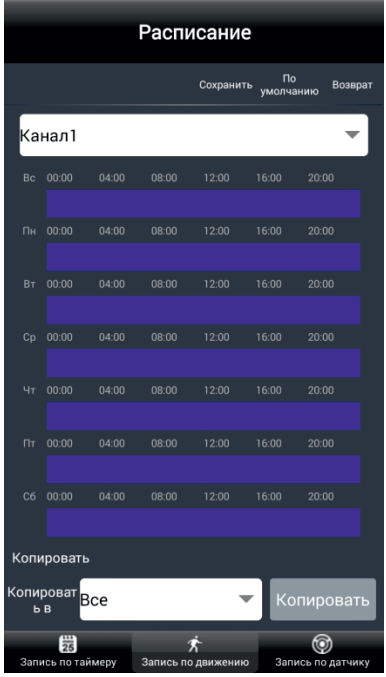

• Запись по датчику – для каждого канала Вы можете установить необходимое время работы и день недели в который будет вестись запись при срабатывании необходимого датчика.

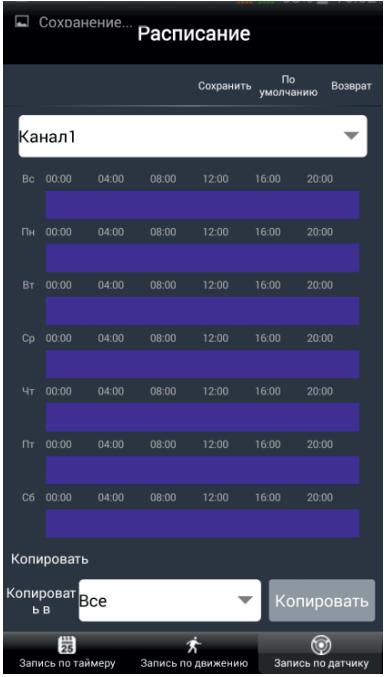

### Аварийный сигнал.

Выбрав пункт «Движение» Вам откроется окно, в котором Вы можете изменить следующие параметры:

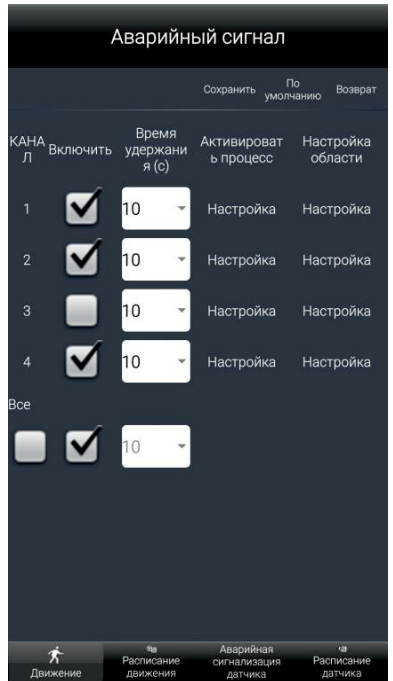

• Расписание движения – для каждого канала Вы можете установить необходимое время работы и день недели.

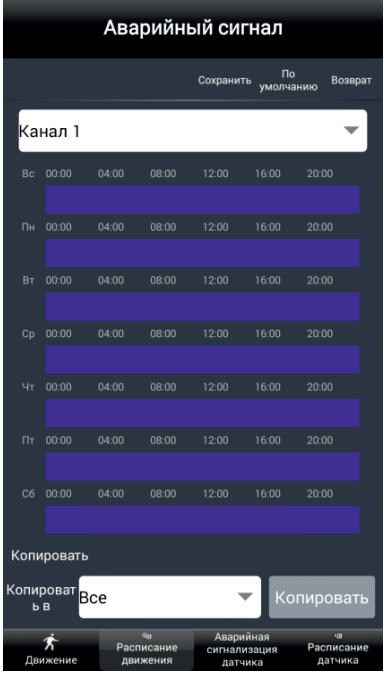

Выбрав пункт «Аварийная сигнализация датчика» Вам откроется окно:

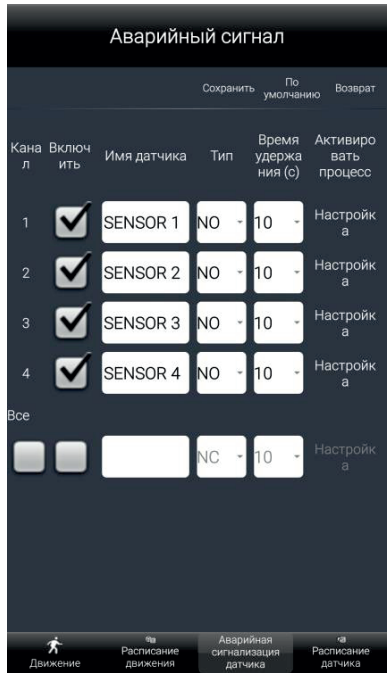

• Расписание движения для каждого канала Вы можете установить необходимое время работы и день недели.

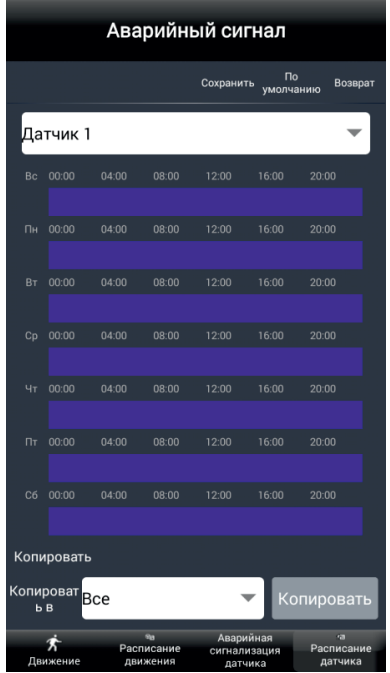

Выбрав пункт «Сеть» Вам откроется окно «Настройка электронной почты» где Вы можете настроить отправку тревожных сообщений на Вашу электронную почту.

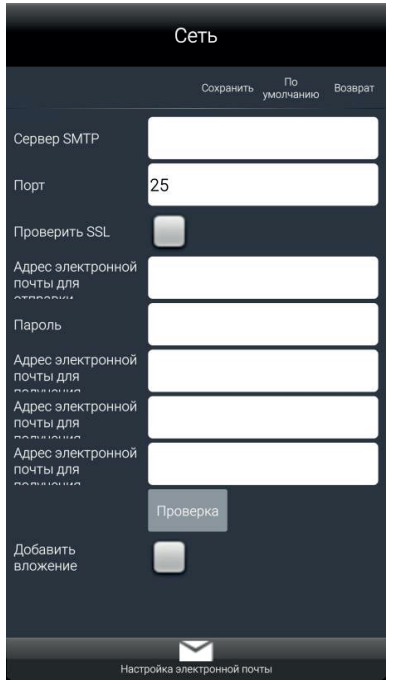

• SMTP – адрес SMTP сервера Вы можете узнать в разделе помощь у вашей почтовой системы (Яндекс, Google и д.р.);

• Порт – 25 (без шифрования), порт с шифрованием Вы можете узнать в разделе помощь у вашей почтовой системы (Яндекс, Google и д.р.);

- Адрес отправителя адрес Вашего электронного почтового ящика;
- Пароль пароль от Вашего электронного почтового ящика;
- Адрес получателя 1,2,3 адреса, на которые будут отправлены письма с тревожными событиями;
- Проверка SSL проверка действительности SSL сертификата (вкл./выкл.);
- Добавить вложение добавление картинки в тревожном сообщении (вкл./выкл.).

Выбрав пункт «Пользователи» Вы можете добавить или удалить пользователя, а так же изменить его права:

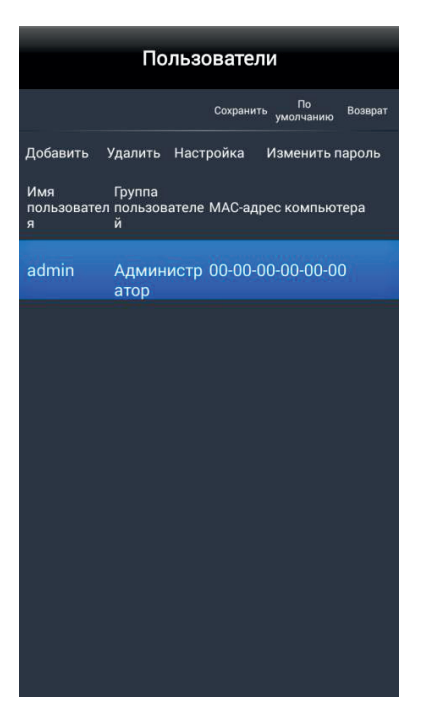

Выбрав пункт «Информация об устройстве», Вам откроется окно:

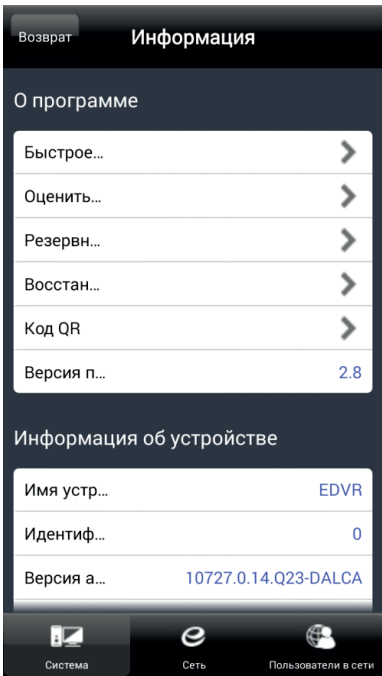

Информация об устройстве:

- Имя имя Вашего видеорегистратора;
- Номер Вашего видеорегистратора;
- Аппаратная версия;
- Ядро системы;
- Прошивка версию прошивки Вашего регистратора;
- Дата выпуска дату выпуска регистратора.

#### Местная информация.

- Версия системы;
- Версия программного обеспечения.

Выбрав пункт «Сеть», Вам откроется окно:

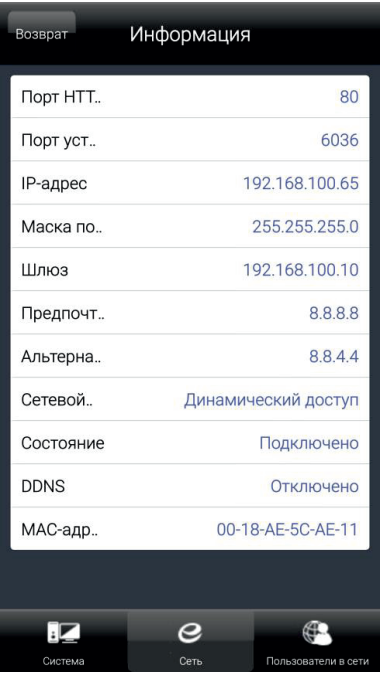

Выбрав пункт «Пользователи в сети», Вам откроется окно:

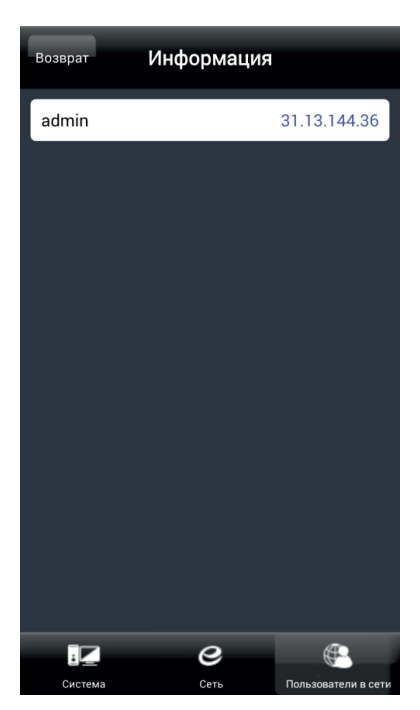

Выбрав пункт «Справка», Вам откроется окно:

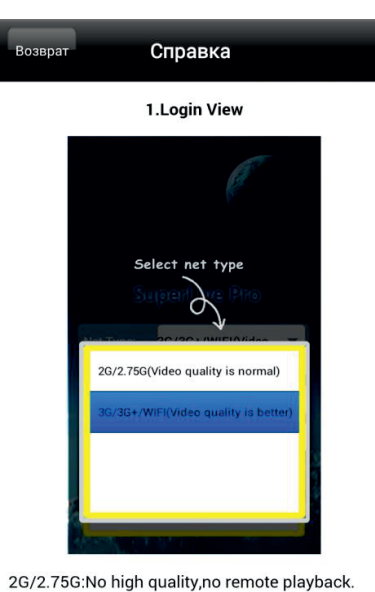

3G/3G+/WIFI: You can preview high quality and remote playback.

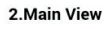

### 10.2. Super Live Plus.

Установив приложение «SuperLivePlus», Вам откроется меню:

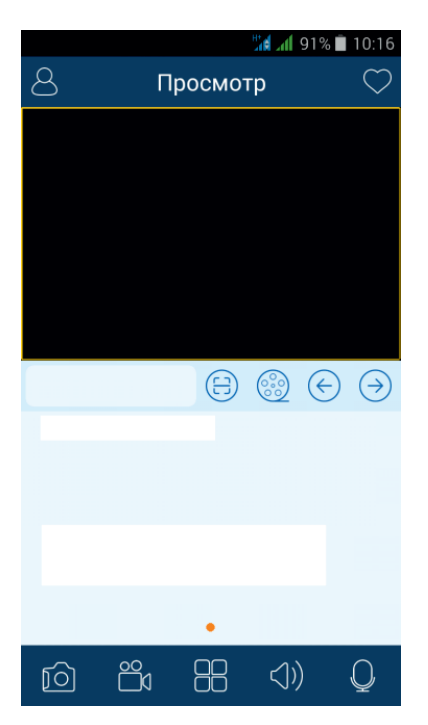

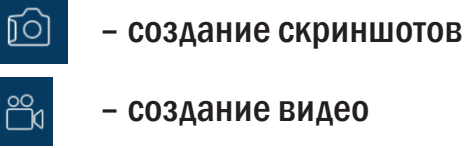

 $\begin{array}{c} 0 \\ 0 \\ 0 \end{array}$ 

 $\langle \rangle$ 

ត

- 
- выбор режимов
- вкл./выкл. звук
- вкл./выкл. микрофон
- сканирование QRСode

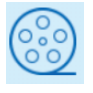

 $\beta$ 

– просмотр архива

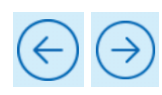

– переключение каналов вперед/назад

– настройки

Выбрав пункт «Меню», Вам откроется окно:

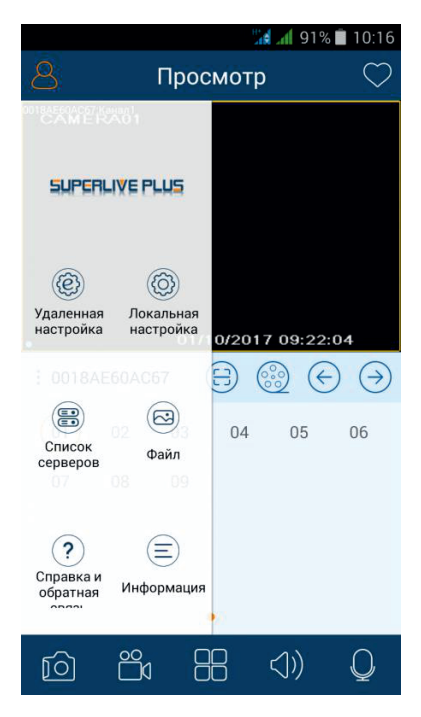

Выбрав меню «Локальная настройка» Вы сможете изменить локальные настройки:

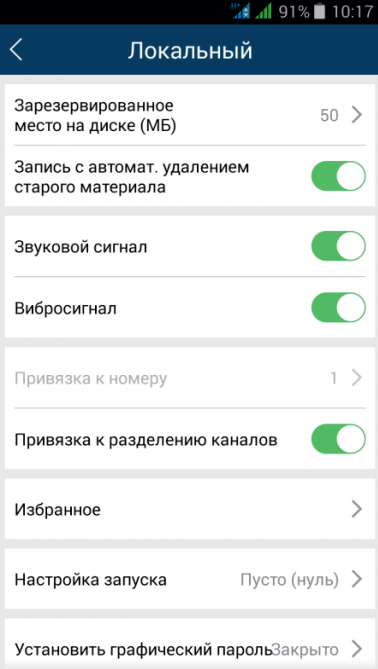

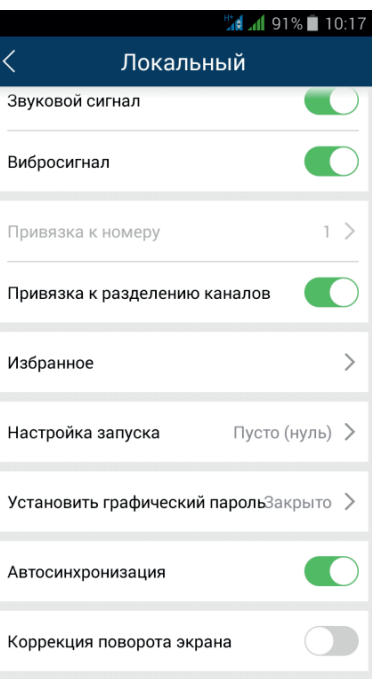

- Зарезервированное место на диске (МБ) Вы можете указать объем памяти на HDD (Мб);
- Запись с автомат. удалением старого материала вкл./выкл. функции перезаписи видео;
- Звуковой сигнал вкл./выкл. звукового сигнала тревоги;
- Вибросигнал вкл./выкл. вибросигнала;
- •Привязка к номеру номер привязки;
- Привязка к разделению каналов привязка к разделению каналов;
- Избранное добавить группу в список избранных;
- Настройка запуска настройка запуска главного экрана;
- Установить графический пароль установить графический пароль;
- Автосинхронизация вкл./выкл. автоматической синхронизации;
- Коррекция поворота экрана вкл./выкл. функции коррекции поворота экрана.

Выбрав пункт «Список серверов» Вы сможете изменить список серверов.

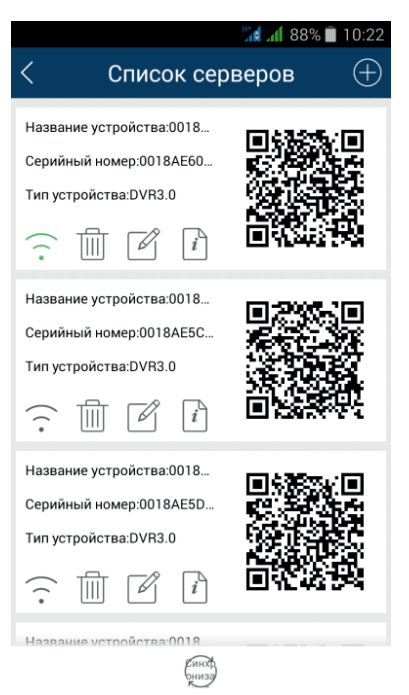

В данном пункте Вы видите информацию о Ваших устройствах, которые добавлены в приложение. Вы можете редактировать устройства, удалять их и добавлять новые. Так же есть возможность воспользоваться QR code данных устройств.

Выбрав пункт «Добавить устройство» Вы можете добавить новое устройство, указав имя устройства, логин и пароль устройства.

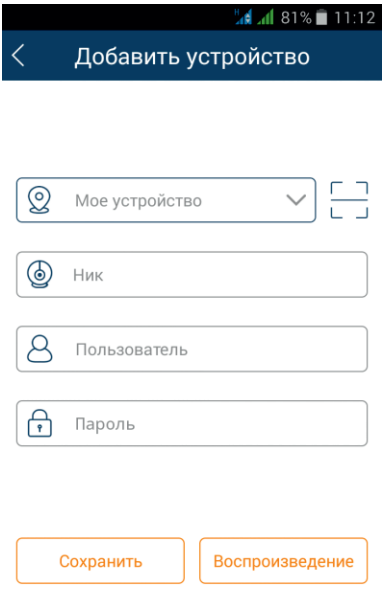

Выбрав пункт «Файл» Вы сможете просмотреть Ваши файлы.

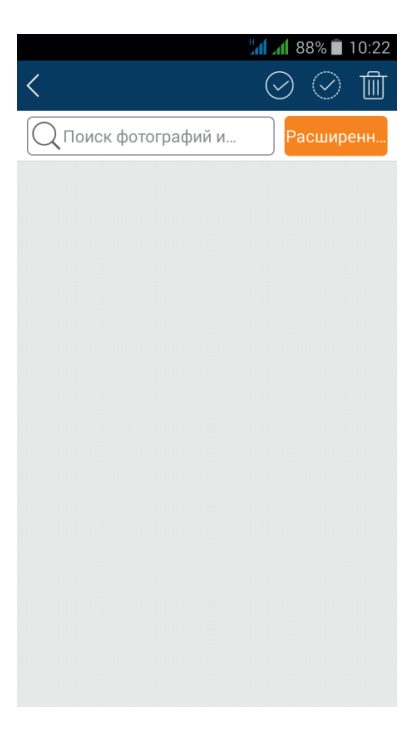

#### 11. Часто задаваемые вопросы.

#### 1) Почему NVR не запускается после подключения к сети питания?

- Поврежден адаптер. Пожалуйста, смените его;
- Недостаточное питание адаптера. Пожалуйста, удалите HDD для проверки;
- Проблема с аппаратурой.

## 2) Нет меню или только дисплей режима реального времени.

• Проверьте, показывают ли меню другие приборы или нажмите и удерживайте кнопку ESC до появления окна для входа.

## 3) Индикатор NVR светится, но прибор не работает. Почему?

- Недостаточное питание адаптера. Пожалуйста, удалите HDD или смените адаптер для проверки.
- Формат системы видео NVR отличается от формата монитора.
- Проблема соединения. Пожалуйста, проверьте кабель и порты монитора и NVR.

## 4) Почему нет изображения на части или всех каналах NVR?

- Проблема соединения. Пожалуйста, проверьте кабель и порты монитора и NVR.
- Проблема камеры. Пожалуйста, проверьте камеры.

• Формат системы (Onvif) NVR отличается от формата камер. Пожалуйста, подберите камеры подходящего формата.

## 5) Не определяется HDD.

- Не хватает питания . Пожалуйста, смените источник питания.
- Проблема соединения. Пожалуйста, проверьте кабели питания и данных.
- Поврежден HDD.

## 6) Нет записи.

- Не отформатирован HDD. Пожалуйста, сначала проведите форматирование вручную.
- Не активирована функция записи или некорректная настройка.
- HDD переполнен, и отключена функция цикличной записи. Возьмите новый HDD или активируйте цикличную запись.
- Поврежден HDD. Возьмите новый.

## 7) Не работает мышь.

- Подождите 1-2 минуты после подсоединения мыши.
- Не определяется. Подключите/отключите несколько раз.
- Мышь имеет слишком большое разрешение dpi. Пожалуйста, возьмите другую.

## 8) Не загружается ActiveX.

• Браузер IE блокирует ActiveX. Пожалуйста, проведите настройку. Откройте браузер IE. Выберите свойства браузера.

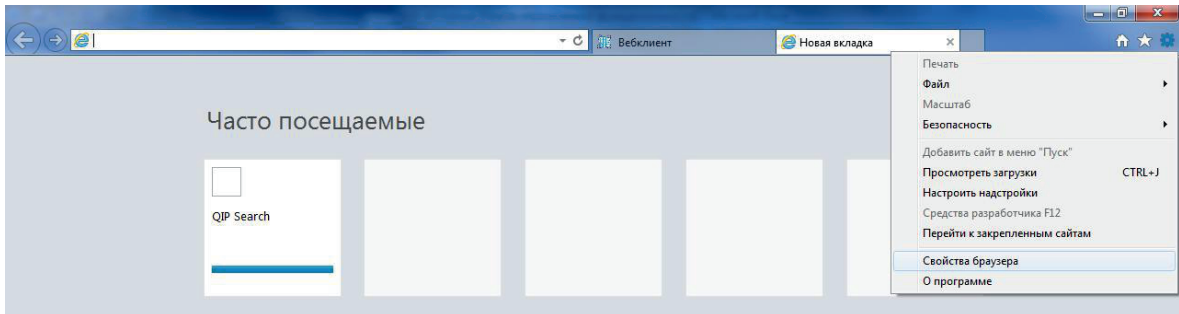

Выберите настройку политики безопасности. И измените настройки ActiveX.

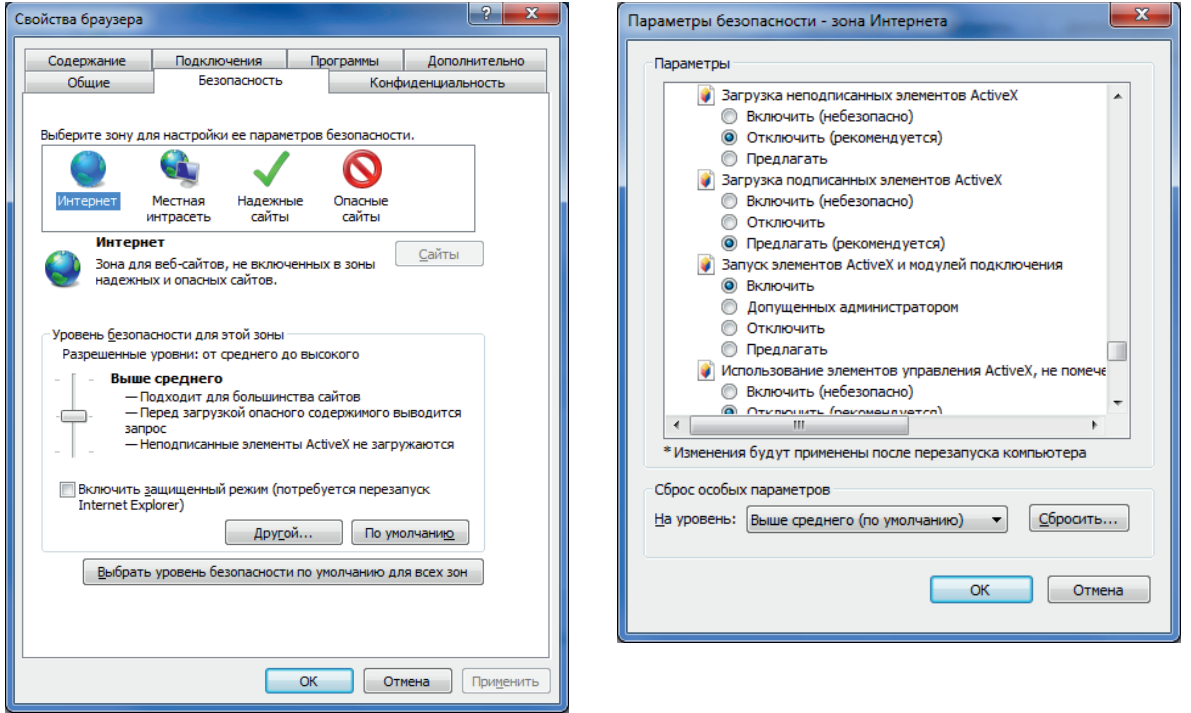

## 9) Что делать, если при запуске NVR всегда возникает надпись «пожалуйста, ждите…»?

 • Первая возможная причина: кабели питания и данных жесткого диска плохо подсоединены. Решение: пожалуйста, проверьте соединение кабелей жесткого диска; если все равно не работает, пожалуйста, отсоедините их и подсоедините снова.

• Вторая возможная причина: происходит проверка системы, которую нельзя пропустить. Решение: смените жесткий диск или отформатируйте его.

### 10) Как ввести пароль и цифры?

Пароль и цифры вводятся кликом по соответствующему полю, а затем появляется маленькая клавиатура. Пожалуйста, выберите цифры или буквы (первоначально пароль – 123456), или используйте кнопки с цифрами на передней панели или на ПДУ.

### 11) Почему жесткий диск, который использовался на NVR, определяется как новый диск на таком же точно NVR?

При подключении HDD к регистратору производится форматирование в свою файловую систему, для нормального функционирования.

### 12) Каковы требования к PC для соединения?

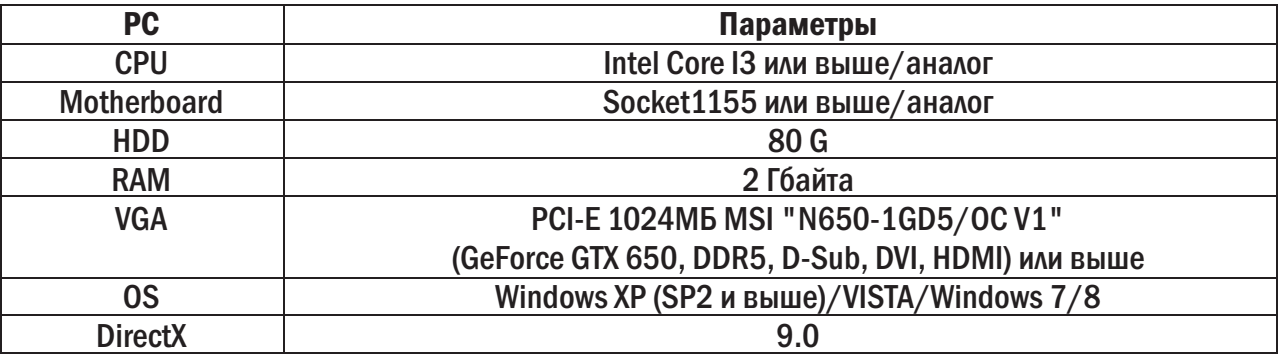

## 13) Каковы требования к PC для 16/32-канального регистратора с открытыми каналами основного потока ?

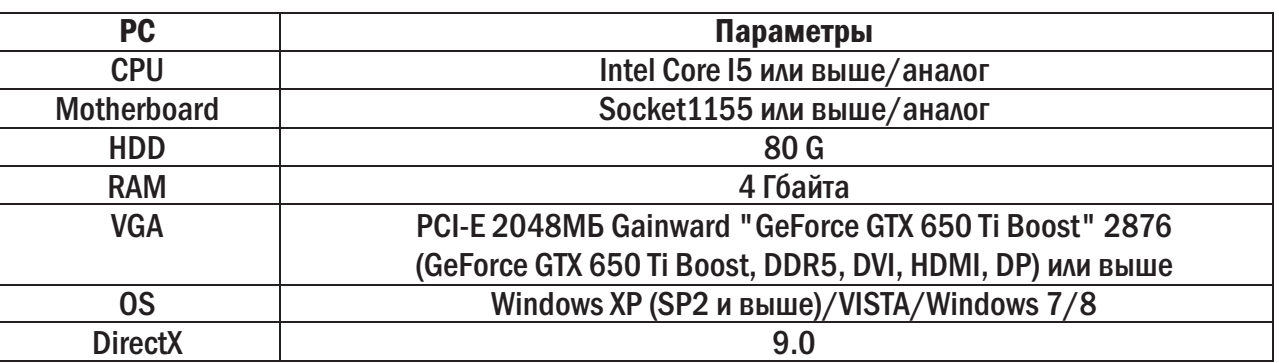

### 14) Что делать, если кодек Control блокирован для установки на VISTA или Win7? Выберите запуск или установку от имени администратора!

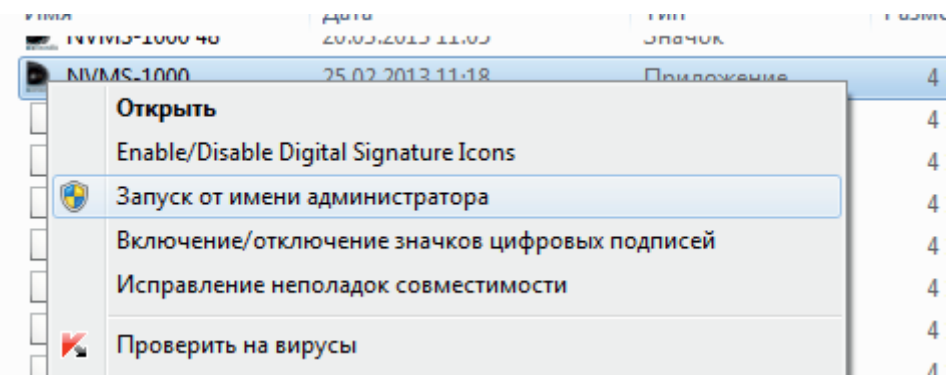

#### 12. Вычисление емкости для записи.

Можно вычислить размер жесткого диска согласно времени сохранения в настройках NVR. В NVR используется фиксированный объем видео.

Формула вычисления: емкость записи = использованное пространство в час (MB/h) (скорость заполнения жесткого диска) × время записи (ч) × количество каналов.

Например, используются камеры PAL, разрешение – D1, качество видео – Самое низкое, скорость – 25 fps для 16 каналов. Необходимо вести запись в течение месяца непрерывно. Ниже вычисления:

Емкость записи = 700 (mb/h) × 24 (hours/day) × 30 (days) × 16 (channels) = 2016000 (MB) ≈ 2016(GB). Таким образом, необходимо установить два SATA HDD по 1000 GB, можно вести запись почти месяц.

# 13. Список поддерживаемых HDD.

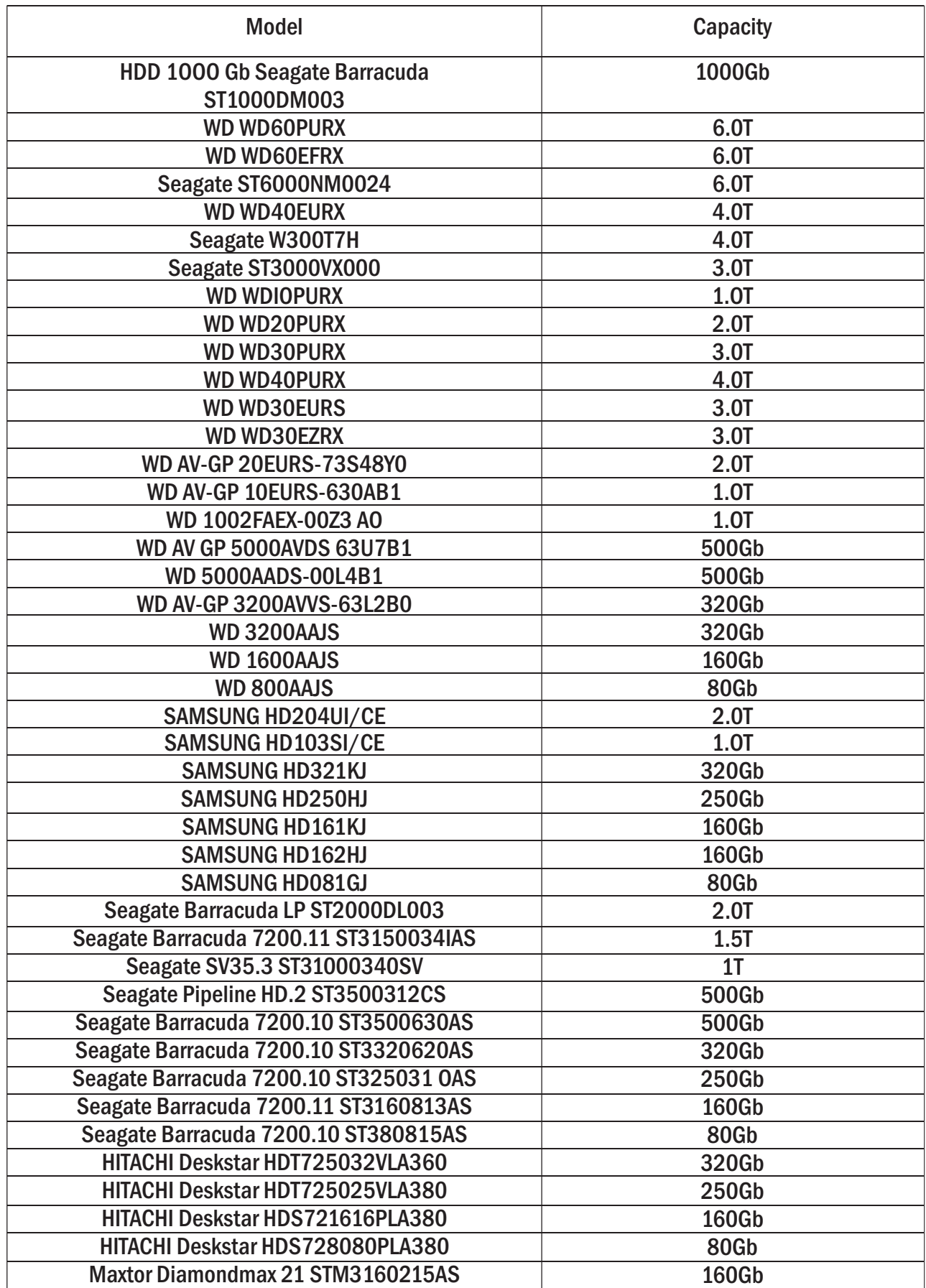

# 14. Технические характеристики.

## 14.1. SVN-4625.

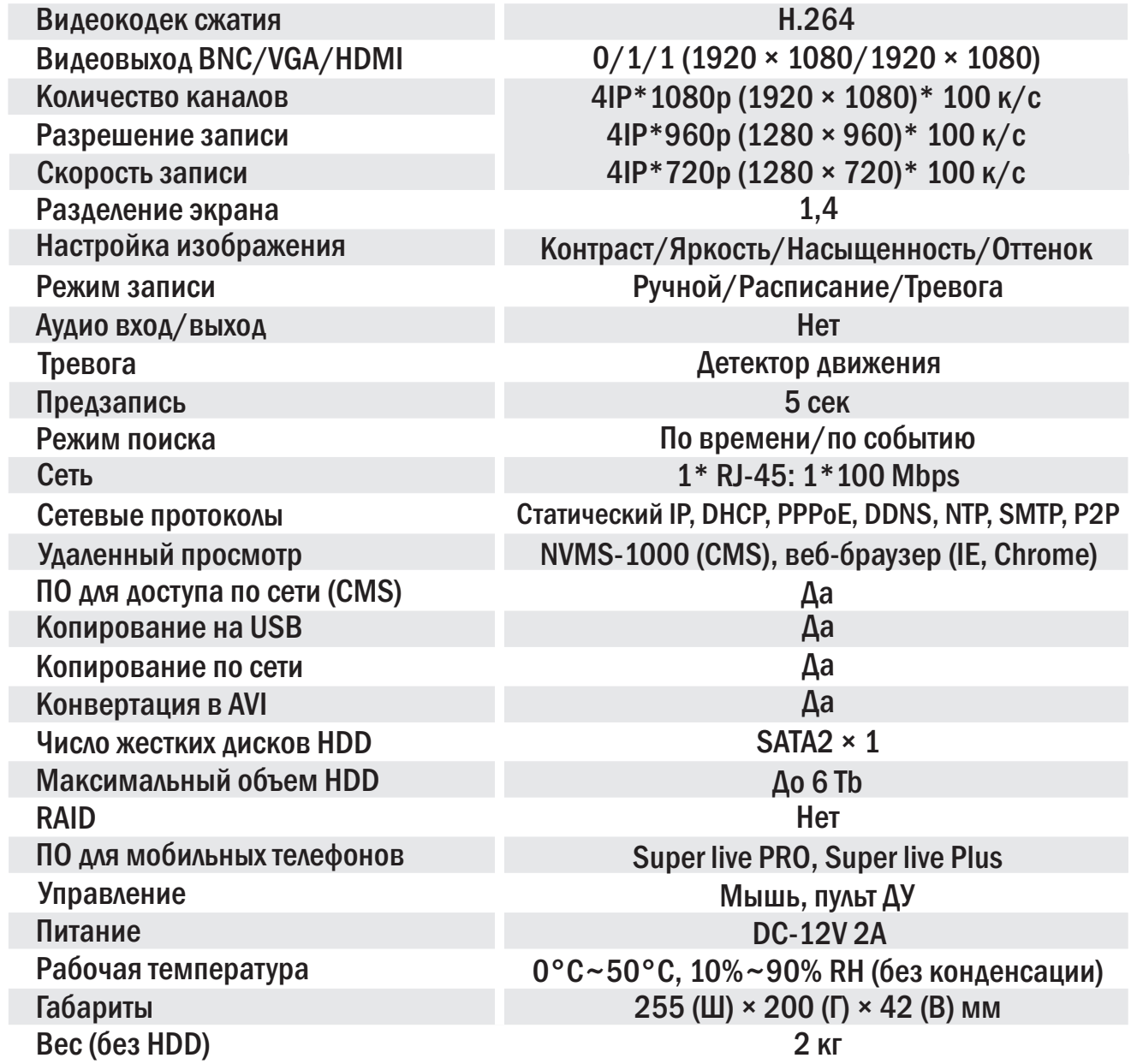

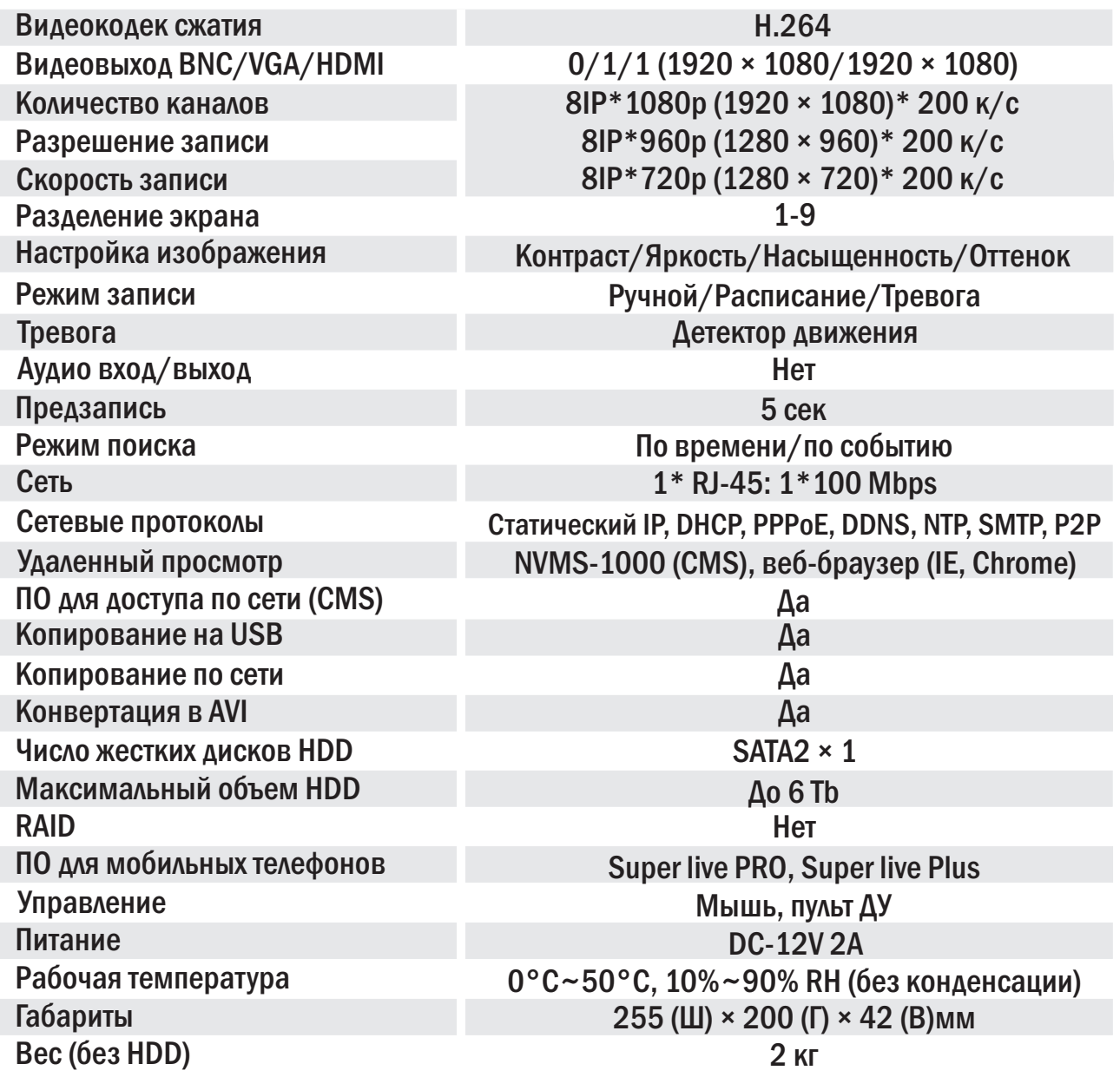

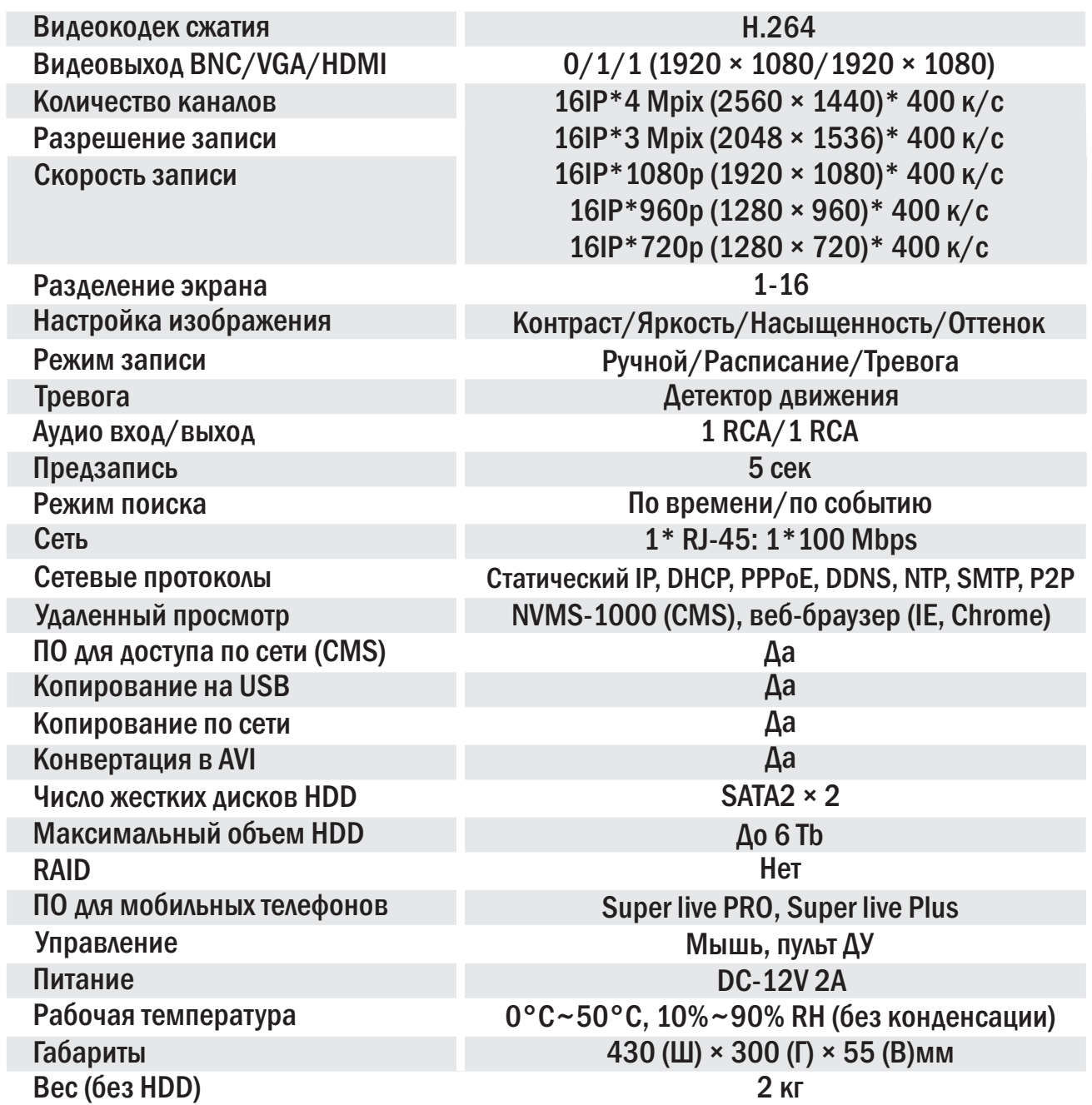

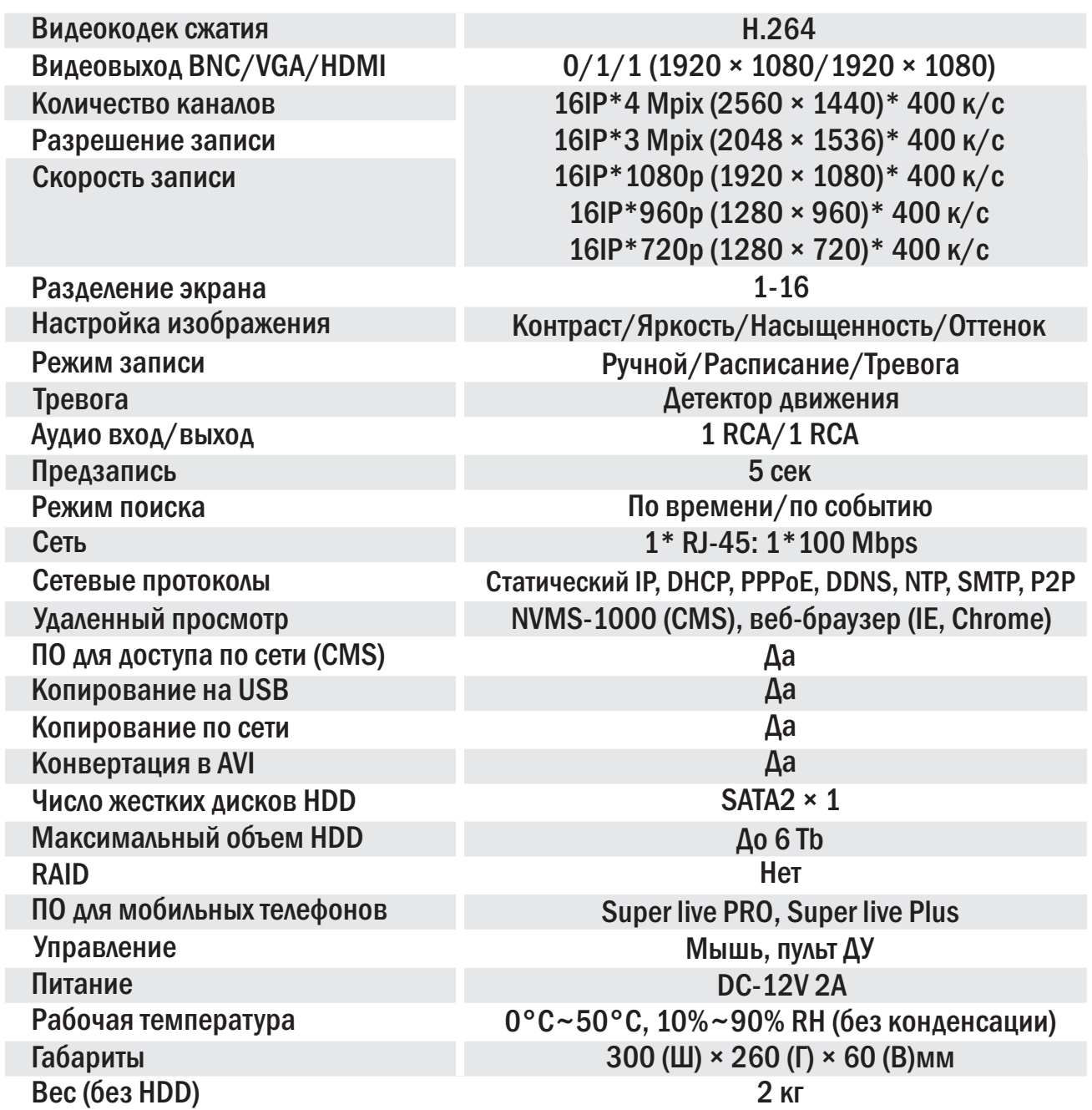

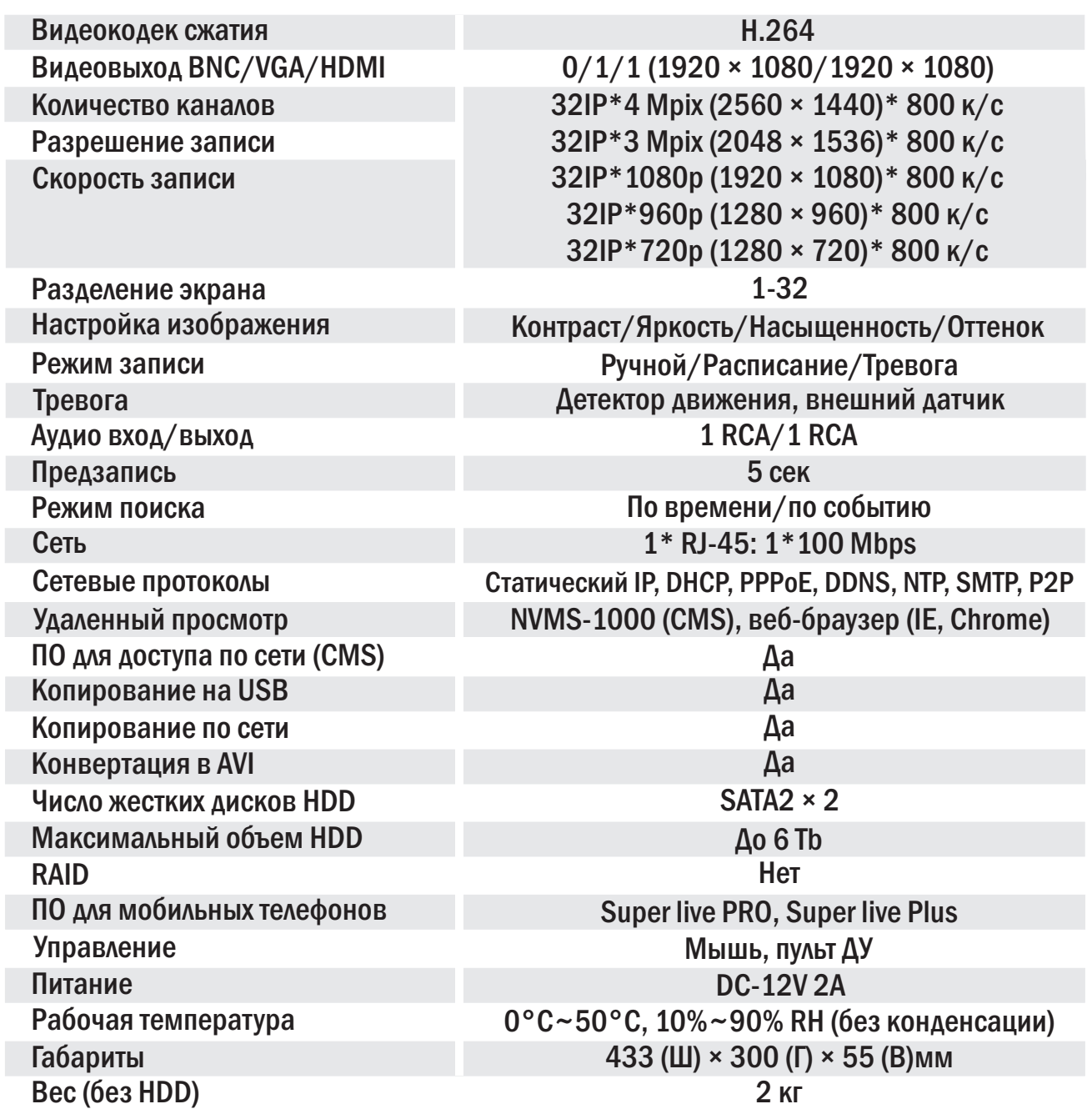